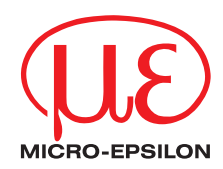

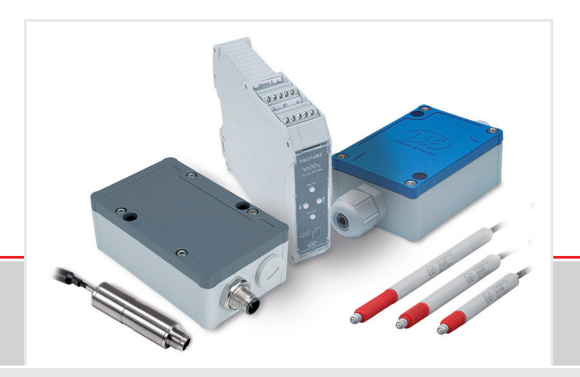

Betriebsanleitung

**induSENSOR DTD / MSC7401 / 7802 / 7602**

MSC7401 MSC7401(0x0) MSC7802 MSC7802(0x0) MSC7602 DTD

Miniatur-Sensor-Controller für induktive Wegsensoren

MICRO-EPSILON **MESSTECHNIK** GmbH & Co. KG Königbacher Str. 15

94496 Ortenburg / Deutschland

Tel. +49 (0) 8542 / 168-0 Fax +49 (0) 8542 / 168-90 e-mail info@micro-epsilon.de www.micro-epsilon.de

# Inhalt

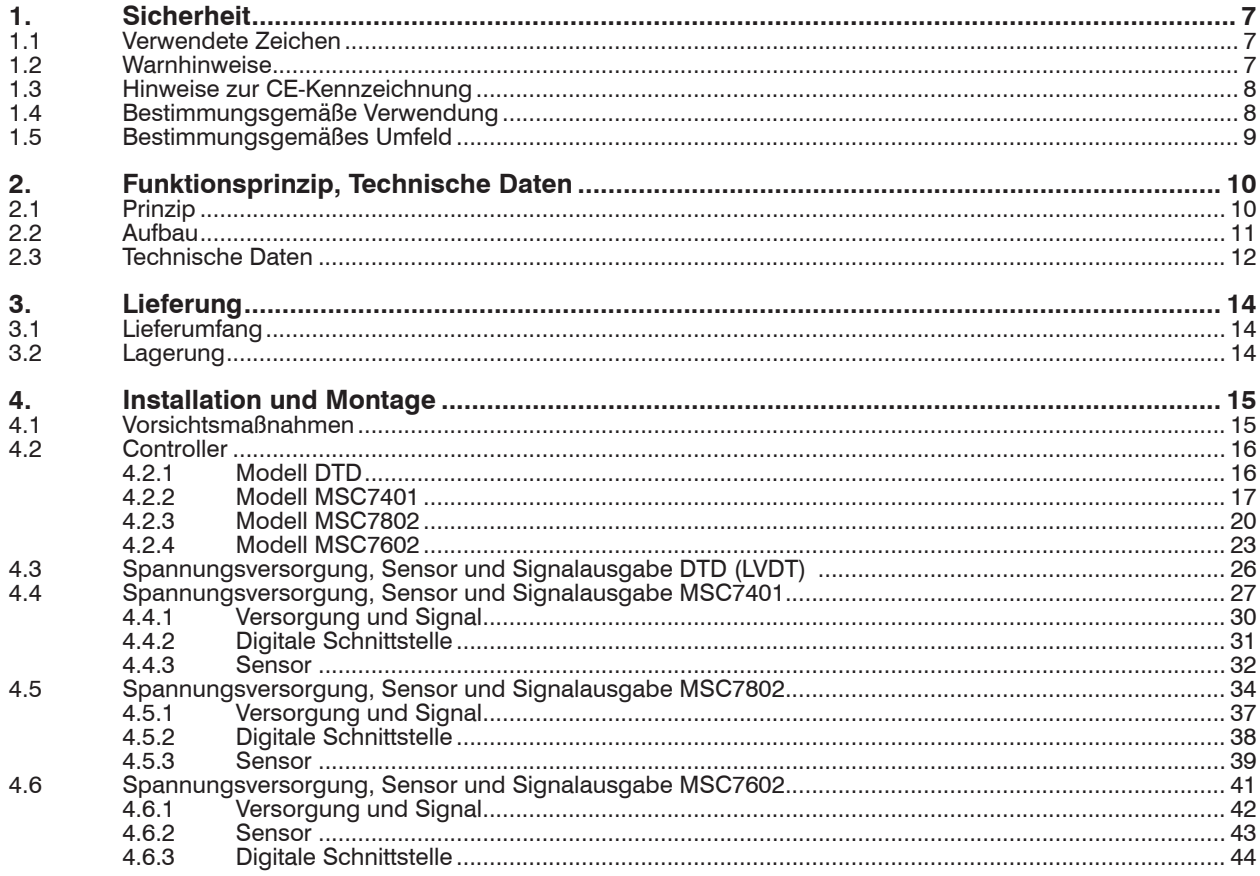

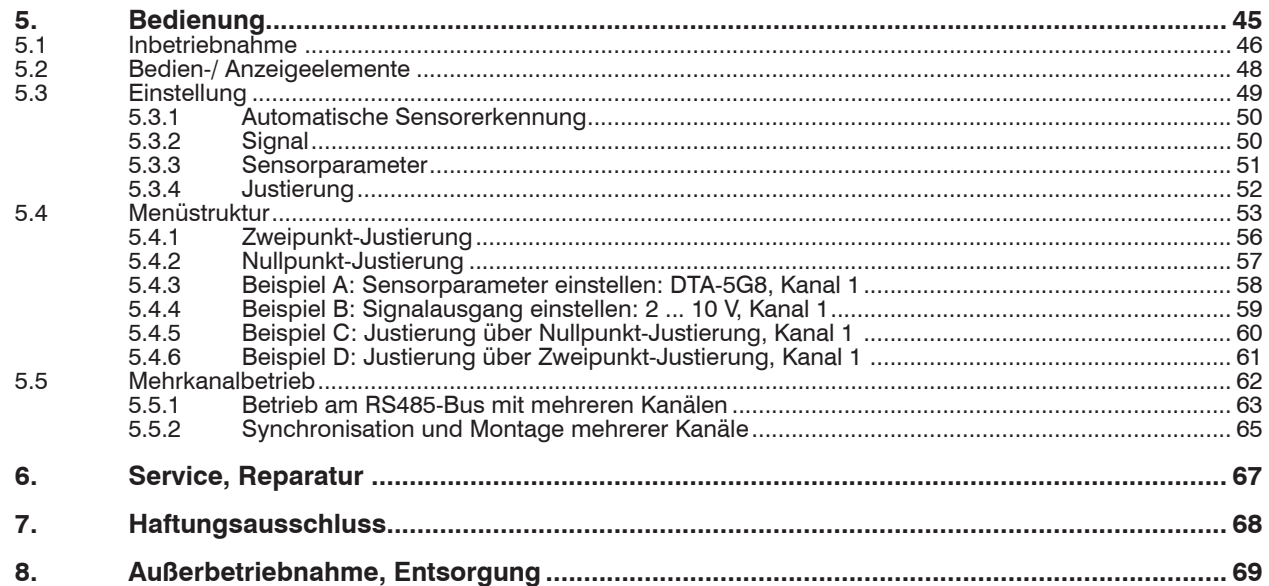

## Anhang

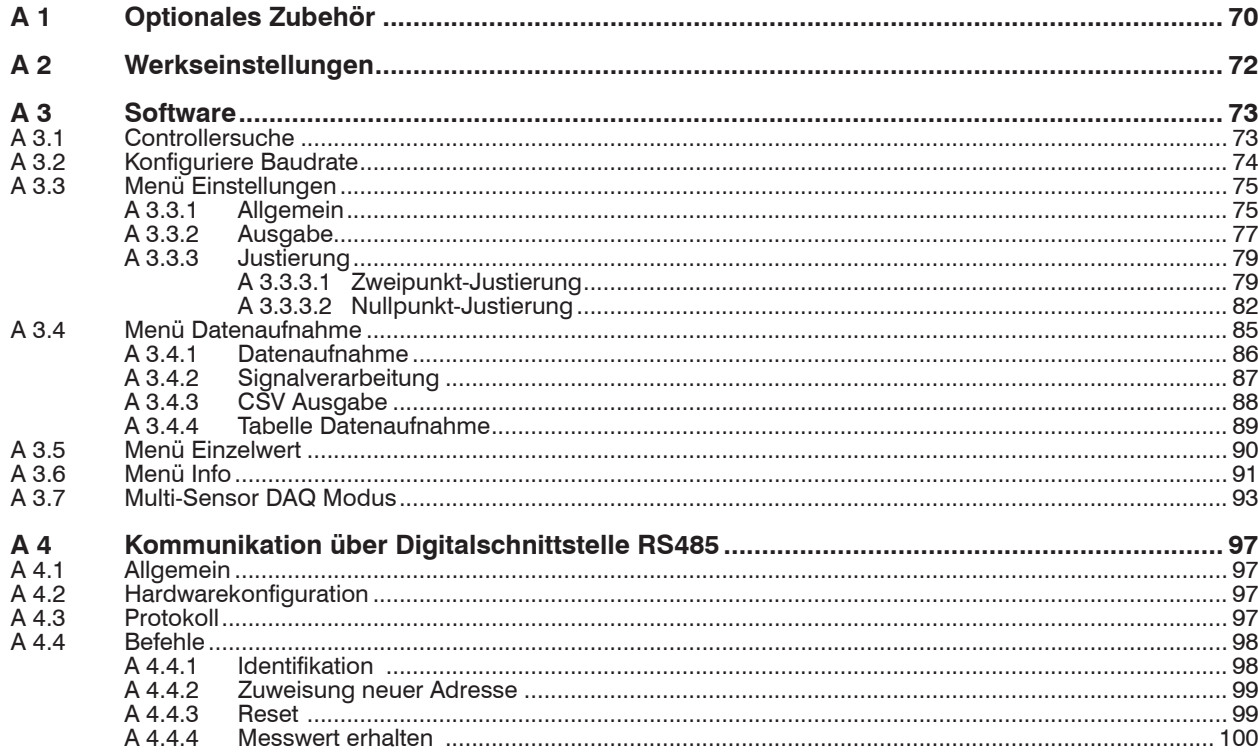

induSENSOR DTD / MSC7xxx

## <span id="page-6-0"></span>**1. Sicherheit**

Die Sensorhandhabung setzt die Kenntnis der Betriebsanleitung voraus.

## **1.1 Verwendete Zeichen**

In dieser Betriebsanleitung werden folgende Bezeichnungen verwendet:

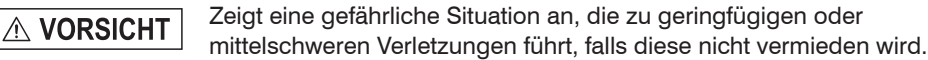

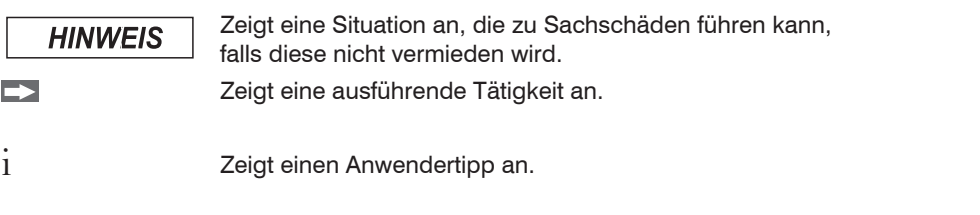

Messung Zeigt eine Hardware oder eine(n) Schaltfläche/Menüeintrag in der Software an.

### **1.2 Warnhinweise**

# **A VORSICHT**

Schließen Sie die Spannungsversorgung und das Anzeige-/Ausgabegerät nach den Sicherheitsvorschriften für elektrische Betriebsmittel an.

- > Verletzungsgefahr
- > Beschädigung oder Zerstörung des Controllers und/oder des Sensors

# **HINWEIS**

- Vermeiden Sie Stöße und Schläge auf den Controller und den Sensor.
- > Beschädigung oder Zerstörung des Controllers und/oder des Sensors

Versorgungsspannung darf angegebene Grenzen nicht überschreiten.

> Beschädigung oder Zerstörung des Controllers und/oder des Sensors

<span id="page-7-0"></span>Schützen Sie das Sensorkabel vor Beschädigung.

> Zerstörung des Sensors

> Ausfall des Messgerätes

Auf die Kabel dürfen keine scharfkantigen oder schweren Gegenstände einwirken. Vermeiden Sie ein Knicken der Kabel.

> Beschädigung oder Zerstörung der Kabel, Ausfall des Messgerätes

#### **1.3 Hinweise zur CE-Kennzeichnung**

Für das Messsystem induSENSOR Serie DTD / MSC7401 / 7802 / 7602 gilt:

- EU-Richtlinie 2014/30/EU
- EU-Richtlinie 2011/65/EU

Produkte, die das CE-Kennzeichen tragen, erfüllen die Anforderungen der zitierten EU-Richtlinien und der jeweils anwendbaren harmonisierten europäischen Normen (EN). Das Messsystem ist ausgelegt für den Einsatz im Industriebereich.

Die EU-Konformitätserklärung und die technischen Unterlagen werden gemäß den EU-Richtlinien für die zuständigen Behörden zur Verfügung gehalten.

### **1.4 Bestimmungsgemäße Verwendung**

- Das Messsystem induSENSOR Serie DTD / MSC7401 / 7802 / 7602 ist für den Einsatz im Industriebereich konzipiert. Er wird eingesetzt zur Ansteuerung von induktiven Wegaufnehmern nach dem LVDT-Prinzip (linearer variabler Differentialtransformator) und zum Betrieb mit LDR Wegsensoren.
- Das System darf nur innerhalb der in den technischen Daten angegebenen Werte betrieben werden, siehe 2.3.
- Das System ist so einzusetzen, dass bei Fehlfunktionen oder Totalausfall des Systems keine Personen gefährdet oder Maschinen und andere materielle Güter beschädigt werden.
- Bei sicherheitsbezogener Anwendung sind zusätzliche Vorkehrungen für die Sicherheit und zur Schadensverhütung zu treffen.

### <span id="page-8-0"></span>**1.5 Bestimmungsgemäßes Umfeld**

- Schutzart (nur Controller):
	- DTD: IP67 (gesteckt)
	- MSC7401 und 7802: IP67 (gesteckt)
	- MSC7602: IP20
- Temperaturbereich:<br> **Betrieb:** 
	- $-40$  ...  $+85$  °C<br> $-40$  ...  $+85$  °C
	- **Lagerung:**
- Luftfeuchtigkeit: 5 ... 95 % (nicht kondensierend)
- Umgebungsdruck: Atmosphärendruck
- Schock: EN 60068-2-27
- Vibration: EN 60068-2-6

## <span id="page-9-0"></span>**2. Funktionsprinzip, Technische Daten**

## **2.1 Prinzip**

Die Serien DTD / MSC 7401 / 7802 / 7602 sind Ein- und Zweikanal-Miniatur-Sensor-Controller für den Betrieb von induktiven Wegsensoren nach dem LVDT-Prinzip (Vollbrücke) und für Halbbrücken-Sensoren.

Eine Oszillatorelektronik speist die Primärspule mit einem Wechselstrom konstanter Frequenz und Amplitude. Für eine optimale Ansteuerung der jeweiligen Sensoren wird die Frequenz und die Speisespannung eingestell[t, siehe 5.](#page-44-1)

Die Demodulatorelektronik wandelt das Signal der beiden (Sekundär-) spulen in das eingestellte Ausgangssignal um. Zur Anpassung an die jeweilige Aufgabenstellung stehen dem Anwender Einstellungsmöglichkeiten für Nullpunkt und Verstärkung zur Verfügun[g, siehe 5](#page-44-1).

Das Ausgangssignal steigt, wenn der Stößel eingeschoben wird. Wird die umgekehrte Wirkrichtung benötigt (d.h. das Signal wird kleiner, wenn der Stößel eingeschoben wird), dann tauschen Sie die Anschlüsse Sekundär + und Sekundär -, oder stellen dies entsprechend im Controller ei[n, siehe 5.3.4.](#page-51-1)

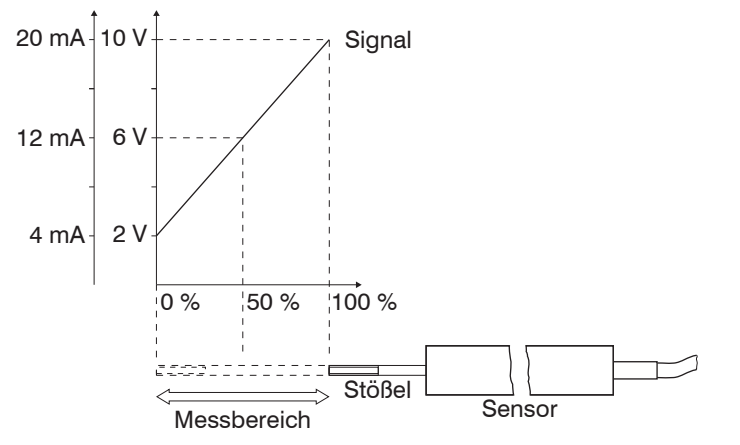

*Abb. 1 Messprinzip*

## <span id="page-10-0"></span>**2.2 Aufbau**

Ein kompletter Messkanal besteht aus

- Sensor und Controller (Modell DTD, MSC7401)
- 2 Sensoren und Controller (Modelle MSC7802/7602)
- Sensorkabel
- Versorgungs- und Ausgangskabel

An die Verstärkerelektroniken können beliebige Halbbrücken- und Vollbrücken-Sensoren angeschlossen werden. Die Funktionalität von Sensoren anderer Hersteller mit dem Controller sollte jedoch überprüft werden. MICRO-EPSILON empfiehlt die induktiven Wegsensoren und Messtaster der Serie induSENSOR DTA und LDR, da diese optimal auf den Controller abgestimmt sind.

## <span id="page-11-0"></span>**2.3 Technische Daten**

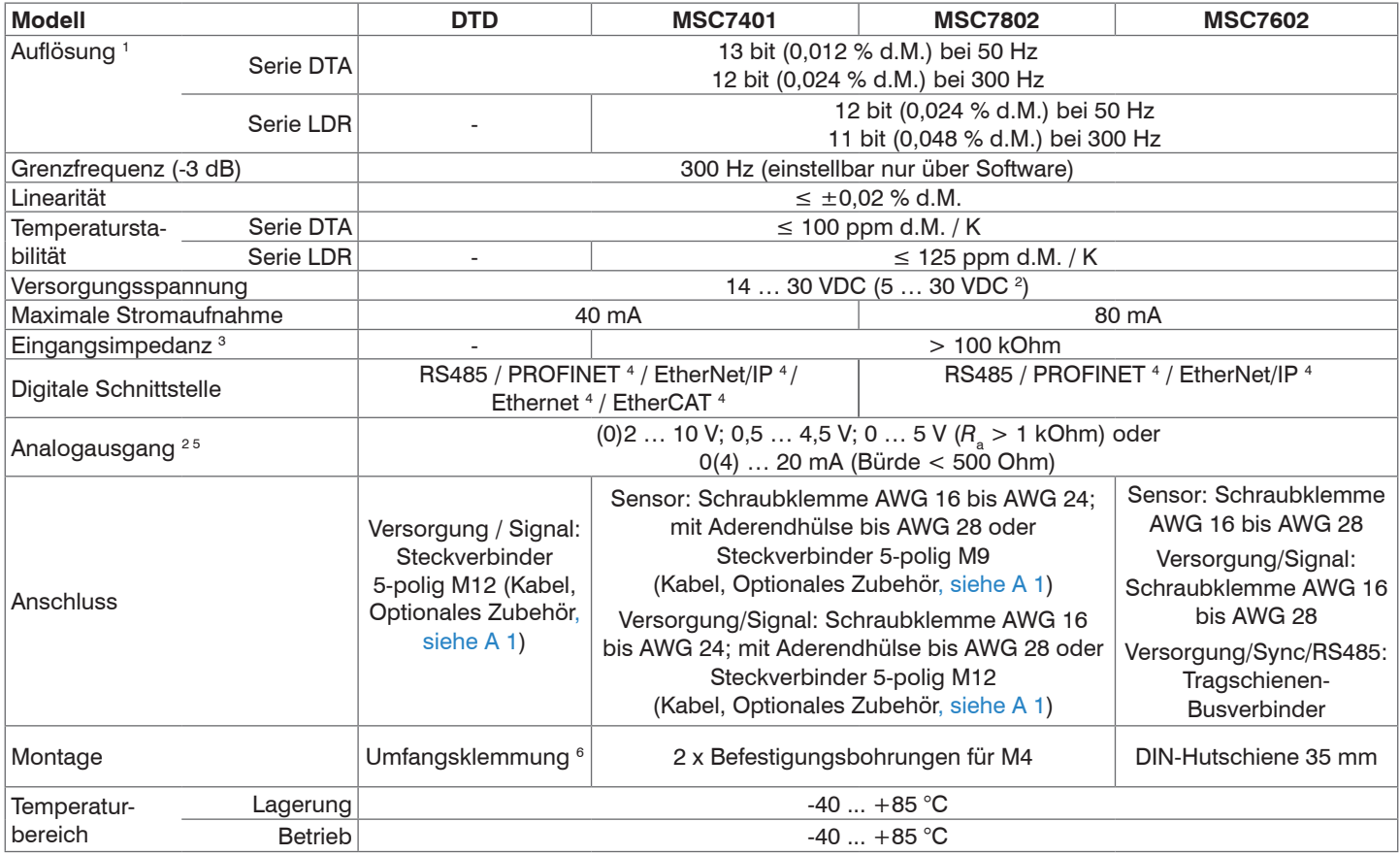

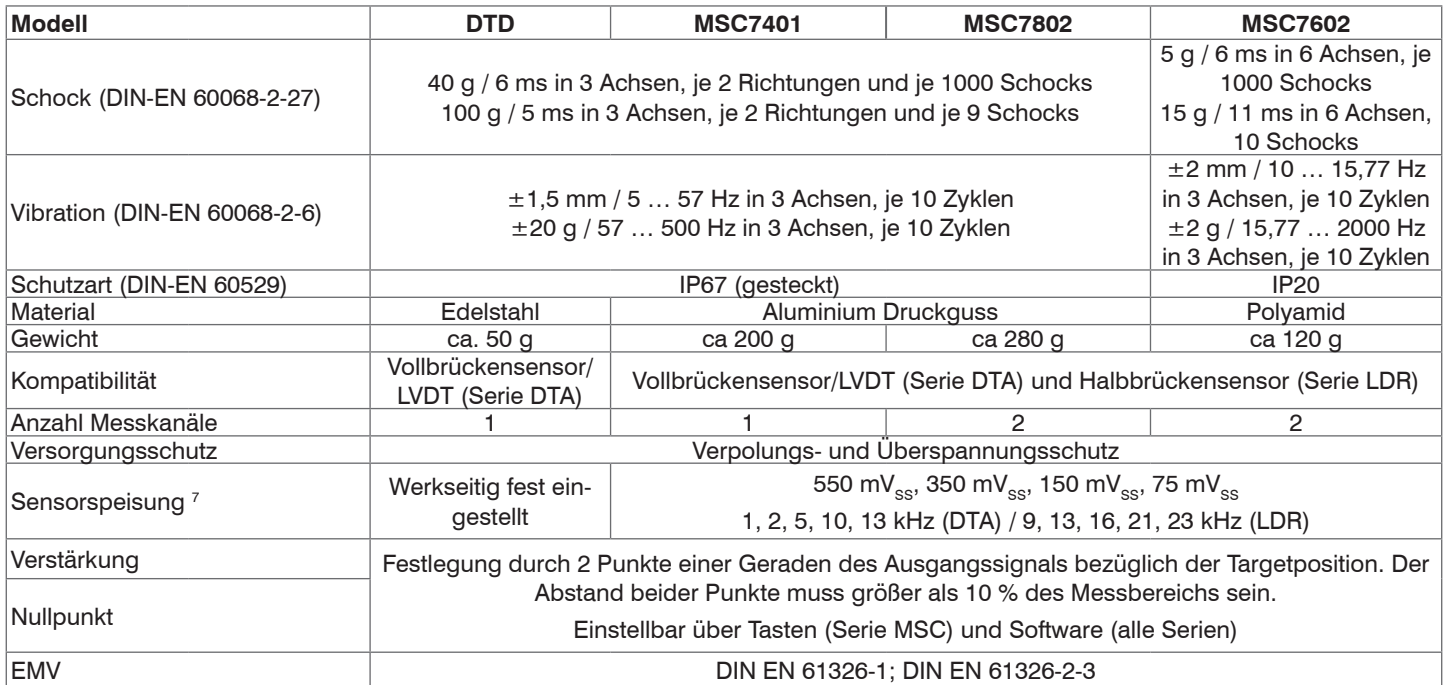

d.M. = des Messbereichs

1) Rauschmessung: AC RMS-Messung über RC-Tiefpass 1. Ordnung *f* <sup>g</sup> = 5 kHz

2)  $V_+$ = 5 V: kein Spannungsausgang verfügbar; Stromausgang: max. Bürde 100 Ω; V<sub>+</sub> = 9 V: Spannungsausgang: 0,5 V ... 4,5 V oder

0 V ... 5 V; Stromausgang: max. Bürde 250 Ω

3) Sensorseitig

4) Anbindung über Schnittstellenmodul, Optionales Zubehö[r, siehe A 1](#page-69-1)

5) Bei Controllern mit Stromausgang ist das Ausgangssignal auf ca. 21 mA begrenzt.

6) Montageklammer im Lieferumfang enthalten, siehe 3.1

7) Einstellbar über Tasten; über Software zusätzliche Stufen bei Frequenz einstellbar.

induSENSOR DTD / MSC7xxx

## <span id="page-13-0"></span>**3. Lieferung**

## **3.1 Lieferumfang**

1 Controller

1 Montageanleitung

1 Montageklammer (beim Modell induSENSOR DTD)

2 hülsenförmige Ferrite und 2 Befestigungsschellen für Schraube M4 (beim Modell induSENSOR MSC7602)

- Nehmen Sie die Teile des Messsystems vorsichtig aus der Verpackung und transportieren Sie sie so weiter, dass keine Beschädigungen auftreten können.
- Prüfen Sie die Lieferung nach dem Auspacken sofort auf Vollständigkeit und Transportschäden.
- Wenden Sie sich bei Schäden oder Unvollständigkeit bitte sofort an den Hersteller oder Ihren Lieferanten.

Optionales Zubehör finden Sie im Anhan[g, siehe A 1](#page-69-1).

## **3.2 Lagerung**

Temperaturbereich Lager: -40 ... +85 °C Luftfeuchtigkeit: 5 ... 95 % (nicht kondensierend)

## **4. Installation und Montage**

## **4.1 Vorsichtsmaßnahmen**

## <span id="page-14-0"></span>**HINWEIS**

Auf den Kabelmantel des Sensorkabels, des Versorgungs-/Ausgangskabels dürfen keine scharfkantigen, spitzen oder schweren Gegenstände einwirken. Vermeiden Sie ein Knicken der Kabel. > Beschädigung oder Zerstörung des Sensorkabels und/oder Controllers

Unterschreiten Sie nicht den minimalen Biegeradius der Kabel

- > Beschädigung oder Zerstörung der Kabel
- > Ausfall des Messgerätes
- **Prüfen Sie vor der Inbetriebnahme alle Steckverbindungen auf deren festen Sitz.**

Achten Sie bei Montage und Betrieb auf sorgsame Behandlung.

### **Zusätzlich beim Modell DTD:**

i Vermeiden Sie zyklische Bewegungen auf die Crimpungen und den Ferrit des Sensorkabels. Fixieren<br>Sie das Sensorkabel bei zyklischen Bewegungen (z.B. Einsatz in einer Schleppkette) zusätzlich durch Sie das Sensorkabel bei zyklischen Bewegungen (z.B. Einsatz in einer Schleppkette) zusätzlich durch geeignete Hilfsmittel.

## <span id="page-15-0"></span>**4.2 Controller**

### **4.2.1 Modell DTD**

Verwenden Sie bei der Controllermontage die im Lieferumfang erhältliche Montageklammer, siehe 3.1, und eine dazu passende Schraube M3.

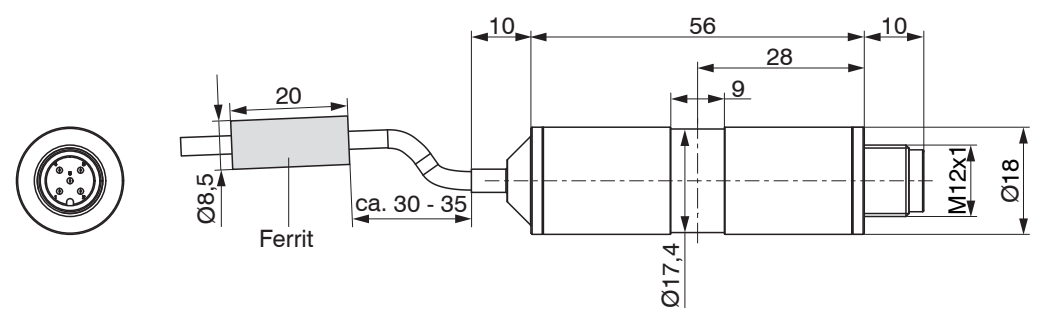

*Abb. 2 Maßzeichnung des Controllers DTD, Abmessungen in mm*

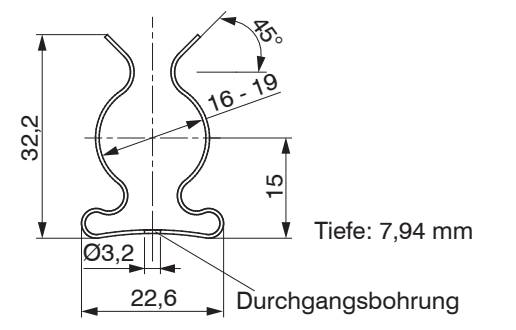

*Abb. 3 Maßzeichnung für Montageklammer, Abmessungen in mm*

#### **4.2.2 Modell MSC7401**

Befestigen Sie den Controller der Serie MSC7401 mit zwei Schrauben M4.

Die Lage der Befestigungsbohrungen ist in der Zeichnung dargestellt[, siehe Abb. 4](#page-17-0).

Das Anzugsdrehmoment der Deckelschrauben beträgt 0,9 Nm. Das maximale Anzugsdrehmoment für die Verschraubung SW15 (M12) beträgt 1,5 Nm und für die Verschraubung SW19 (M16) beträgt es 3 Nm.

## <span id="page-16-0"></span>**HINWEIS**

Beachten Sie bei den Verschraubungen, dass bei verschiedenen Kabelmantelmaterialien geringere Drehmomente anzuwenden sind.

> Beschädigung des Kabelmantels

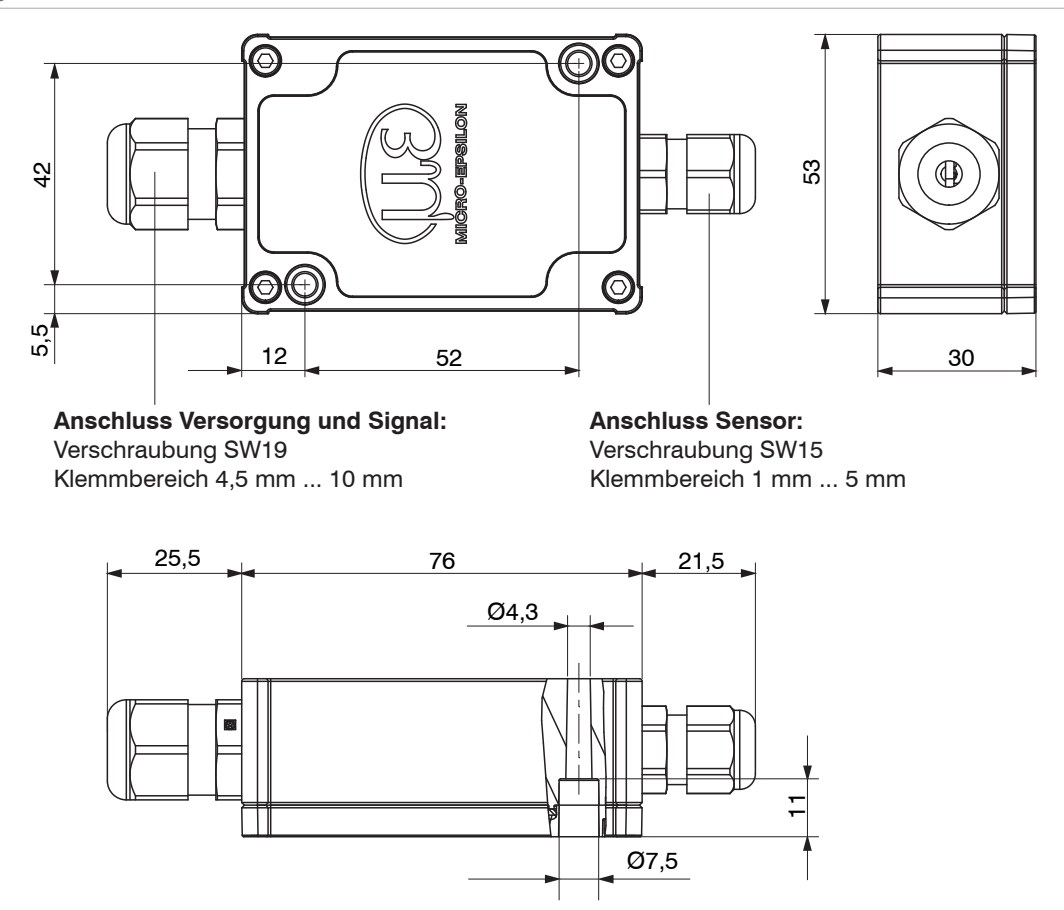

<span id="page-17-0"></span>*Abb. 4 Maßzeichnung des Controllers MSC7401, Abmessungen in mm*

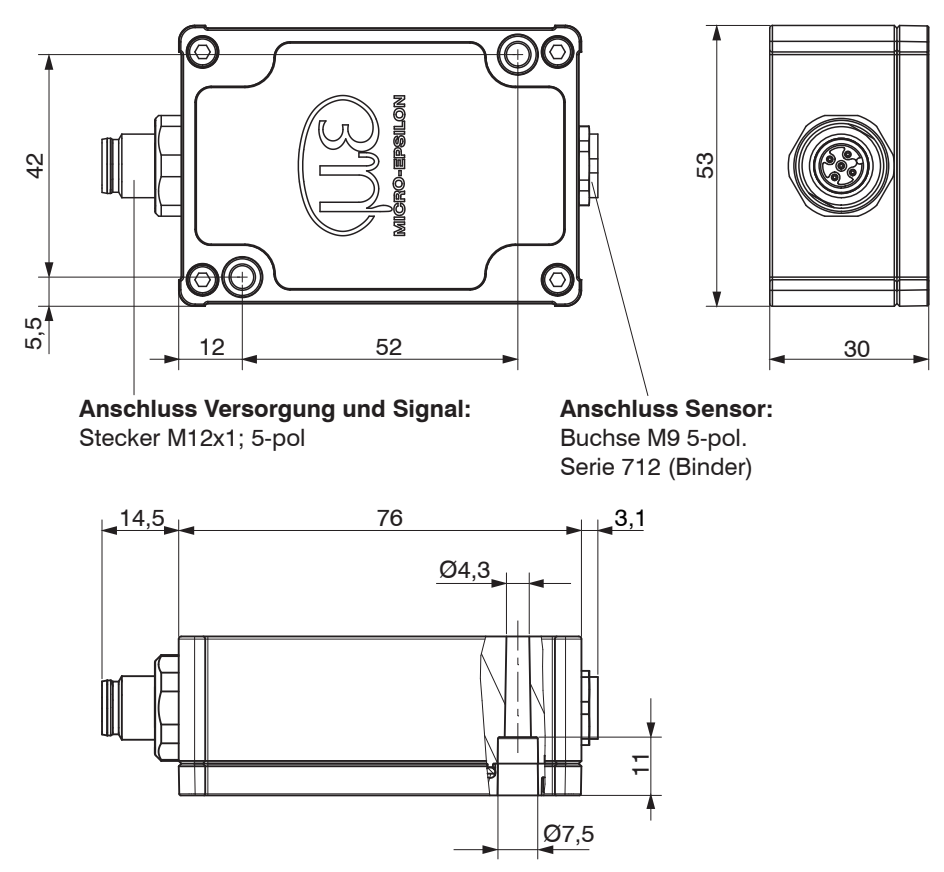

*Abb. 5 Maßzeichnung des Controllers MSC7401(010), Abmessungen in mm*

#### **4.2.3 Modell MSC7802**

Befestigen Sie den Controller der Serie MSC7802 mit zwei Schrauben M[4, siehe Abb. 6](#page-20-0). Die Lage der Befestigungsbohrungen ist in der Zeichnung dargestellt[, siehe Abb. 6](#page-20-0).

Das Anzugsdrehmoment der Deckelschrauben beträgt 0,9 Nm. Das maximale Anzugsdrehmoment für die Verschraubung SW15 (M12) beträgt 1,5 Nm und für die Verschraubung SW19 (M16) beträgt es 3 Nm.

<span id="page-19-0"></span>**HINWEIS** 

Beachten Sie bei den Verschraubungen, dass bei verschiedenen Kabelmantelmaterialien geringere Drehmomente anzuwenden sind.

> Beschädigung des Kabelmantels

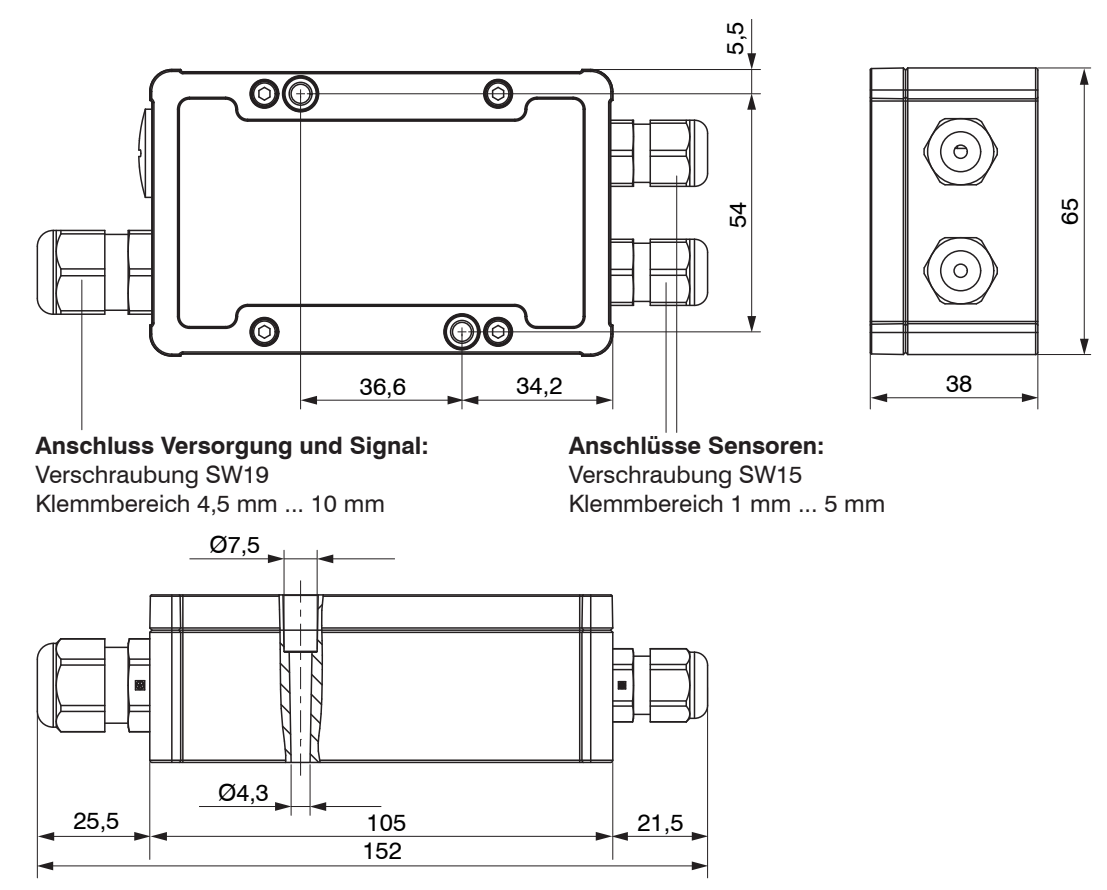

<span id="page-20-0"></span>*Abb. 6 Maßzeichnung des Controllers MSC7802, Abmessungen in mm*

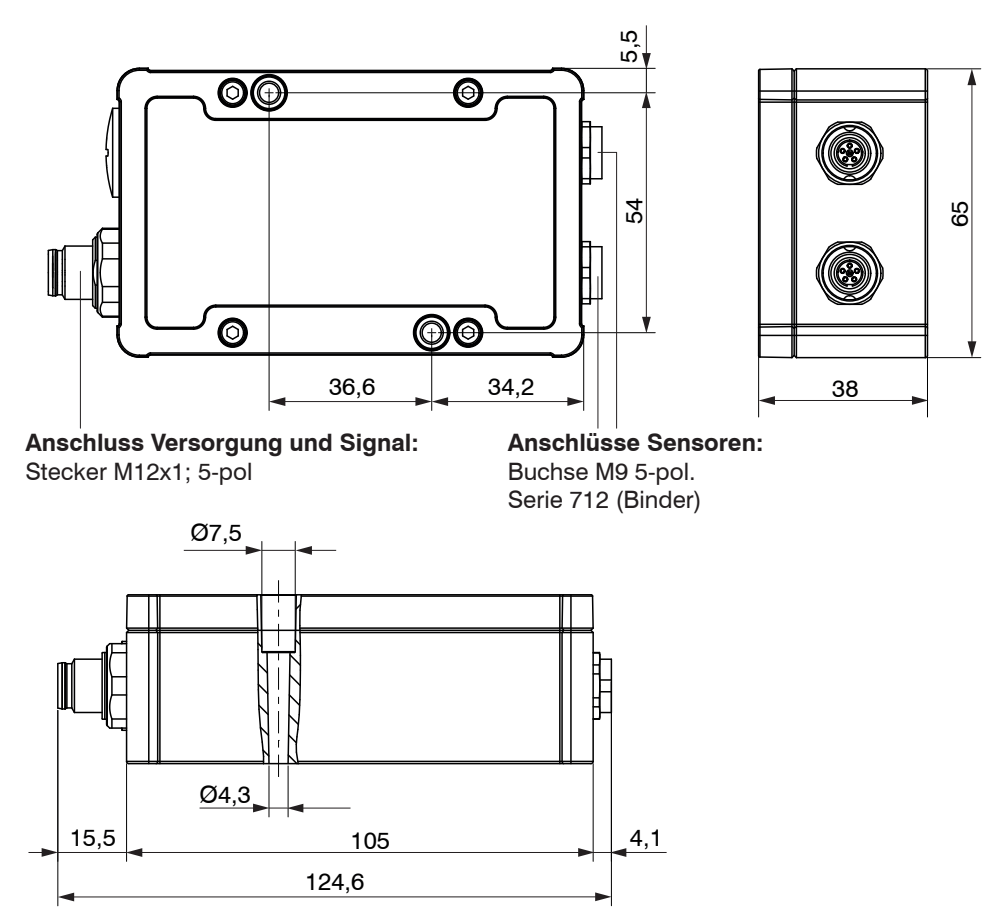

*Abb. 7 Maßzeichnung des Controllers MSC7802(010), Abmessungen in mm*

#### <span id="page-22-0"></span>**4.2.4 Modell MSC7602**

- Montieren Sie bei Bedarf einen Hutschienen-Busverbinder z.B. ME22,5 TBUS 1,5/4P1S KMGY (Phoenix: 2201732[\), siehe A 1,](#page-69-1) auf die Hutschiene.
- Setzen Sie bei Bedarf den Gegenstecker z.B. MCVR 1.5/5-ST-3.81 (Phoenix: 1827156)[, siehe A 1,](#page-69-1) auf den Busverbinder.
- Positionieren Sie den Controller MSC7602 auf der Hutschiene und drücken Sie ihn nach unten, bis dieser einrastet[, siehe Abb. 8.](#page-22-1)

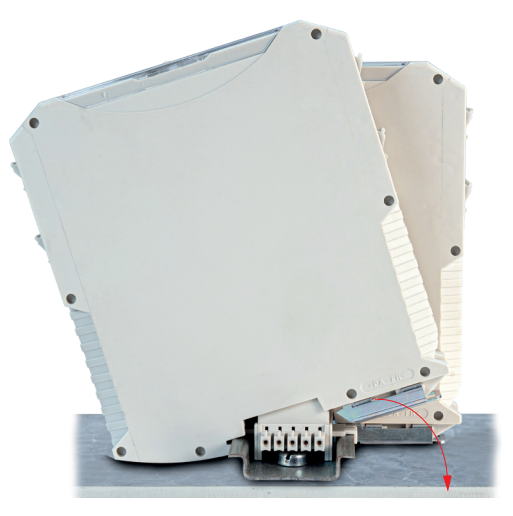

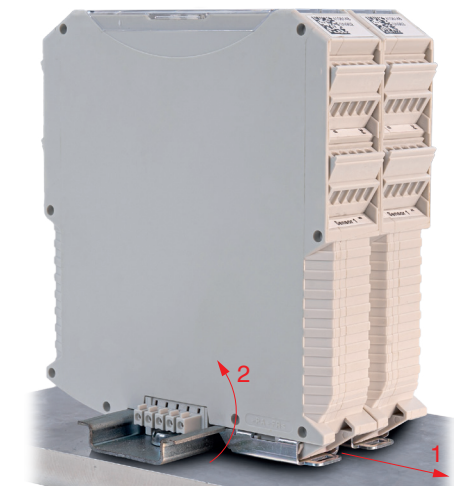

*Abb. 8 Montage des Controllers Abb. 9 Demontage des Controllers*

### <span id="page-22-2"></span><span id="page-22-1"></span>**Demontage**

- - $\blacktriangleright$  Ziehen Sie zur Demontage den Rastbügel am Controller z.B. mit einem Schraubenzieher nach vorne  $\bigcap$ , [siehe Abb. 9.](#page-22-2)
	- Kippen Sie den Controller, um ihn von der Hutschiene zu entfernen  $(2)$ [, siehe Abb. 9](#page-22-2).

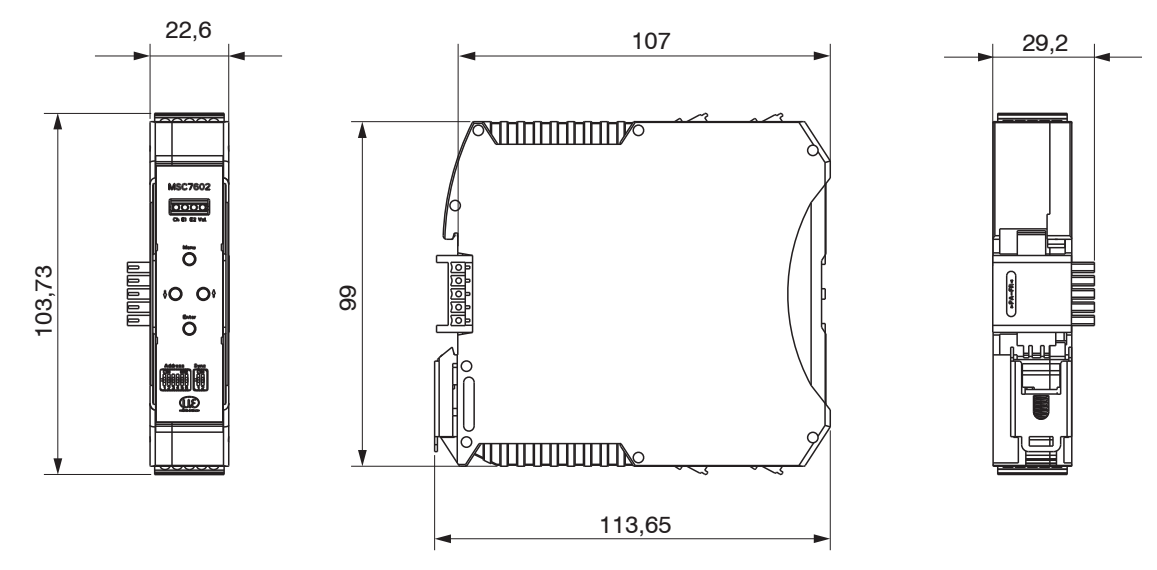

*Abb. 10 Maßzeichnung des Controllers Modell MSC7602, Abmessungen in mm*

#### **Montage mit Ferrit**

Zur Stabilisierung des Ausgangssignals gegenüber EMV-Störungen können die Sensorkabel zusätzlich durch eine Befestigungsschelle mit hülsenförmigem Ferrit, beide im Lieferumfang enthalten, siehe 3.1, geführt werden. Dieser Ferrit muss möglichst nahe an den Eingangsklemmen befestigt werden.

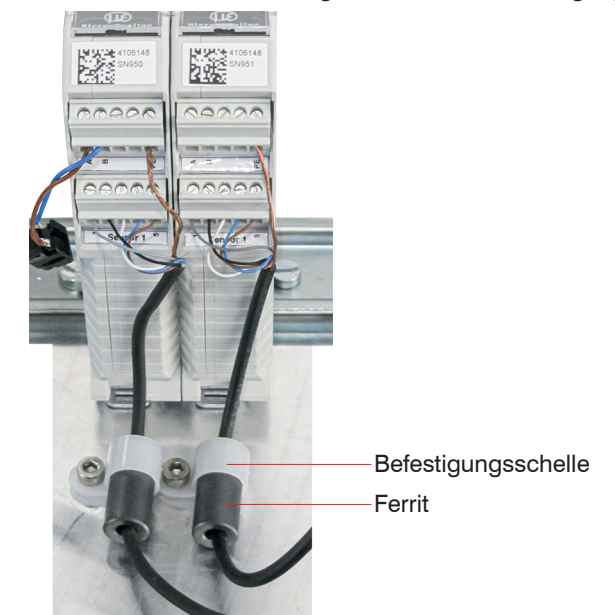

*Abb. 11 Montagebeispiel induSENSOR MSC7602 mit Ferrit*

# **HINWEIS**

Vermeiden Sie Kraft auf die Klemmen und die Sensorkabel. > Beschädigung der Sensorkabel und/ oder des Controllers.

## <span id="page-25-0"></span>**4.3 Spannungsversorgung, Sensor und Signalausgabe DTD (LVDT)**

Der minimale Biegeradius des Versorgungs- und Ausgangskabels PC5/5-IWT, erhältlich als optionales Zubehö[r, siehe A 1](#page-69-1), beträgt das Zehnfache des Kabeldurchmessers.

Anschluss Versorgungs-/Ausgangsseite: 5-pol. Gehäusestecker M12x1, A-codiert

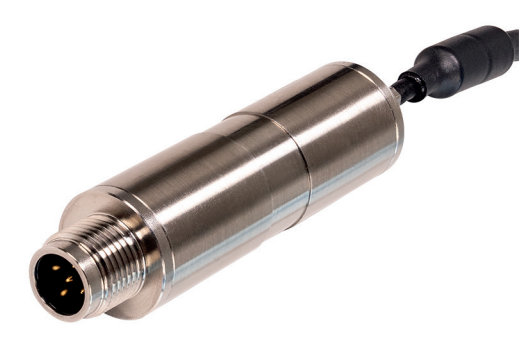

*Abb. 12 Ansicht mit Steckverbinder, DTD (LVDT)*

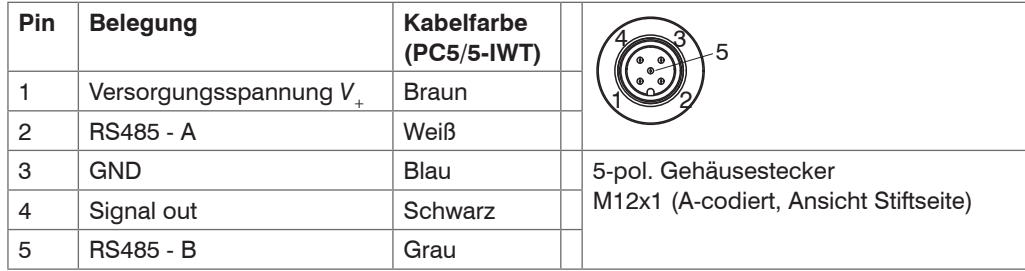

*Abb. 13 Tabelle zur Anschlussbelegung Versorgung und Signal*

## <span id="page-26-0"></span>**4.4 Spannungsversorgung, Sensor und Signalausgabe MSC7401**

Der minimale Biegeradius der Versorgungs- und Ausgangskabel PC7400-6/4 und PC5/5-IWT, erhältlich als optionales Zubehö[r, siehe A 1](#page-69-1), beträgt das Zehnfache des Kabeldurchmessers. Alle Anschlüsse für Spannungsversorgung / Sensoren / Signalausgabe befinden sich am Controlle[r, siehe Abb. 14](#page-26-1)[, siehe Abb. 15](#page-26-2).

#### **Anschlüsse**

- Versorgungs-/Ausgangsseite:
	- Verschraubung: SW19; Klemmbereich 4,5 mm ... 10 mm Anschluss Schraubklemmen; AWG 16 bis AWG 24; bis AWG 28 mit Aderendhülse
	- alternativ: Stecker M12x1, 5-pol., A-codiert
- Sensorseite:
	- Verschraubung: SW15; Klemmbereich 1 mm ... 5 mm Anschluss Schraubklemmen; AWG 16 bis AWG 24; bis AWG 28 mit Aderendhülse
	- alternativ: Buchse M9; 5-pol., Serie 712, Fa. Binder

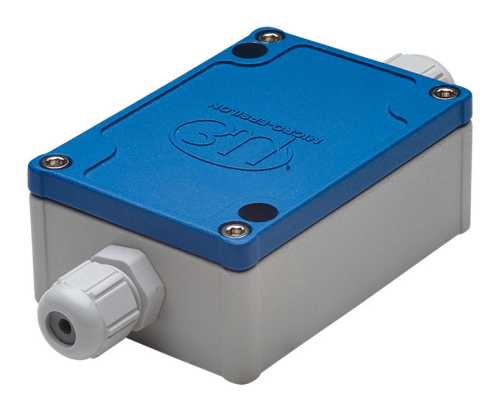

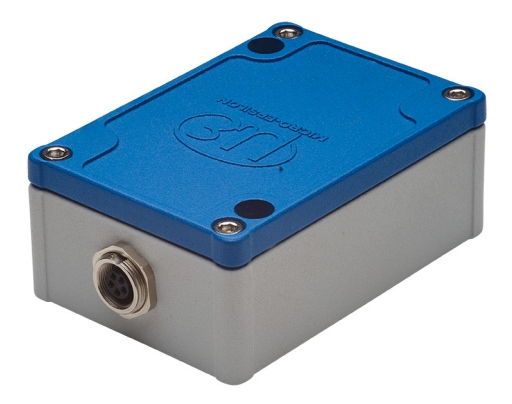

<span id="page-26-1"></span>*Abb. 14 Ansicht mit Kabelverschraubung, MSC7401*

<span id="page-26-2"></span>*Abb. 15 Ansicht mit Steckverbindern, MSC7401(010)*

### **Verdrahtung**

Für den Anschluss der Sensoren, siehe 4.4.3 und für die Verdrahtung des Ausgangs- und Versorgungskabels, siehe 4.4.1, muss das Gehäuse geöffnet werden.

Lösen Sie die Schrauben.

Führen sie das Sensor- und das Signalkabel durch die Verschraubungen.

Verbinden Sie die Kabel entsprechend der Anschlussbelegungen mit den Schraubklemmen.

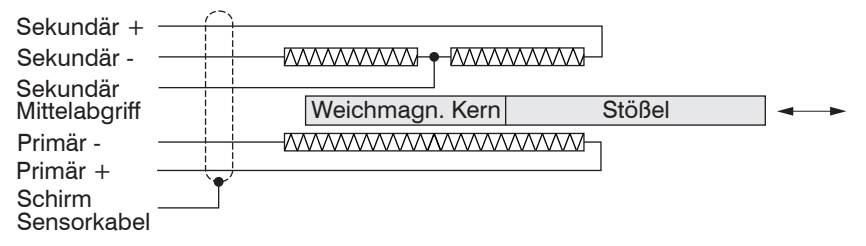

*Abb. 16 Anschlussbelegung für Sensor an der Klemmleiste X2, Vollbrücke*

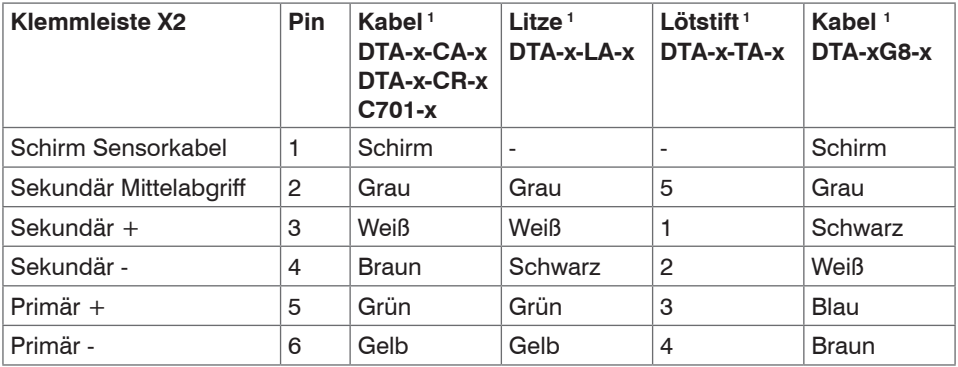

*Abb. 17 Tabelle zur Anschlussbelegung für Sensor an der Klemmleiste X2, Vollbrücke*

1) Farb- beziehungsweise Pinangaben beziehen sich auf Sensoren von MICRO-EPSILON MESSTECHNIK GmbH & Co. KG.

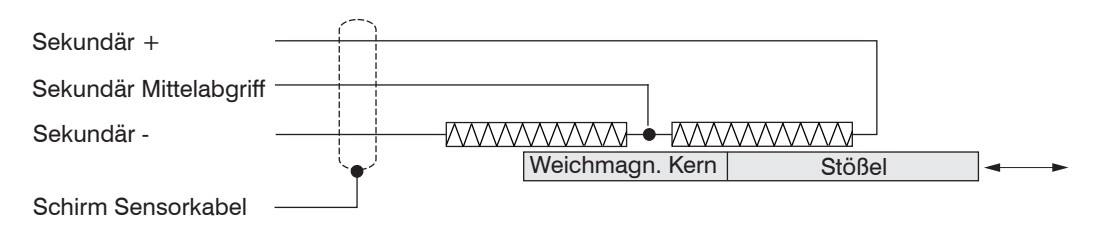

*Abb. 18 Anschlussbelegung für Sensor an der Klemmleiste X2, Halbbrücke*

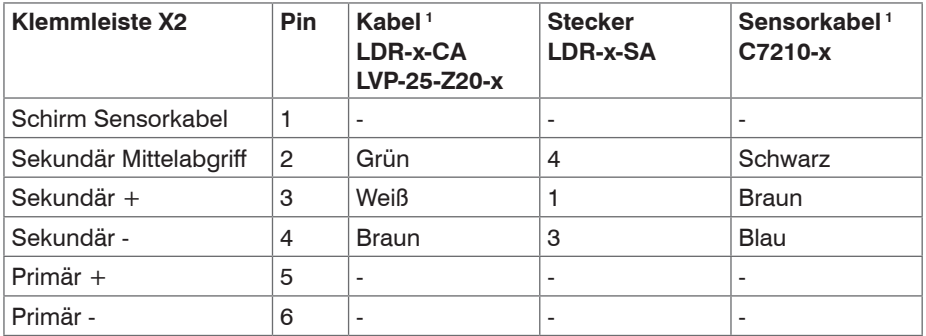

*Abb. 19 Tabelle zur Anschlussbelegung für Sensor an der Klemmleiste X2, Halbbrücke*

Die Anschlussbelegung für die Klemmleisten finden Sie auch in der Grafik und den Tabellen, siehe Abb. 20 ff.

1) Farb- beziehungsweise Pinangaben beziehen sich auf Sensoren von MICRO-EPSILON GmbH & Co. KG.

## <span id="page-29-0"></span>**4.4.1 Versorgung und Signal**

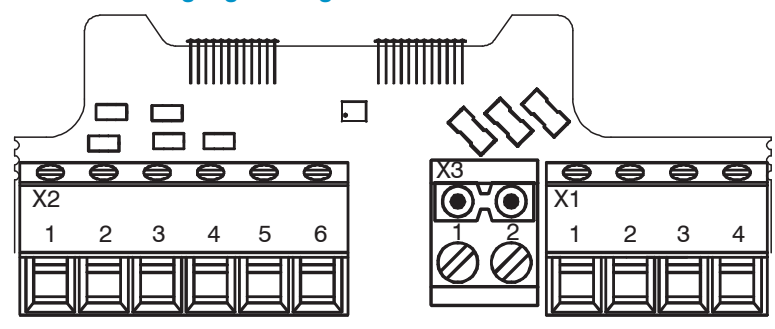

*Abb. 20 Anschlussbelegung für Versorgung und Signal an den Klemmleisten X2, X3, X1*

<span id="page-30-0"></span>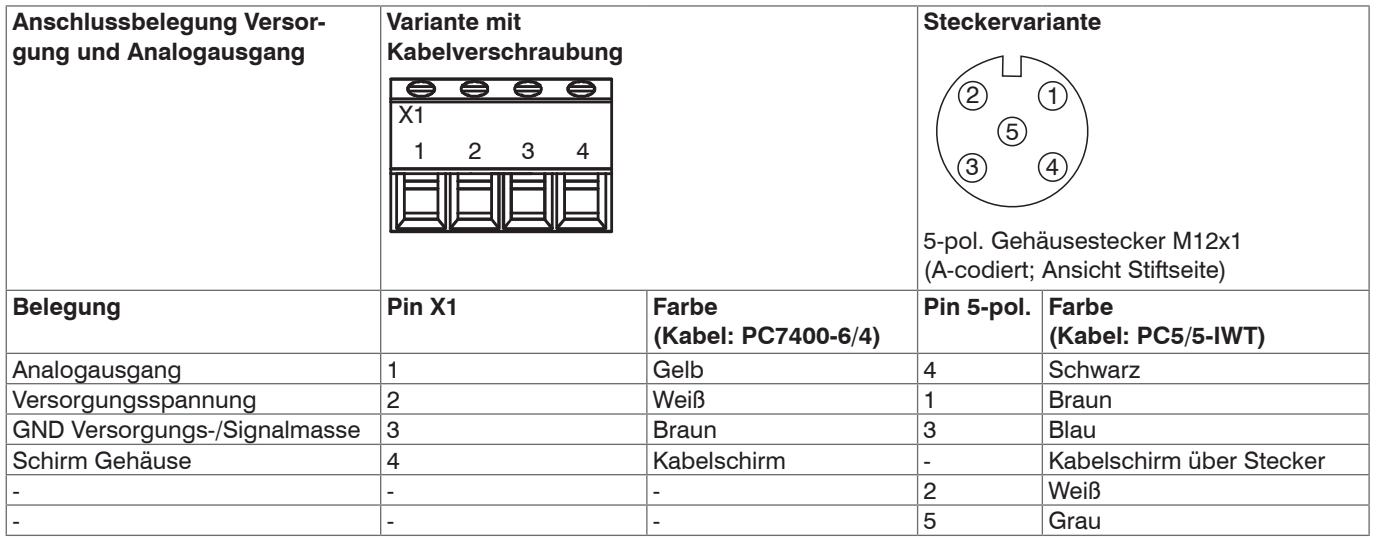

*Abb. 21 Tabelle zur Anschlussbelegung Versorgung und Analogausgang*

### **4.4.2 Digitale Schnittstelle**

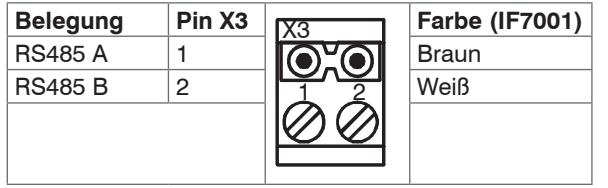

**Farbe Verwenden Sie den als optonales Zubehör erhältlichen IF7001 Einka-<br>
I in BILINGTERS485 Konverter für MSC7xxx, siehe A 1.** nal USB/RS485 Konverter für MSC7xx[x, siehe A 1](#page-69-1). Legen Sie den Schirm der IF7001 nicht auf!

*Abb. 22 Tabelle zur Anschlussbelegung Digitale Schnittstelle RS485*

#### <span id="page-31-0"></span>**4.4.3 Sensor**

Das Ausgangssignal steigt, wenn der Stößel eingeschoben wird. Wird die umgekehrte Wirkrichtung benötigt (d.h. das Signal wird kleiner, wenn der Stößel eingeschoben wird), sind die Anschlüsse Sekundär + und Sekundär - zu tauschen.

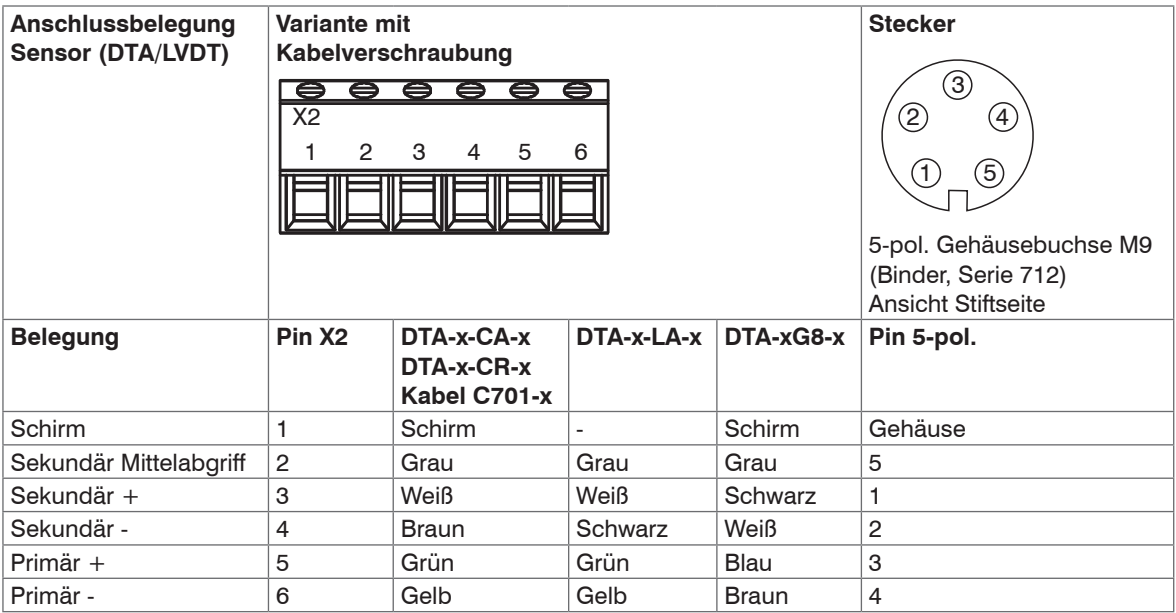

*Abb. 23 Tabelle zur Anschlussbelegung Sensor (DTA/LVDT)*

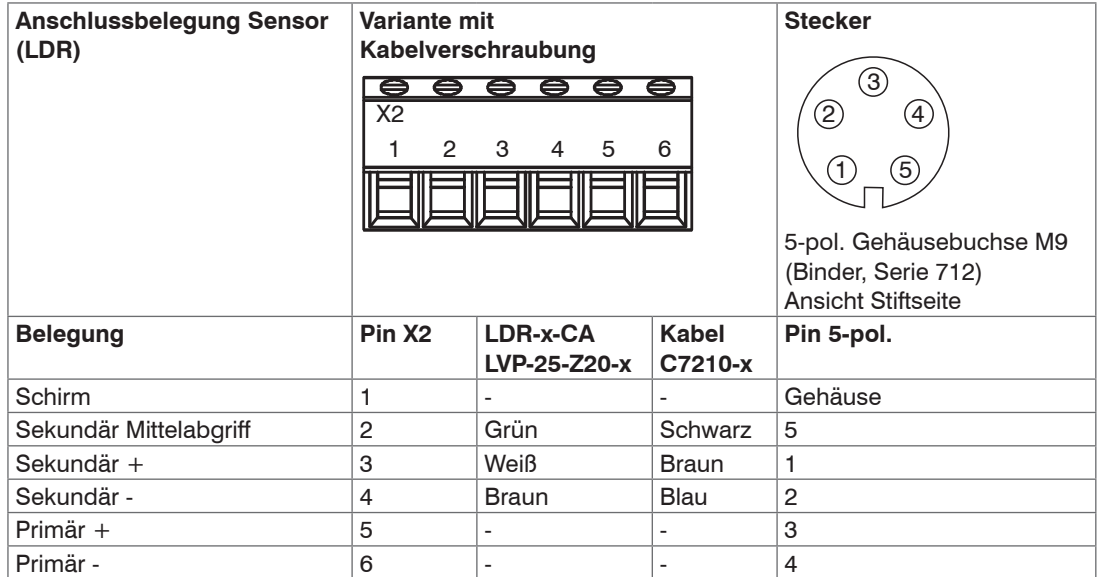

*Abb. 24 Tabelle zur Anschlussbelegung Sensor (LDR)*

i Bei Kabellängen ≥ 10 m zwischen Sensor und Controller kann es zu Beeinträchtigungen der techni-<br>schen Daten, siehe 2.3. kommen. schen Daten, siehe 2.3, kommen.

## <span id="page-33-0"></span>**4.5 Spannungsversorgung, Sensor und Signalausgabe MSC7802**

Der minimale Biegeradius der Versorgungs- und Ausgangskabel PC7400-6/4 und PC5/5-IWT, erhältlich als optionales Zubehö[r, siehe A 1](#page-69-1), beträgt das Zehnfache des Kabeldurchmessers. Alle Anschlüsse für Spannungsversorgung / Sensoren / Signalausgabe befinden sich am Controlle[r, siehe Abb. 6](#page-20-0).

#### **Anschlüsse**

- Versorgungs-/Ausgangsseite:
	- Verschraubung: SW19; Klemmbereich 4,5 mm ... 10 mm Anschluss Schraubklemmen; AWG 16 bis AWG 24; bis AWG 28 mit Aderendhülse
	- alternativ: Stecker M12x1, 5-pol., A-codiert
- Sensorseite:
	- Verschraubung: SW15; Klemmbereich 1 mm ... 5 mm Anschluss Schraubklemmen; AWG 16 bis AWG 24; bis AWG 28 mit Aderendhülse
	- alternativ: Buchse M9; 5-pol., Serie 712, Fa. Binder

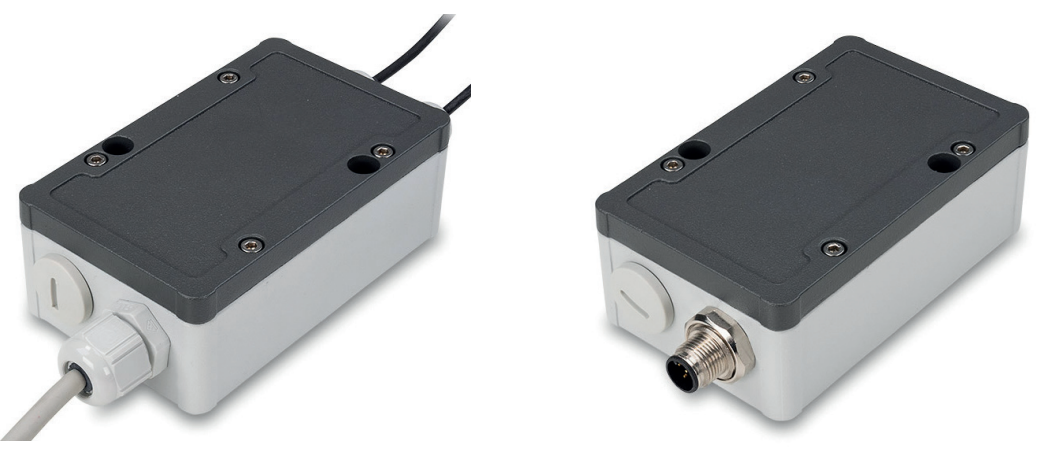

*Abb. 25 Ansicht mit Kabelverschraubung, MSC7802 Abb. 26 Ansicht mit Steckverbindern, MSC7802(010)*

### **Verdrahtung**

Für den Anschluss der Sensore[n, siehe 4.5.3,](#page-38-1) und für die Verdrahtung des Ausgangs- und Versorgungskabel[s, siehe 4.5.1,](#page-36-1) muss das Gehäuse geöffnet werden.

Lösen Sie die Schrauben.

Führen sie das Sensor- und das Signalkabel durch die Verschraubungen.

Verbinden Sie die Kabel entsprechend der Anschlussbelegungen mit den Schraubklemmen.

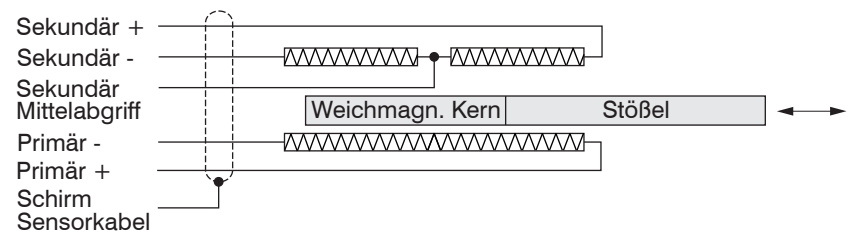

*Abb. 27 Anschlussbelegung für Sensor an der Klemmleiste X2, Vollbrücke*

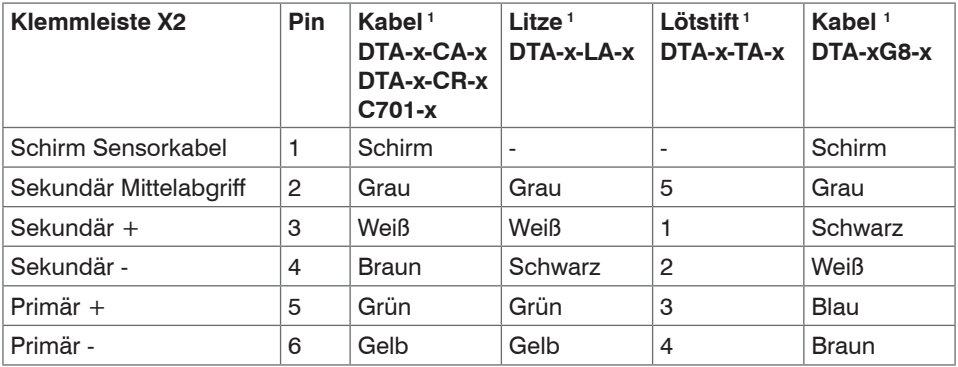

*Abb. 28 Tabelle zur Anschlussbelegung für Sensor an der Klemmleiste X2, Vollbrücke*

1) Farb- beziehungsweise Pinangaben beziehen sich auf Sensoren von MICRO-EPSILON MESSTECHNIK GmbH & Co. KG.

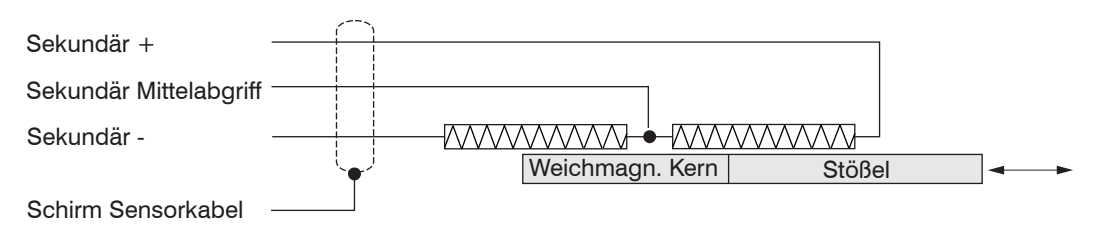

*Abb. 29 Anschlussbelegung für Sensor an der Klemmleiste X2, Halbbrücke*

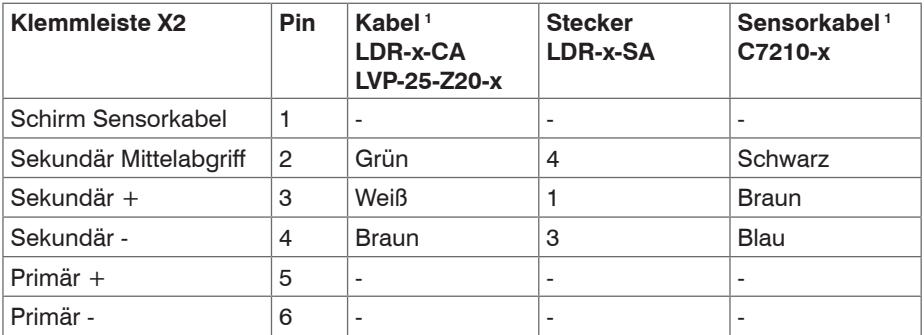

*Abb. 30 Tabelle zur Anschlussbelegung für Sensor an der Klemmleiste X2, Halbbrücke*

Die Anschlussbelegung für die Klemmleisten finden Sie auch in der Grafik und den Tabelle[n, siehe Abb. 31](#page-36-2) ff.

1) Farb- beziehungsweise Pinangaben beziehen sich auf Sensoren von MICRO-EPSILON MESSTECHNIK GmbH & Co. KG.
#### **4.5.1 Versorgung und Signal**

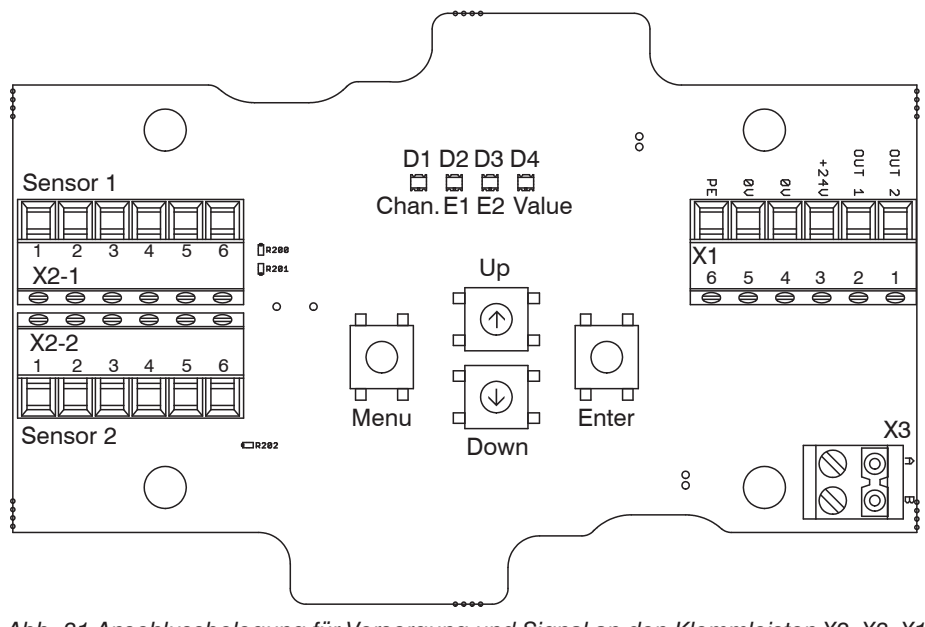

*Abb. 31 Anschlussbelegung für Versorgung und Signal an den Klemmleisten X2, X3, X1*

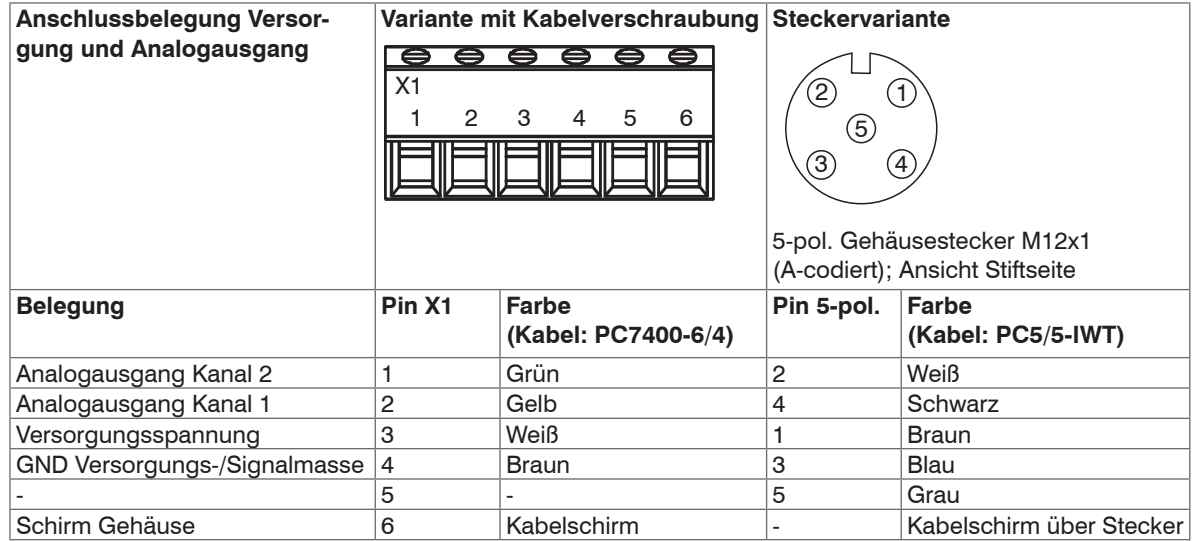

*Abb. 32 Tabelle zur Anschlussbelegung Versorgung und Analogausgang*

#### **4.5.2 Digitale Schnittstelle**

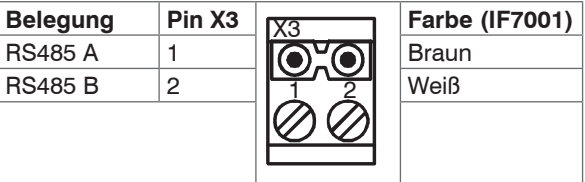

**T**<br>**I** Farbeltlichen IF7001 Einkanal USB/RS485 erhältlichen IF7001 Einkanal USB/RS485 Konverter für MSC7xxx[, siehe A 1.](#page-69-0) Legen Sie den Schirm der IF7001 nicht auf!

*Abb. 33 Tabelle zur Anschlussbelegung Digitale Schnittstelle RS485*

#### <span id="page-38-0"></span>**4.5.3 Sensor**

Das Ausgangssignal steigt, wenn der Stößel eingeschoben wird. Wird die umgekehrte Wirkrichtung benötigt (d.h. das Signal wird kleiner, wenn der Stößel eingeschoben wird), sind die Anschlüsse Sekundär + und Sekundär - zu tauschen.

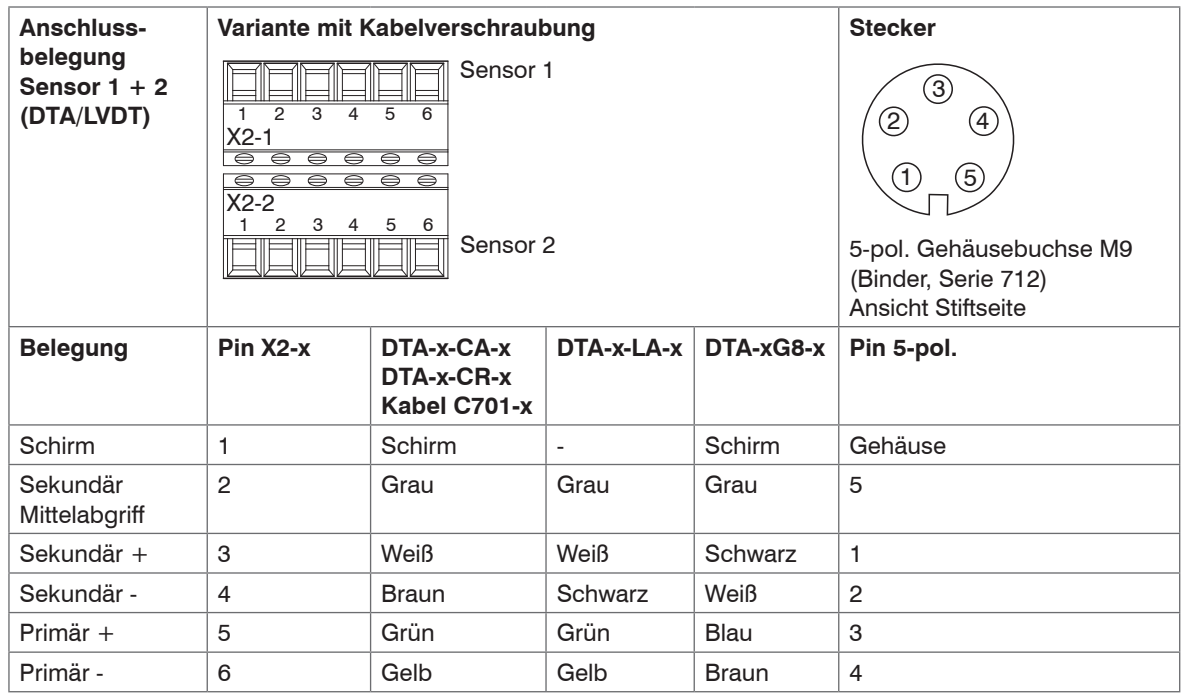

*Abb. 34 Tabelle zur Anschlussbelegung Sensor (DTA/LVDT)*

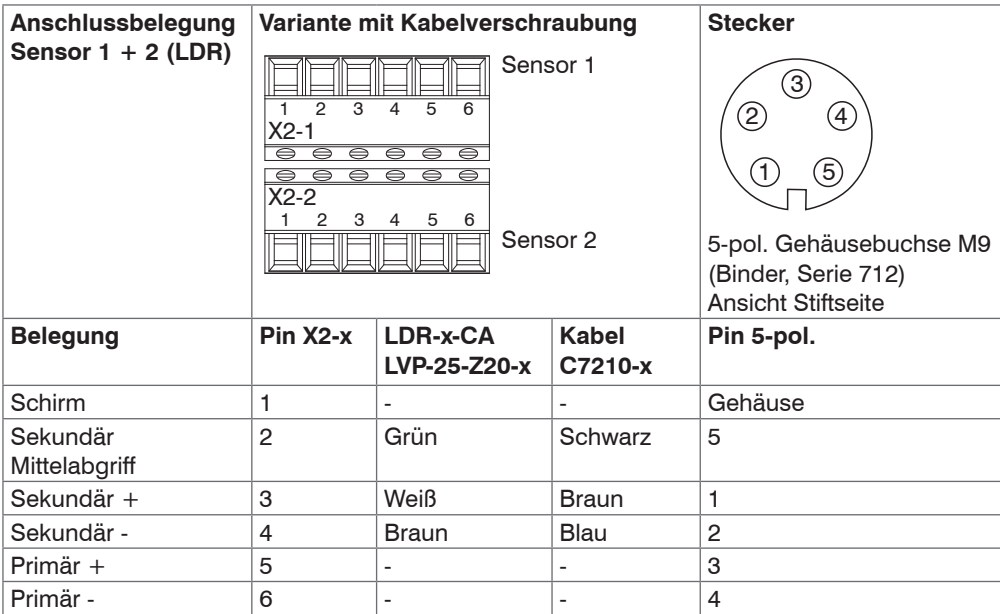

*Abb. 35 Tabelle zur Anschlussbelegung Sensor (LDR)*

i Bei Kabellängen ≥ 10 m zwischen Sensor und Controller kann es zu Beeinträchtigungen der techni-<br>I schen Daten, siehe 2.3. kommen. schen Daten, siehe 2.3, kommen.

## **4.6 Spannungsversorgung, Sensor und Signalausgabe MSC7602**

Der MSC7602 ist für den Mehrkanalbetrieb konzipiert. Spannungsversorgung und RS485 müssen daher nur an einem Controller aufgelegt werden und können dann über einen Hutschienen-Busverbinder an der Rückseite auf die benachbarten Controller übertragen werden.

Das Sync-Signal ist nur am Hutschienen-Busverbinder verfügbar und ist seriell ausgeführt, d.h. es wird im Busverbinder nicht durchgeschleift.

Alle Anschlüsse für Spannungsversorgung / Sensoren / Signalausgabe befinden sich am Controller, siehe Abb. 36 ff.

#### **Anschlüsse:**

Anschluss Schraubklemmen; AWG 16 bis AWG 24; bis AWG 28 mit Aderendhülse

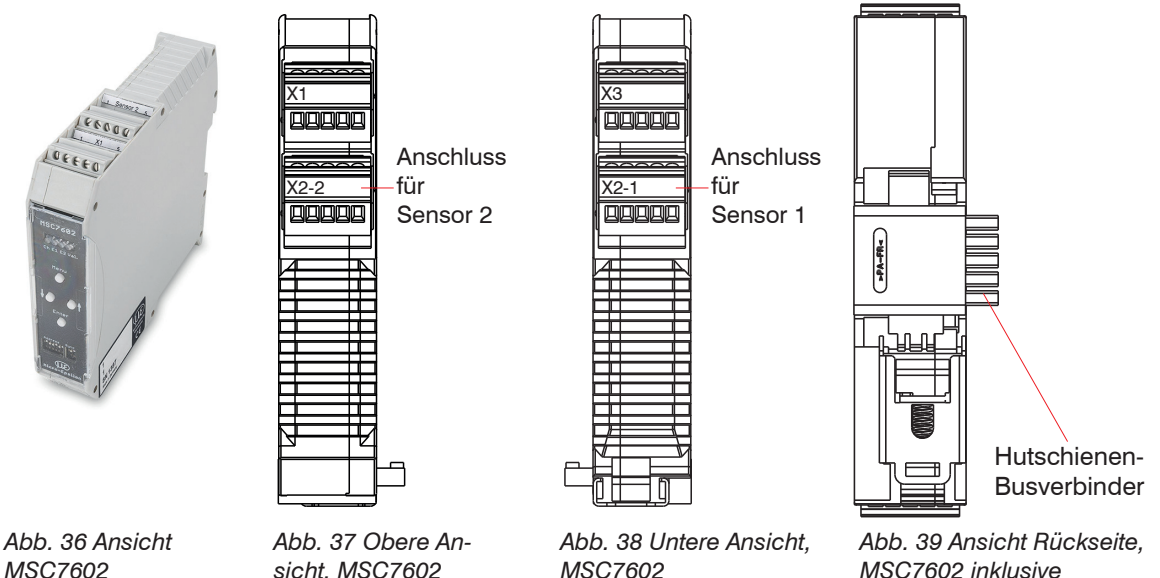

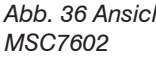

*sicht, MSC7602*

*MSC7602 inklusive Hutschienen-Busverbinder*

### **4.6.1 Versorgung und Signal**

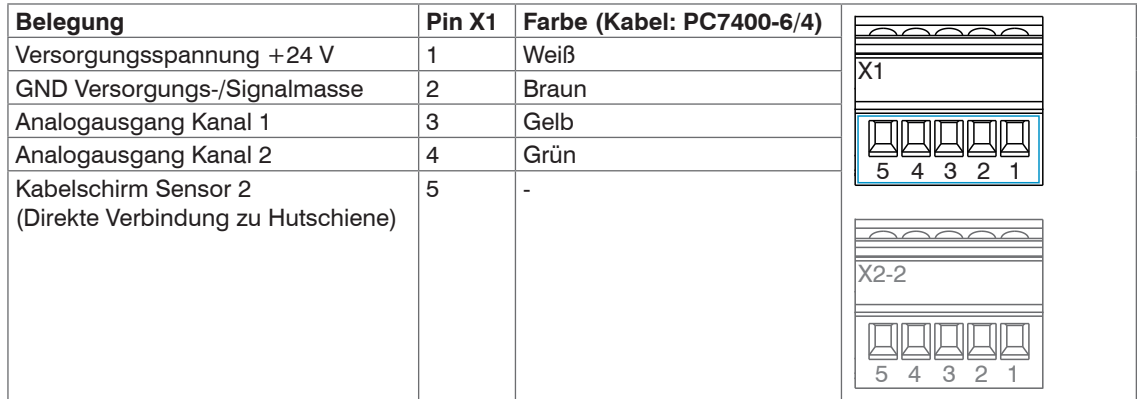

*Abb. 40 Tabelle zur Anschlussbelegung Versorgung und Analogausgang*

| <b>Belegung</b>                                                        | Pin |                                  |
|------------------------------------------------------------------------|-----|----------------------------------|
| Versorgungsspannung +24 V                                              |     | GIRININIA                        |
| Masse 0 V                                                              | 2   |                                  |
| <b>RS485 A</b>                                                         | 3   |                                  |
| <b>RS485 B</b>                                                         | 4   |                                  |
| Sync-Signal                                                            | 5   |                                  |
| ME22,5 TBUS 1,5/4P1S KMGY<br>(Phoenix: 2201732)                        |     |                                  |
| Passender Gegenstecker dazu: MCVR 1.5/5-<br>ST-3.81 (Phoenix: 1827156) |     | $\mathcal{P}$<br>$3\overline{4}$ |

*Abb. 41 Tabelle zur Anschlussbelegung Hutschienen-Busverbinder*

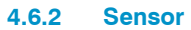

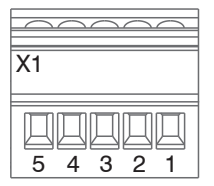

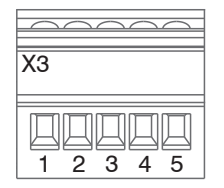

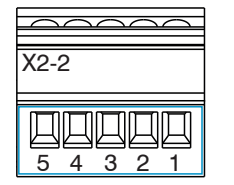

*Abb. 42 Klemmleiste X2-2 Abb. 43 Klemmleiste X2-1*

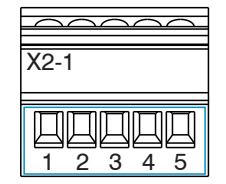

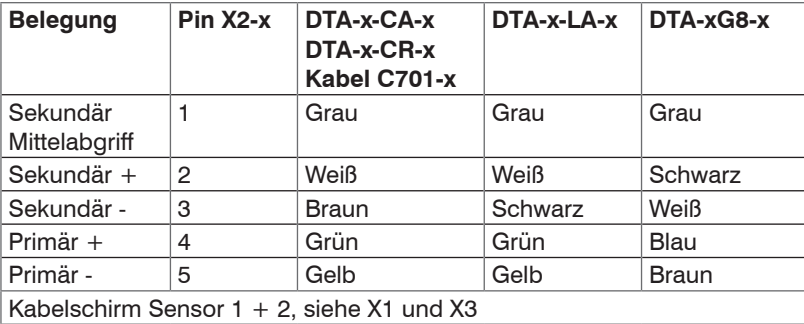

*Abb. 44 Tabelle zur Anschlussbelegung Sensor 1 + 2 (DTA/LVDT)*

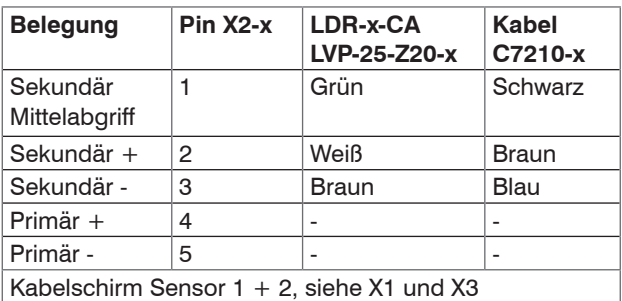

*Abb. 45 Tabelle zur Anschlussbelegung Sensor 1 + 2 (LDR)*

i Bei Kabellängen ≥ <sup>10</sup> m zwischen Sensor und Controller kann es zu Beeinträchtigungen der technischen Daten, siehe 2.3, kommen.

#### **4.6.3 Digitale Schnittstelle**

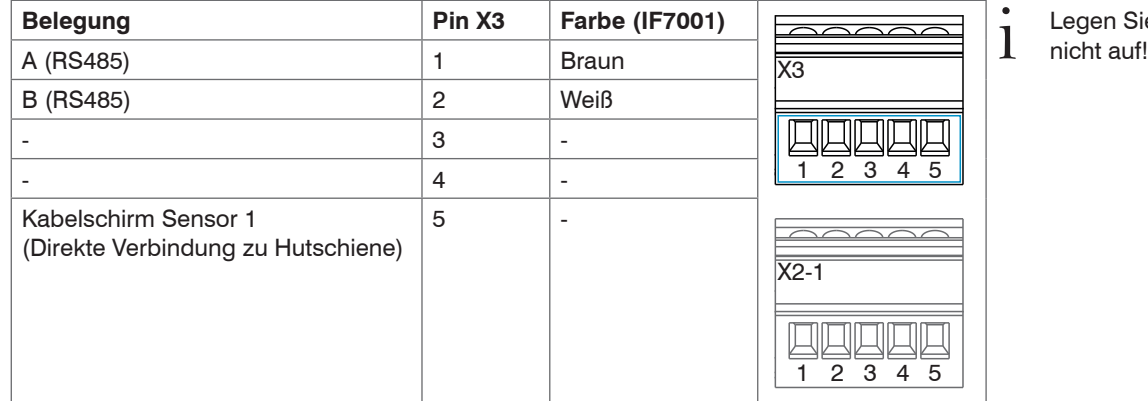

Legen Sie den Schirm der IF7001<br>nicht auf!

*Abb. 46 Tabelle zur Anschlussbelegung Digitale Schnittstelle X3*

## **5. Bedienung**

Lassen Sie vor dem Beginn einer Messung oder Einstellung den Controller mit angeschlossenem Sensor circa 2 Minuten bei eingeschalteter Versorgungsspannung warmlaufen.

**i** Beachten Sie die Betriebsanleitung der jeweils eingesetzten Sensoren.

i Bei Tausch eines Sensors ist der Kanal neu zu parametrieren und abzugleichen.

Die Parametrierung des Controllers kann entweder über die Tasten am Controller oder über das sensorTOO[L,](#page-72-0)  [siehe A 3,](#page-72-0) erfolgen. Die Ausgabe erfolgt dann über die Analogausgänge oder die RS485 Schnittstell[e, siehe A](#page-96-0)  [4](#page-96-0) bzw. das sensorTOOL.

#### **Nur beim induSENSOR DTD**

Beim induSENSOR DTD ist werkseitig alles eingestellt. Es gibt keine Bedienelemente. Die Einstellung erfolgt nur über das Programm sensorTOOL.

### **5.1 Inbetriebnahme**

- Schließen Sie den Sensor an, bevor Sie den Controller in Betrieb nehmen, siehe 4.4.3[, siehe 4.5.3](#page-38-0), siehe 4.6.2.
- Prüfen Sie die korrekte Verdrahtung der Sensoranschlüsse, der Signalkabel und der Versorgungsanschlüsse, bevor Sie den Controller an die Spannungsversorgung anschließen und diesen einschalten[,](#page-14-0)  [siehe 4](#page-14-0).
- Schalten Sie anschließend die Versorgungsspannung ein.
- Nehmen Sie die Grundeinstellung des Controllers vo[r, siehe 5.3](#page-48-0).

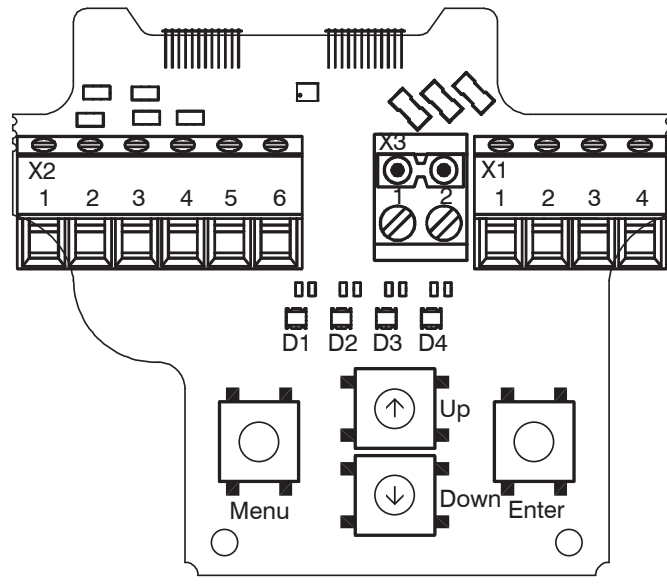

*Abb. 47 Controller induSENSOR MSC7401*

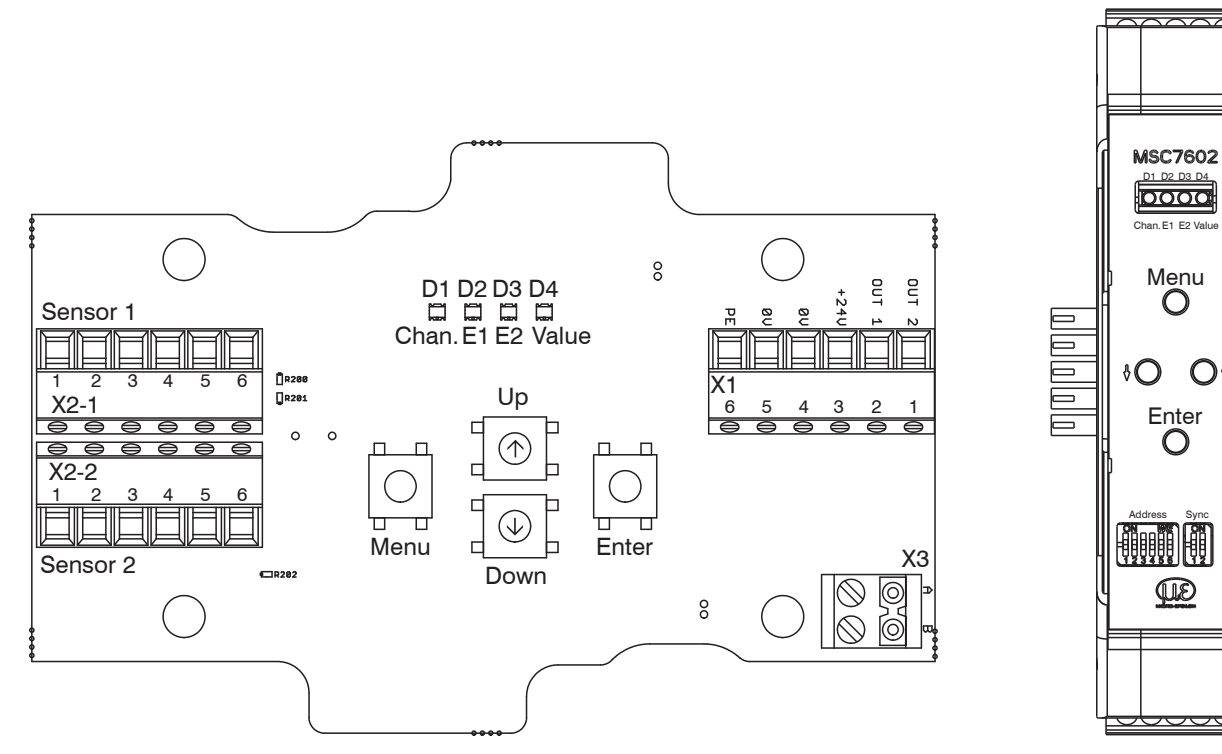

*Abb. 48 Controller induSENSOR MSC7802 Abb. 49 Controller induSENSOR* 

*MSC7602*

 $\mathsf{O}^{\mathfrak{g}}$ 

## **5.2 Bedien-/ Anzeigeelemente**

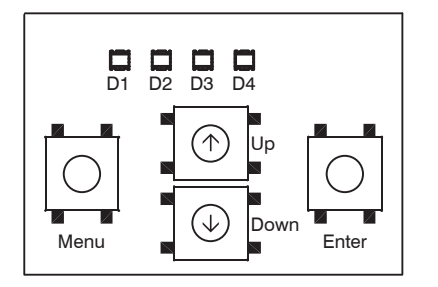

*Abb. 50 Bedien- und Anzeigeelemente MSC7401 1*

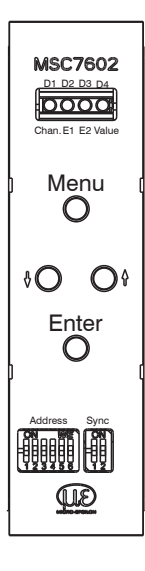

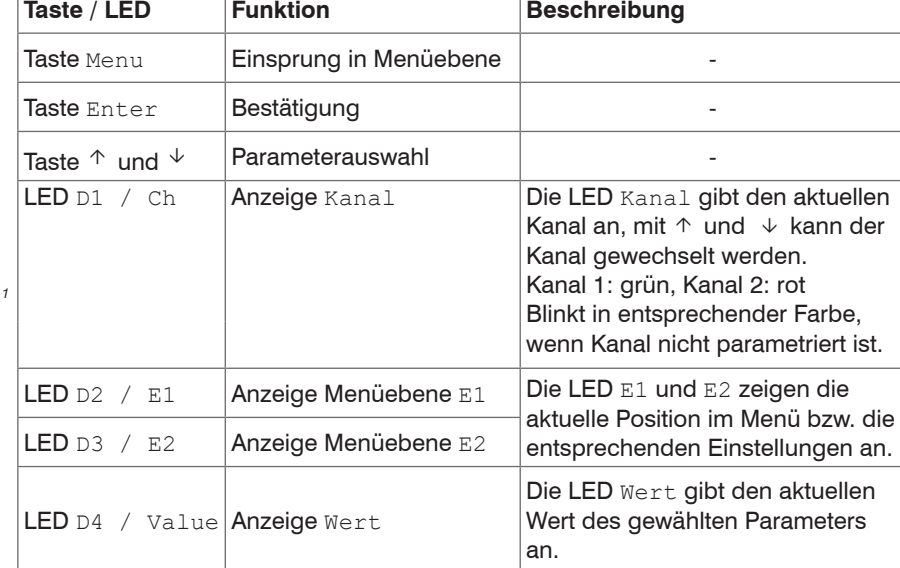

*Abb. 51 Bedien- und Anzeigeelemente MSC7602* 1) Beschreibung gilt auch für das Modell MSC7802.

## <span id="page-48-0"></span>**5.3 Einstellung**

Das Menü des MSC7401 / 7802 / 7602 ist sowohl für eine schnelle weitgehend automatisierte Inbetriebnahme, als auch für individuelle applikationsspezifische Einstellungen konzipiert. Es gliedert sich in vier Funktionsblöcke[, siehe Abb. 52.](#page-48-1) Die 4 LEDs zeigen zu jedem Zeitpunkt die aktuelle Position im Menü und den dazugehörigen Einstellwert an[, siehe 5.4.](#page-52-0) Alternativ kann zur Einstellung die Software sensorTOOL verwendet werde[n, siehe A 3](#page-72-0).

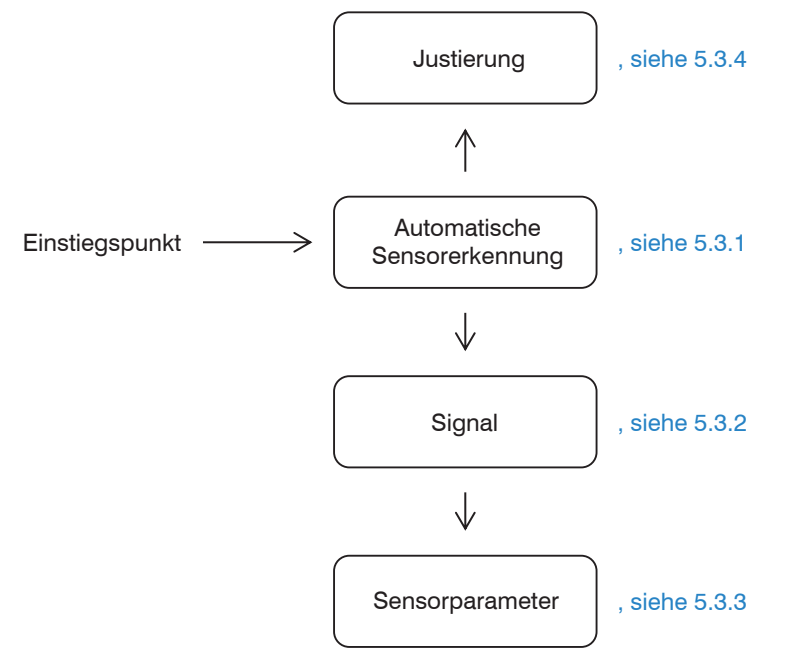

<span id="page-48-1"></span>*Abb. 52 Menüstruktur einfach, Details*[, siehe 5.4](#page-52-0)

#### <span id="page-49-0"></span>**5.3.1 Automatische Sensorerkennung**

Der erste Menüpunkt ist die automatische Sensorerkennung.

- 
- Beachten Sie, dass die automatische Sensorerkennung eine Hilfestellung ist. Aufgrund von Toleranzen<br>kann eine erfolgreiche Erkennung nicht garantiert werden. Das Ergebnis der Erkennung muss auf jeden Fall kontrolliert werden.

#### **LED D2 = rot**

Die Automatische Sensorerkennung prüft den angeschlossenen Sensor und ermittelt für die gängigen MICRO-EPSILON-Sensoren die Parameter:

- Sensortyp (Halbbrücke oder Vollbrücke (LVDT))
- Speisefrequenz und
- Erregerspannung

Nach dem Durchlauf der Selbsterkennung geben die LEDs Rückmeldung über den Status.

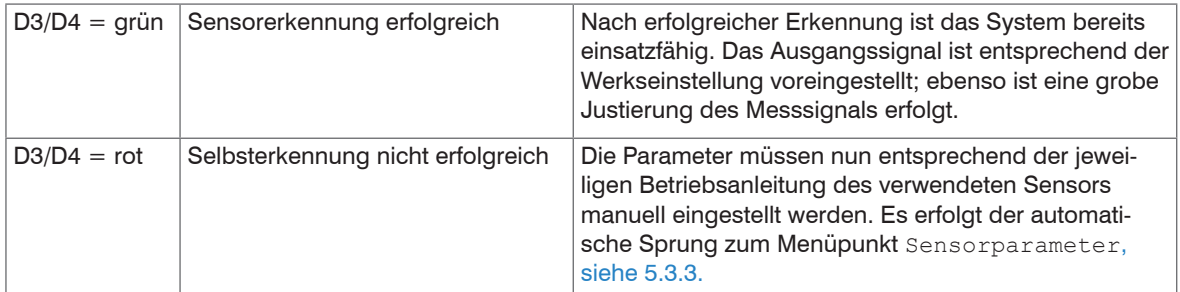

#### **5.3.2 Signal**

#### **LED D2 = orange**

Mit dieser Funktion können Sie die Art des Ausgangssignals einstellen, z.B. 2 ... 10 V oder 4 ... 20 mA.

Eine automatische Erkennung steht zur Verfügung. Bei einer Last am Ausgang von:

- > 1 kOhm wird ein Spannungsausgang 2 ... 10 V eingestellt,
- < 1 kOhm wird ein Stromausgang 4 ... 20 mA eingestellt.

#### <span id="page-50-0"></span>**5.3.3 Sensorparameter**

#### **LED D2 = rot blinkend**

Mit dieser Funktion können die Parameter

- Sensortyp
- Speisefrequenz und
- Erregerspannung

eingestellt werden, sofern die automatische Erkennung nicht erfolgreich ist oder für spezielle Einsatzgebiete andere Einstellungen notwendig werden. Diese hängen vom verwendeten Sensormodell ab. Nach der manuellen Einstellung der Sensorparameter wird die Justierung des System[s, siehe 5.3.4,](#page-51-0) empfohlen.

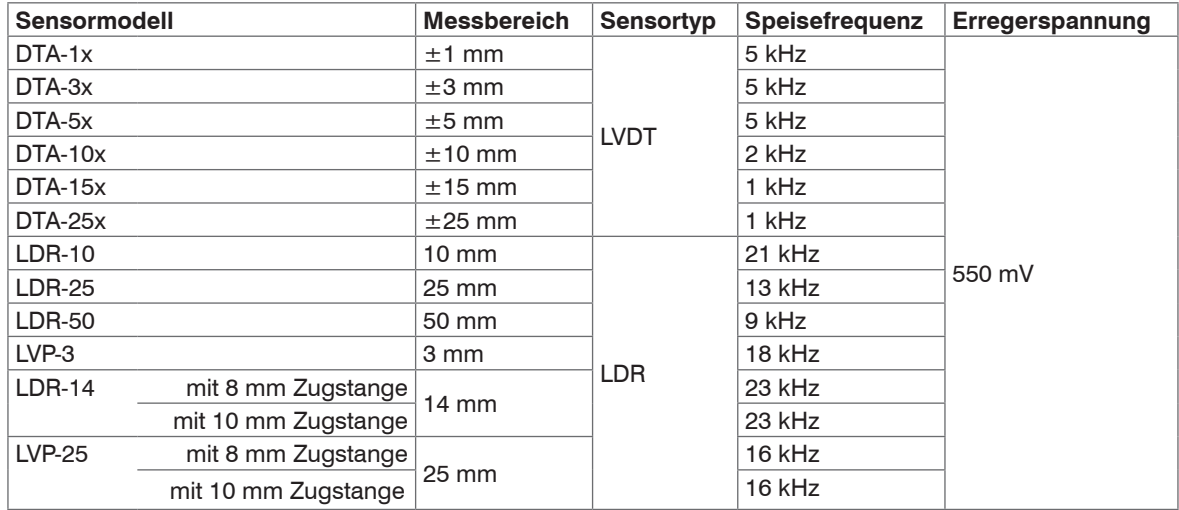

*Abb. 53 Sensormodelle und Sensorparameter*

#### <span id="page-51-0"></span>**5.3.4 Justierung**

#### **LED D2 = grün**

Im Menü Einstellungen > Justierung können Sie entweder eine Zweipunkt-Justierung oder eine Nullpunkt-Justierung durchführen. In diesem Menü kann der Controller auch auf die Werkseinstellungen zurückgesetzt werden.

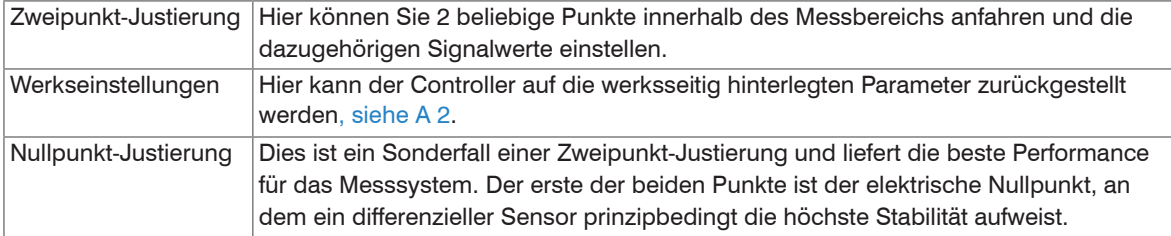

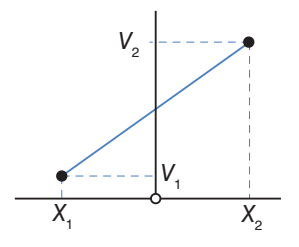

*Abb. 54 Grafik Zweipunkt-Justierung Abb. 55 Grafik Nullpunkt-Justierung*

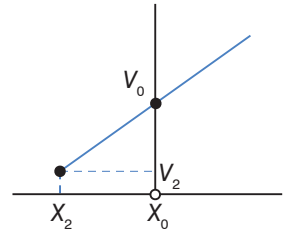

## <span id="page-52-0"></span>**5.4 Menüstruktur**

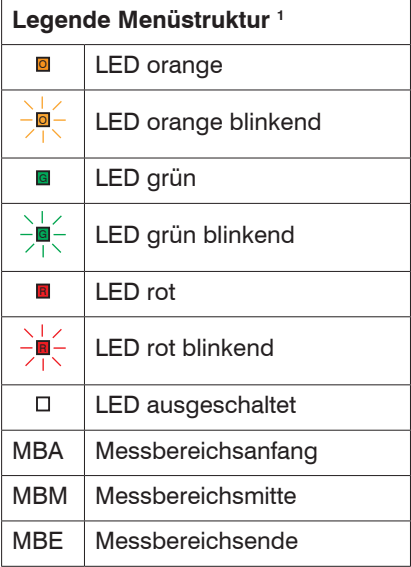

*Abb. 56 Legende Menüstruktur*

1) Zu den Seiten 51 bis 58

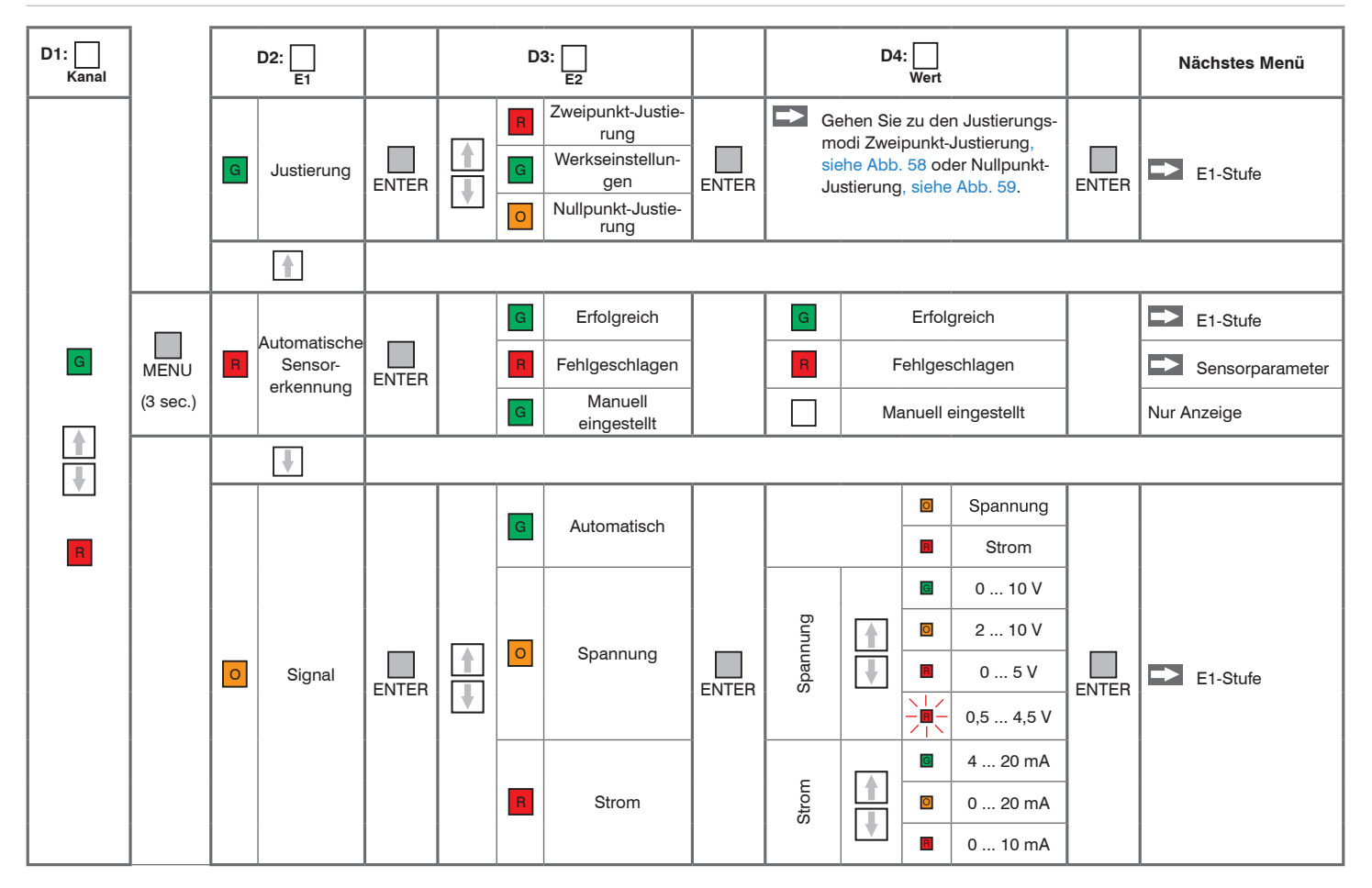

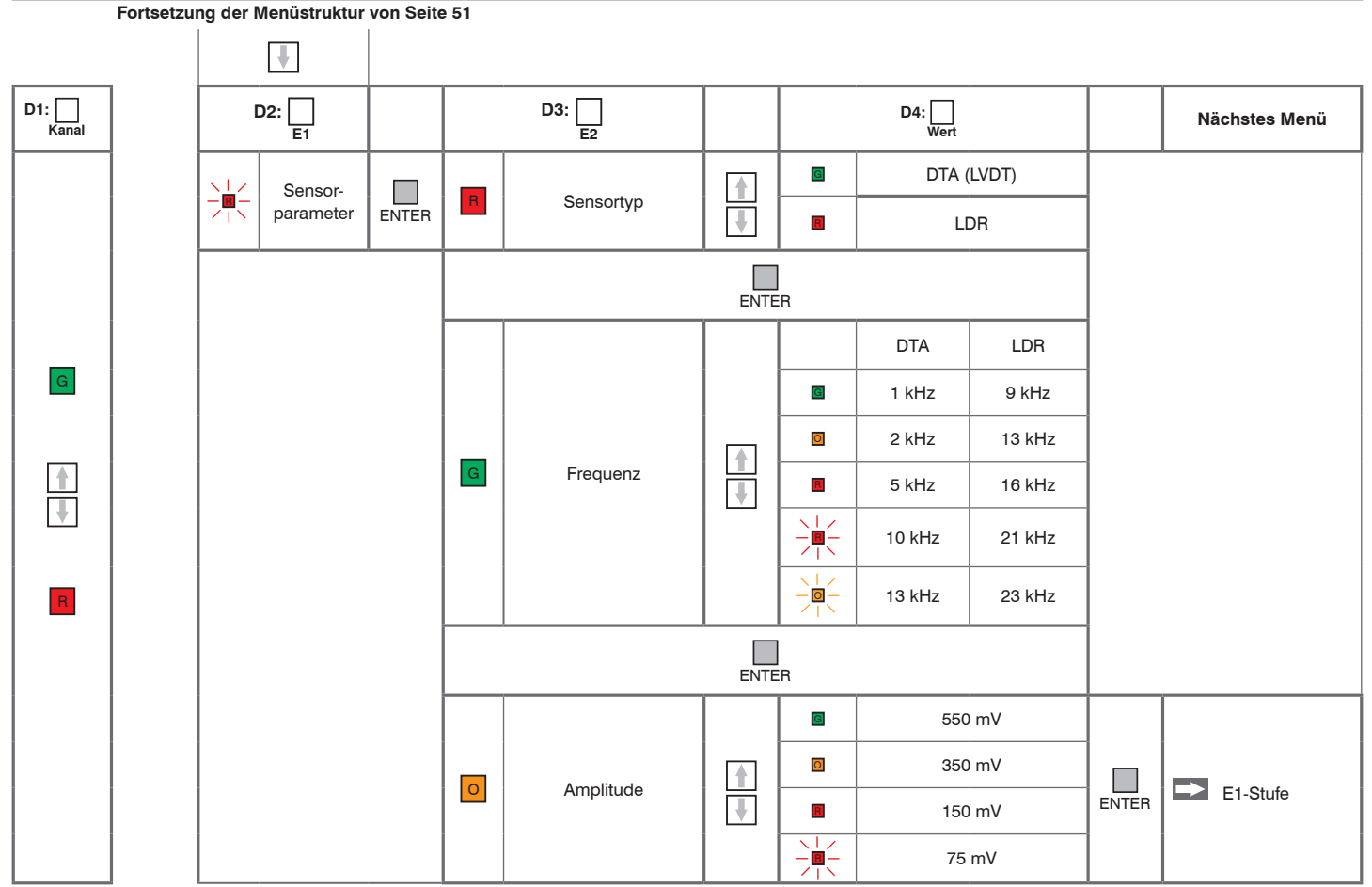

induSENSOR DTD / MSC7xxx *Abb. 57 Menüstruktur Controller MSC7401 / 7802 / 7602*

#### **5.4.1 Zweipunkt-Justierung**

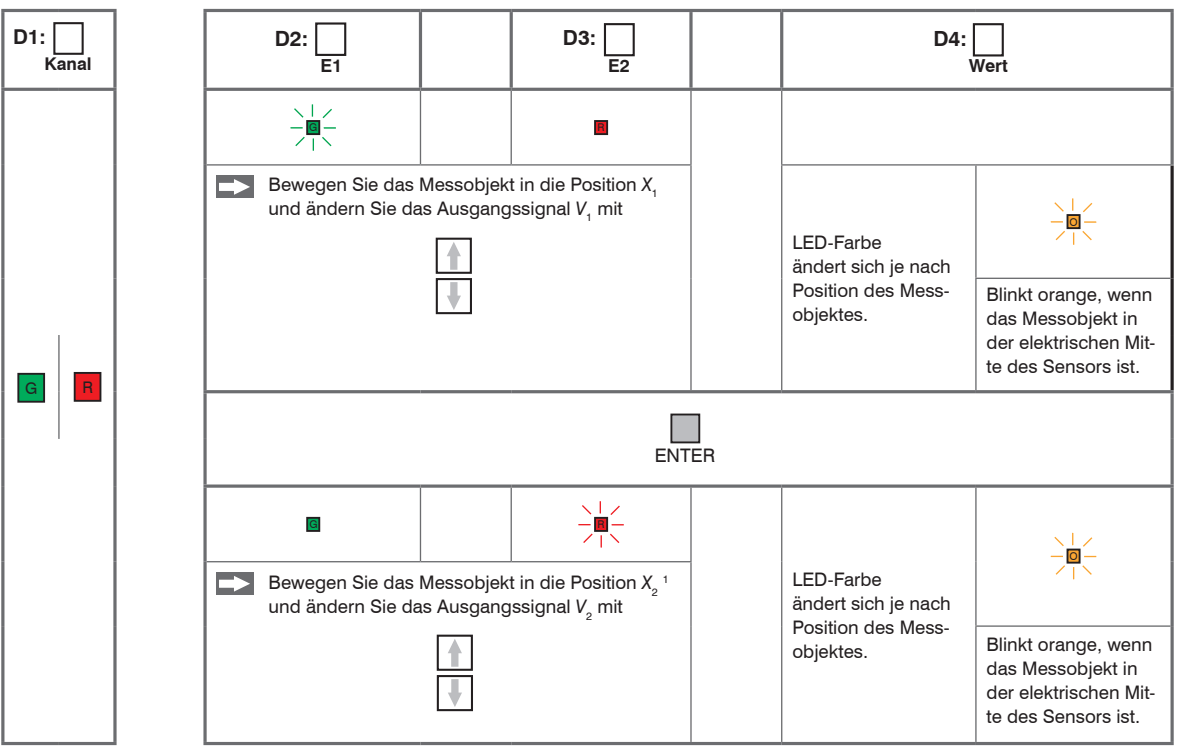

<span id="page-55-0"></span>*Abb. 58 Menüstruktur Controller MSC7401 / 7802 / 7602, Justierungsmodus: Zweipunkt-Justierung*

1) Position *X<sub>2</sub>* muss<br>> 10 % des Messbe- 1) Position *X<sub>2</sub>* muss > 10 % des Messbereichs von *X*<sub>1</sub> entfernt sein.

1) Position  $X_0$  muss  $> 10 %$  des Messbereichs von X<sub>1</sub> entfernt sein.

induSENSOR DTD / MSC7xxx

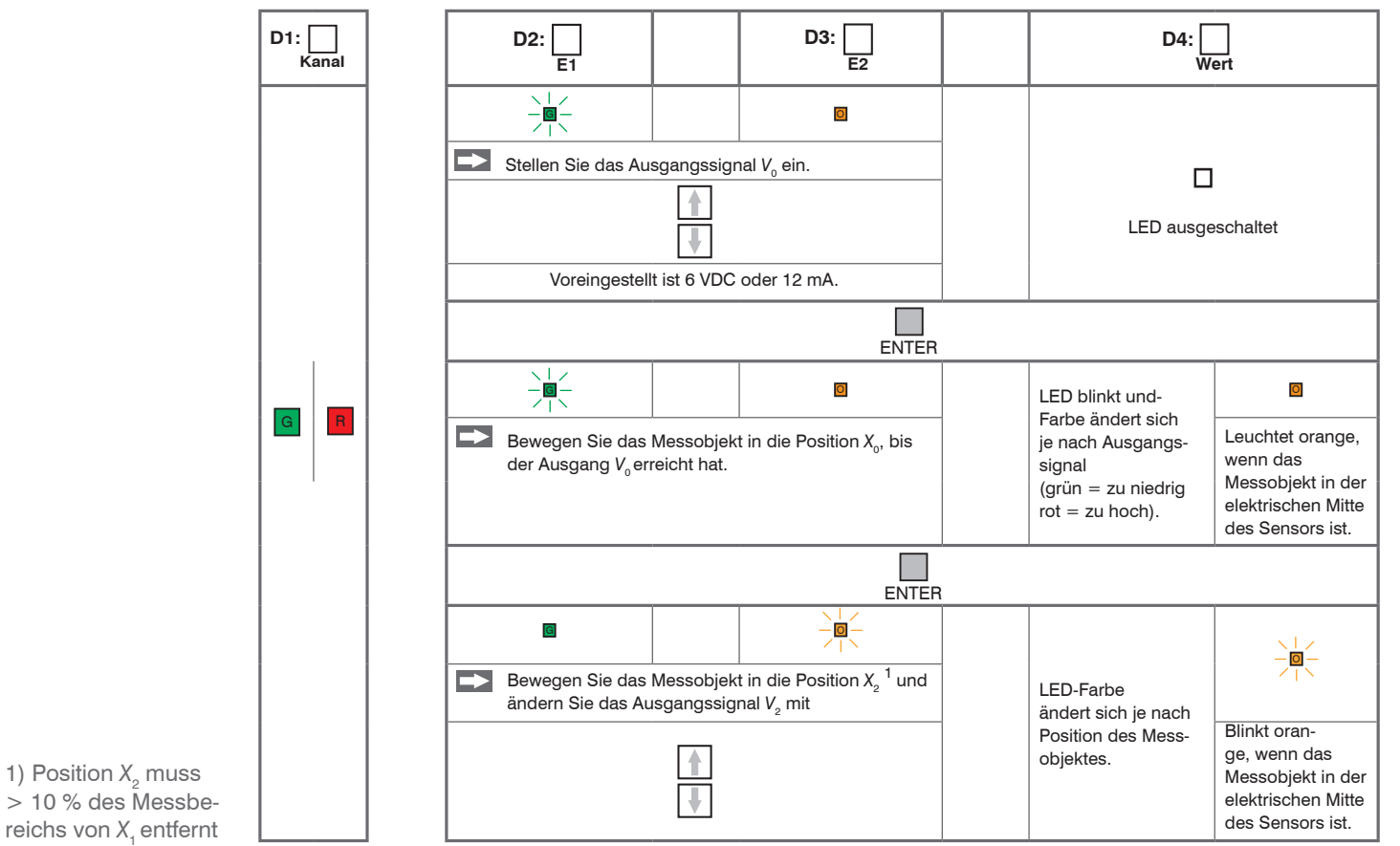

**5.4.2 Nullpunkt-Justierung**

<span id="page-56-0"></span>*Abb. 59 Menüstruktur Controller MSC7401 / 7802 / 7602, Justierungsmodus: Nullpunkt-Justierung*

sein.

## **5.4.3 Beispiel A: Sensorparameter einstellen: DTA-5G8, Kanal 1**

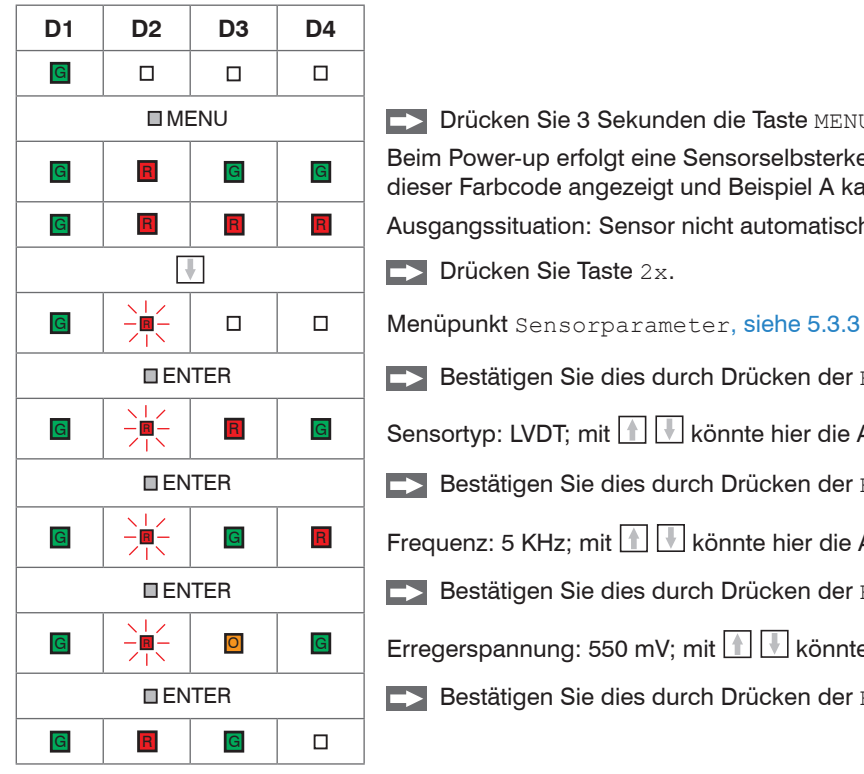

MENU Drücken Sie 3 Sekunden die Taste MENU.

G R G G G Beim Power-up erfolgt eine Sensorselbsterkennung. Falls die Selbsterkennung erfolgreich war, wird dieser Farbcode angezeigt und Beispiel A kann übersprungen werden.

G R R R R Ausgangssituation: Sensor nicht automatisch erkannt.

**Drücken Sie Taste 2x.** 

ENTER Bestätigen Sie dies durch Drücken der ENTER Taste.

G  $\frac{1}{\sqrt{|\mathcal{L}|}}$  B G Sensortyp: LVDT; mit **N W** könnte hier die Auswahl geändert werden.

ENTER Bestätigen Sie dies durch Drücken der ENTER Taste.

G  $\frac{1}{\sqrt{|\mathcal{L}|}}$  G R Frequenz: 5 KHz; mit **N Romme hier die Auswahl geändert werden.** 

- ENTER Bestätigen Sie dies durch Drücken der ENTER Taste.
- G  $\frac{1}{2}$   $\frac{1}{2}$   $\frac{1}{2}$   $\frac{1}{2}$   $\frac{1}{2}$  Erregerspannung: 550 mV; mit  $\frac{1}{2}$  könnte hier die Auswahl geändert werden.
	- ENTER Bestätigen Sie dies durch Drücken der ENTER Taste.

### **5.4.4 Beispiel B: Signalausgang einstellen: 2 ... 10 V, Kanal 1**

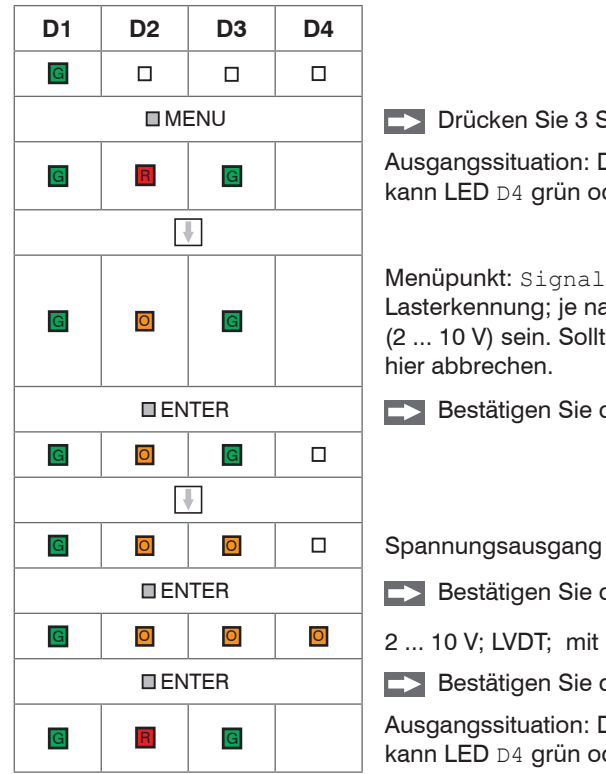

MENU Drücken Sie 3 Sekunden die Taste MENU,sofern Sie sich noch nicht im Menü befinden.

G R G R G Ausgangssituation: Die Sensorparameter sind bereits eingestellt; je nach Vorgehensweise dabei kann LED D4 grün oder ausgeschaltet sein.

> Menüpunkt: Signal, siehe 5.3.2; im Auslieferungszustand arbeitet die Elektronik mit automatischer Lasterkennung; je nach Ausgangslast kann LED D4 rot (4 ... 20 mA) oder orange (2 ... 10 V) sein. Sollte die automatische Einstellung für Sie passend sein, können Sie Beispiel B hier abbrechen.

ENTER Bestätigen Sie dies durch Drücken der ENTER Taste.

ENTER Bestätigen Sie dies durch Drücken der ENTER Taste.

G | O | O | O | 2 ... 10 V; LVDT; mit | könnte hier die Auswahl geändert werden.

ENTER Bestätigen Sie dies durch Drücken der ENTER Taste.

G R G Ausgangssituation: Die Sensorparameter sind bereits eingestellt; je nach Vorgehensweise dabei kann LED D4 grün oder ausgeschaltet sein.

## **5.4.5 Beispiel C: Justierung über Nullpunkt-Justierung, Kanal 1**

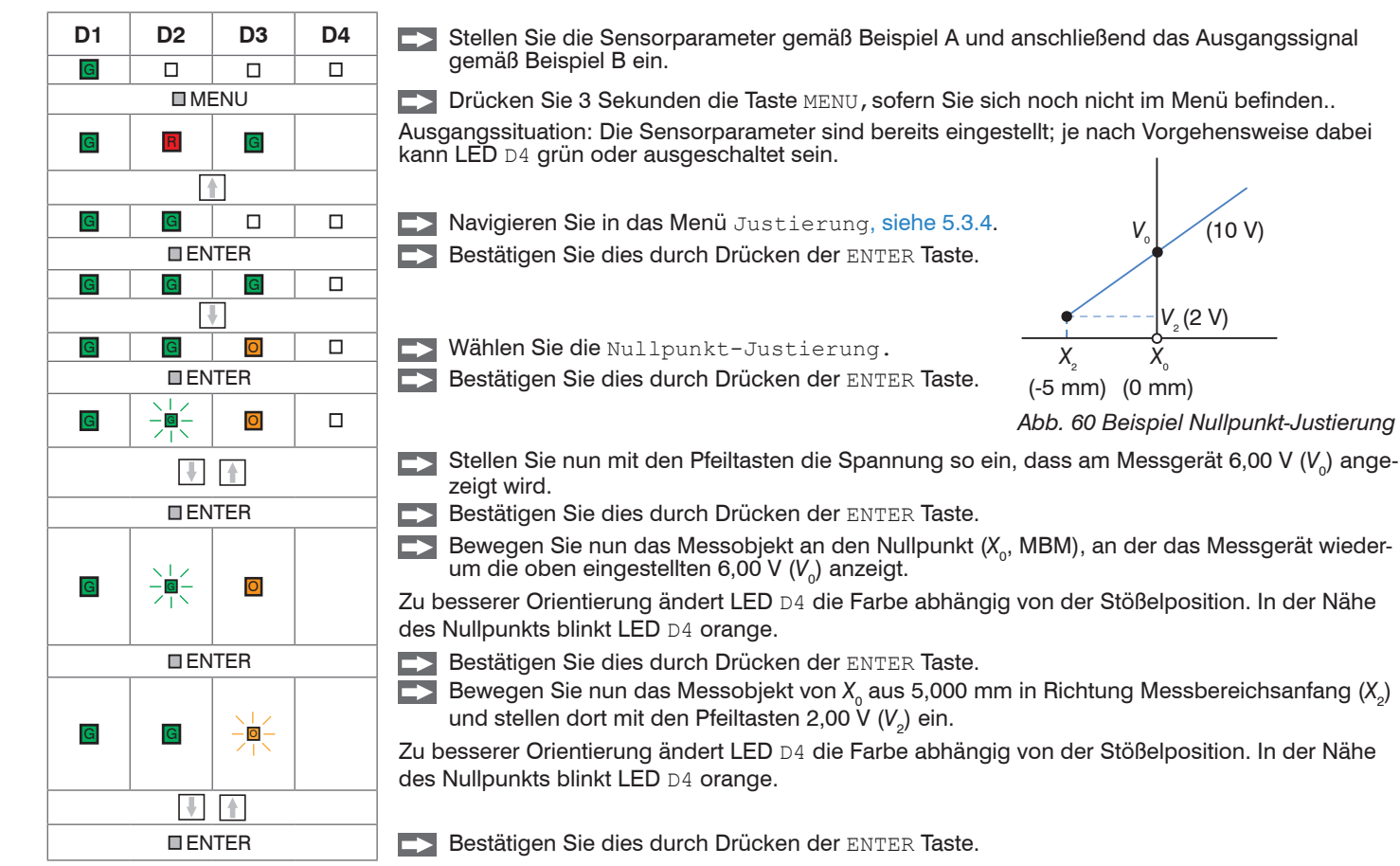

## **5.4.6 Beispiel D: Justierung über Zweipunkt-Justierung, Kanal 1**

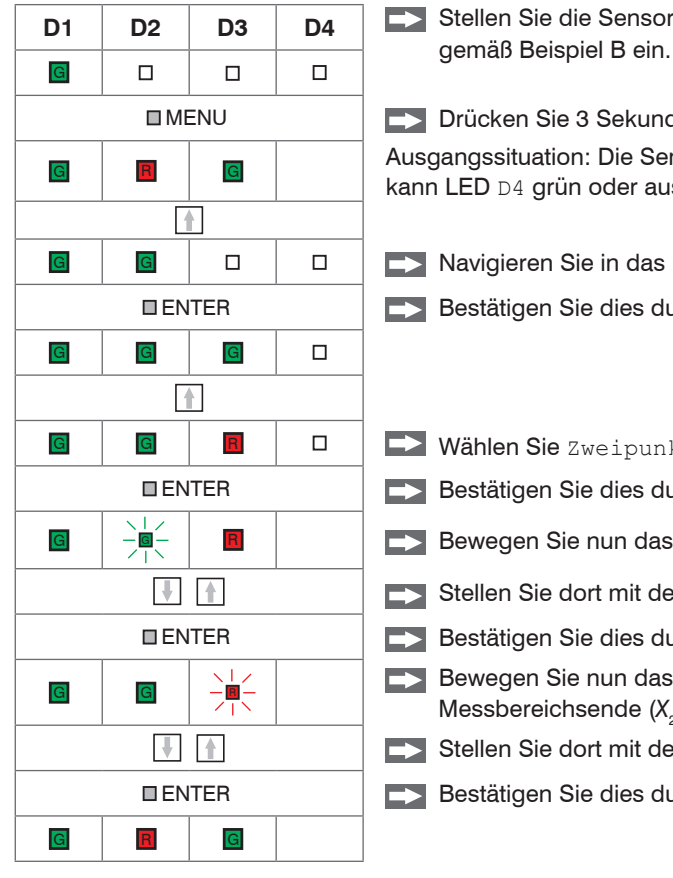

**D1 D2 D3 D4** Stellen Sie die Sensorparameter gemäß Beispiel A und anschließend das Ausgangssignal

MENU Drücken Sie 3 Sekunden die Taste MENU,sofern Sie sich noch nicht im Menü befinden. G R G Ausgangssituation: Die Sensorparameter sind bereits eingestellt; je nach Vorgehensweise dabei kann LED D4 grün oder ausgeschaltet sein.

G G D D D D Navigieren Sie in das Menü Justierung[, siehe 5.3.4](#page-51-0).

ENTER Bestätigen Sie dies durch Drücken der ENTER Taste.

G G R R J D Vählen Sie Zweipunkt-Justierung.

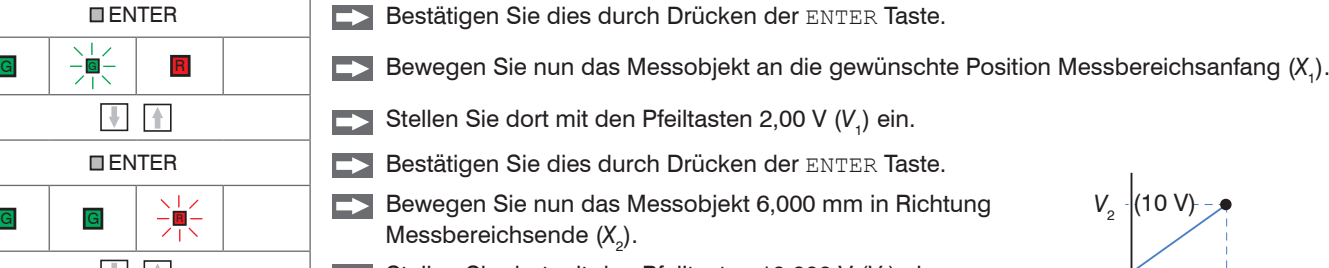

- 
- 
- 
- G G  $\begin{array}{|c|c|c|c|c|}\n\hline\n\text{G} & & & & \\\n\end{array}$   $\begin{array}{|c|c|c|c|}\n\hline\n\text{G} & & & \\\n\end{array}$   $\begin{array}{|c|c|c|c|}\n\hline\n\text{G} & & & \\\n\end{array}$  Messbereichsende (X)
	- **Outer Stellen Sie dort mit den Pfeiltasten 10,000 V (V<sub>2</sub>) ein.**
	- ENTER Bestätigen Sie dies durch Drücken der ENTER Taste.

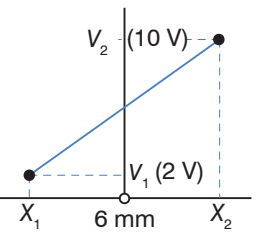

*Abb. 61 Beispiel Zweipunkt-Justierung*

## **5.5 Mehrkanalbetrieb**

Bei den Modellen der Serie MSC7401 / MSC7602 / MSC7802 ist ein Betrieb von mehreren Kanälen möglich.

- Für den Betrieb mehrerer Kanäle wird grundsätzlich ein Abstand von mindestens 100 mm zwischen den in einer den<br>Im eweiligen Sensoren empfohlen.
- jeweiligen Sensoren empfohlen.

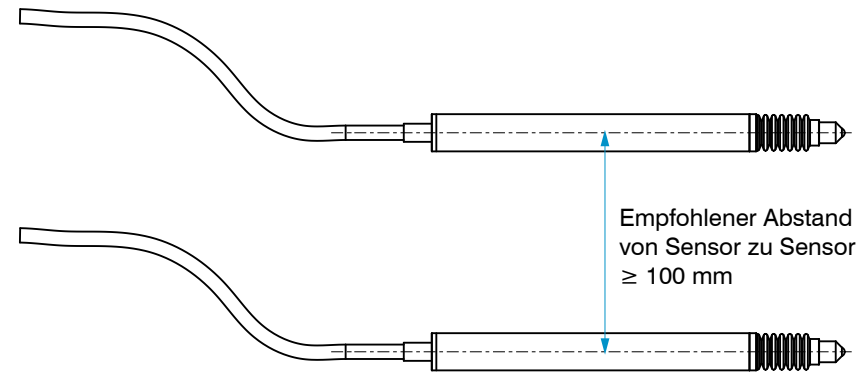

*Abb. 62 2 Sensoren im Mehrkanalbetrieb*

#### **5.5.1 Betrieb am RS485-Bus mit mehreren Kanälen**

Beim Betrieb am RS485-Bus können die Messwerte direkt ausgelesen werden[, siehe A 4.](#page-96-0)

Die jeweiligen Adressen können individuell von 1 ... 126 gesetzt werden.

# **HINWFIS**

Vermeiden Sie hierbei das mehrmalige Vorkommen von Adressen am Bus in jedem Betriebsmodus.

> Kollision der Daten / Systemabsturz

Die Adresseinstellung kann bei den Modellen MSC7401 und MSC7802 ausschließlich per Software[, siehe A 3,](#page-72-0) erfolgen, das Modell MSC7602 bietet zusätzlich die Möglichkeit, die Adresse über DIP-Schalter einzustellen, siehe Abb. 63.

Einen Sonderstatus nehmen die 2-Kanalvarianten MSC7602 und MSC7802 ein.

Werden die Adressen fest per DIP-Schalter vergeben, siehe Abb. 64, werden damit immer beide Adressen eingestellt z.B. Kanal 1 = Adresse 100  $\rightarrow$  Kanal 2 = Adresse 99.

Werden die Adressen jedoch per sensorTOOL vergeben, siehe Abb. 64, können die Adressen individuell eingestellt werden, jedoch erlaubt Kanal 1 nur gerade Adresswerte, Kanal 2 hingegen nur ungerade Adresswerte. Bei einer Fehleingabe werden die Adressen automatisch auf die nächst höherliegende gerade Adresse bzw. die nächst tieferliegende Adresse gesetzt.

- 
- Bitte beachten Sie, dass mit zunehmender Teilnehmeranzahl am Bus die Übertragungsfrequenz pro<br>Kanal reduziert wird, da alle Kanäle seriell angefragt werden müssen. Pro Kanal beträgt die Dauer einer Nachricht (Anfrage und Antwort) ca. 3 ms bei 256.000 Baud.

Bei der Verwendung des sensorTOOL Programms unter Windows kann hingegen nur eine maximale Datenrate von 12 ms/ Nachricht erreicht werden.

Die maximale Teilnehmerzahl (inkl. Master) an einer Busleitung beträgt 64. Je nach Leitungslänge und Umgebung kann ggf. ein externer Abschlusswiederstand nötig werden.

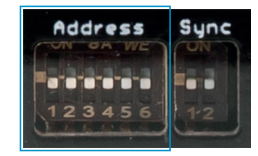

*Abb. 63 Ausschnitt Dipschalter am induSENSOR MSC7602 für den Mehrkanalbetrieb*

#### Bedienung

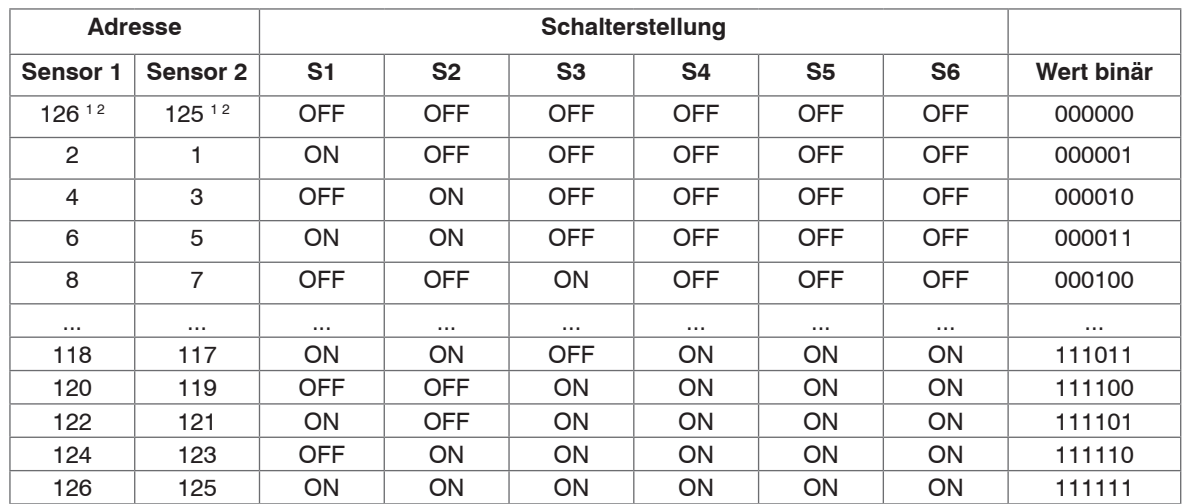

*Abb. 64 Adressvergabe am induSENSOR MSC7602*

1) Werkseinstellung

2) Die Adresse ist mit dem sensorTOOL[, siehe A 3,](#page-72-0) einstellbar.

i Beachten Sie, dass auch der Bus-Master eine individuelle Adresse benötigt. Bei den Bus-Mastern von MICRO-EPSILON MESSTECHNIK (z.B. sensorTOOL, IF1032 oder IF2030) ist diese Adresse immer 1.

Somit können am RS485-Bus maximal 62 Einkanal- bzw. 31 Zweikanal-Controller betrieben werden.

#### **5.5.2 Synchronisation und Montage mehrerer Kanäle**

#### **Modell MSC7602**

Sollte der minimale Abstand von ≥ 100 mm[, siehe 5.3](#page-48-0), nicht möglich sein, bietet das Modell MSC7602 zusätzlich die Möglichkeit, die Speisefrequenz der Sensoren zu synchronisieren. Dadurch kann ein Übersprechen zwischen den Kanälen deutlich reduziert oder eliminiert werden. Dies hängt sehr stark vom verwendeten Sensor und dem Abstand bzw. der Anordnung zueinander ab.

Folgende Voraussetzungen/Einschränkungen ergeben sich für einen Sync-Betrieb:

- Alle synchronisierten Sensoren müssen mit der Speisefrequenz des Mastersensors betreibbar sein, siehe 5.3.3.
- Im Sync-Betrieb ist beim Slave keine automatische Sensorkennung möglich.
- Im Sync-Betrieb muss der Slave-Kanal auf die Frequenz des Masters eingestellt werden.
- Die Synchronisations-Einstellungen sind nicht über das sensorTOOL, siehe A 3, möglich.
- Die Synchronisation ist nur bei einer eingestellten Grenzfrequenz ≥ 50 Hz möglich.

Die jeweiligen Synchronisations-Modi können über DIP-Schalter eingestellt werden:

|                                | <b>Schalterstellung</b> |                  | <b>Betrieb</b> |                     |
|--------------------------------|-------------------------|------------------|----------------|---------------------|
|                                | S <sub>1</sub>          | S <sub>2</sub>   | Sensor 1       | Sensor <sub>2</sub> |
| Address<br>Sync                | off <sup>1</sup>        | off <sup>1</sup> | unabhängig     | unabhängig          |
| we                             | off                     | on               | Master         | Slave               |
| <b>TOTOTO</b><br>23456<br>$-2$ | on                      | off              | Slave          | unabhängig          |
|                                | on                      | on               | Slave          | Slave               |

*Abb. 65 Ausschnitt Dipschalter am induSENSOR MSC7602 für die Synchronisation* 

1) Werkseinstellung

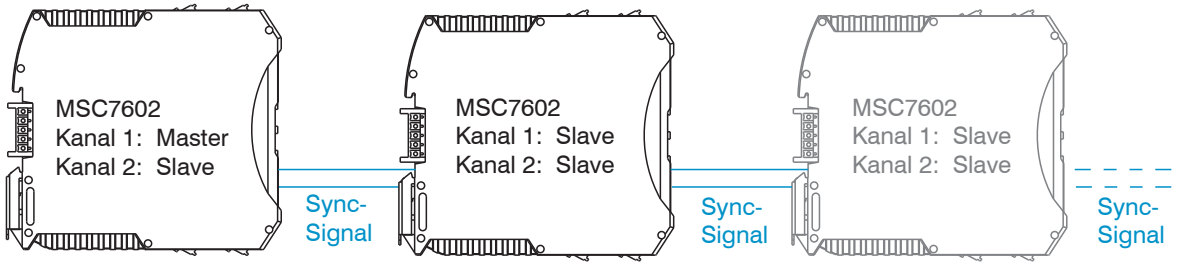

*Abb. 66 Beispiel Synchronisation induSENSOR MSC7602*

#### **Modell MSC7802**

Die MSC7802 bietet eingeschränkte Synchronisierungs-Möglichkeiten. Sollte dies in der Applikation notwendig sein, wenden Sie sich bitte an Micro-Epsilon Messtechnik GmbH & Co. KG.

## **6. Service, Reparatur**

Bei einem Defekt am Controller oder des Sensors senden Sie bitte die betreffenden Teile zur Reparatur oder zum Austausch ein.

Bei Störungen, deren Ursachen nicht eindeutig erkennbar sind, senden Sie bitte immer das gesamte Messsystem an:

MICRO-EPSILON MESSTECHNIK GmbH & Co. KG Königbacher Str. 15 94496 Ortenburg / Deutschland

Tel. +49 (0) 8542/ 168-0 Fax +49 (0) 8542/ 168-90 info@micro-epsilon.de www.micro-epsilon.de

## **7. Haftungsausschluss**

Alle Komponenten des Gerätes wurden im Werk auf die Funktionsfähigkeit hin überprüft und getestet. Sollten jedoch trotz sorgfältiger Qualitätskontrolle Fehler auftreten, so sind diese umgehend an MICRO-EPSILON oder den Händler zu melden.

MICRO-EPSILON übernimmt keinerlei Haftung für Schäden, Verluste oder Kosten, die z.B. durch

- Nichtbeachtung dieser Anleitung / dieses Handbuches,
- Nicht bestimmungsgemäße Verwendung oder durch unsachgemäße Behandlung (insbesondere durch unsachgemäße Montage, - Inbetriebnahme, - Bedienung und - Wartung) des Produktes,
- Reparaturen oder Veränderungen durch Dritte,
- Gewalteinwirkung oder sonstige Handlungen von nicht qualifizierten Personen

am Produkt entstehen, entstanden sind oder in irgendeiner Weise damit zusammenhängen, insbesondere Folgeschäden.

Diese Haftungsbeschränkung gilt auch bei Defekten, die sich aus normaler Abnutzung (z. B. an Verschleißteilen) ergeben, sowie bei Nichteinhaltung der vorgegebenen Wartungsintervalle (sofern zutreffend).

Für Reparaturen ist ausschließlich MICRO-EPSILON zuständig. Es ist nicht gestattet, eigenmächtige bauliche und/oder technische Veränderungen oder Umbauten am Produkt vorzunehmen. Im Interesse der Weiterentwicklung behält sich MICRO-EPSILON das Recht auf Konstruktionsänderungen vor.

Im Übrigen gelten die Allgemeinen Verkaufsbedingungen der MICRO-EPSILON, die unter Impressum | Micro-Epsilon<https://www.micro-epsilon.de/impressum/> abgerufen werden können.

## **8. Außerbetriebnahme, Entsorgung**

Um zu vermeiden, dass umweltschädliche Stoffe freigesetzt werden und um die Wiederverwendung von wertvollen Rohstoffen sicherzustellen, weisen wir Sie auf folgende Regelungen und Pflichten hin:

- Sämtliche Kabel am Sensor und/oder Controller sind zu entfernen.
- Der Sensor und/oder Controller, dessen Komponenten und das Zubehör sowie die Verpackungsmaterialien sind entsprechend den landesspezifischen Abfallbehandlungs- und Entsorgungsvorschriften des jeweiligen Verwendungsgebietes zu entsorgen.
- Sie sind verpflichtet, alle einschlägigen nationalen Gesetze und Vorgaben zu beachten.

Für Deutschland / die EU gelten insbesondere nachfolgende (Entsorgungs-) Hinweise:

- Altgeräte, die mit einer durchgestrichenen Mülltonne gekennzeichnet sind, dürfen nicht in den normalen Betriebsmüll (z.B. die Restmülltonne oder die gelbe Tonne) und sind getrennt zu entsorgen. Dadurch werden Gefahren für die Umwelt durch falsche Entsorgung vermieden und es wird eine fachgerechte Verwertung der Altgeräte sichergestellt.

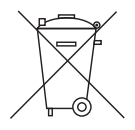

- Eine Liste der nationalen Gesetze und Ansprechpartner in den EU-Mitgliedsstaaten finden Sie unter https://ec.europa.eu/environment/topics/waste-and-recycling/waste-electrical-and-electronic-equipment-weee\_en.

Hier besteht die Möglichkeit, sich über die jeweiligen nationalen Sammel- und Rücknahmestellen zu informieren.

- Altgeräte können zur Entsorgung auch an MICRO-EPSILON an die im Impressum unter [https://www.](https://www.micro-epsilon.de/impressum/) [micro-epsilon.de/impressum/](https://www.micro-epsilon.de/impressum/) angegebene Anschrift zurückgeschickt werden.
- Wir weisen darauf hin, dass Sie für das Löschen der messspezifischen und personenbezogenen Daten auf den zu entsorgenden Altgeräten selbst verantwortlich sind.
- Unter der Registrierungsnummer WEEE-Reg.-Nr. DE28605721 sind wir bei der Stiftung Elektro-Altgeräte Register, Nordostpark 72, 90411 Nürnberg, als Hersteller von Elektro- und/ oder Elektronikgeräten registriert.

# **Anhang**

## **A 1 Optionales Zubehör**

<span id="page-69-0"></span>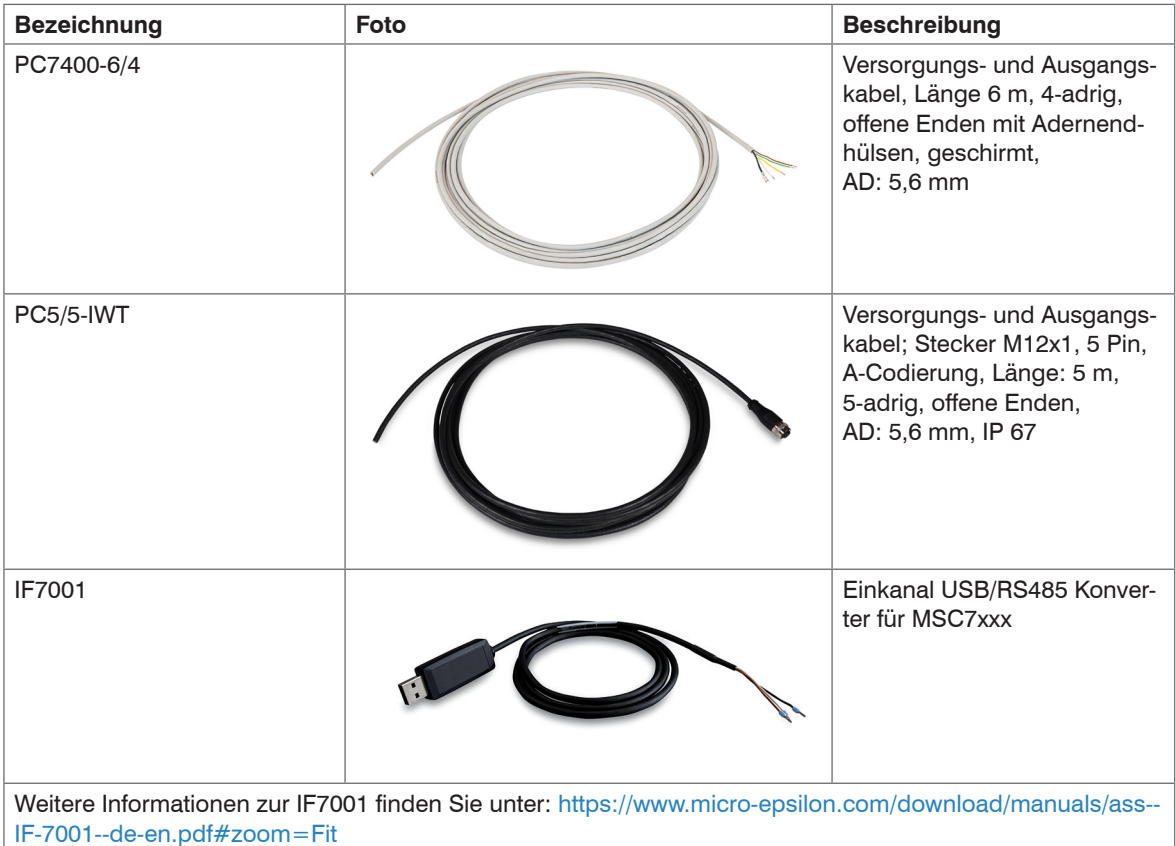

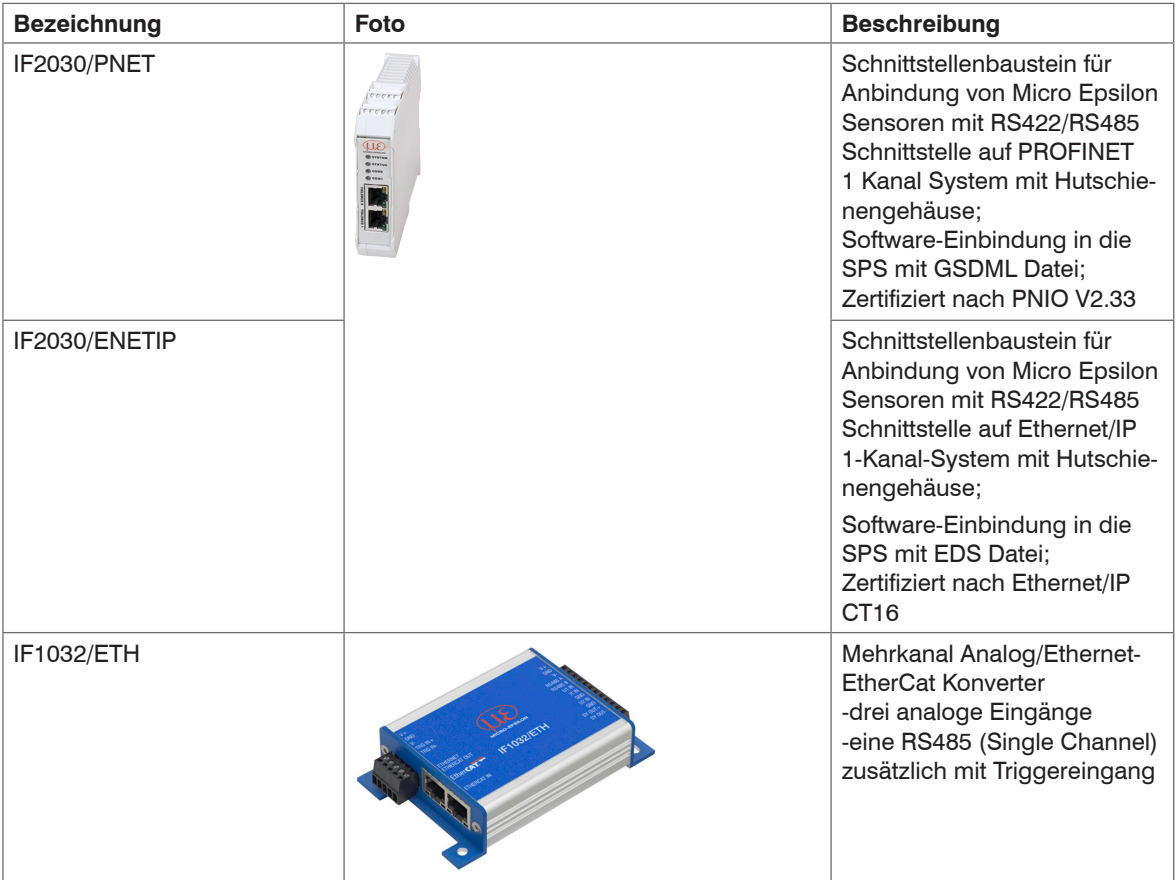

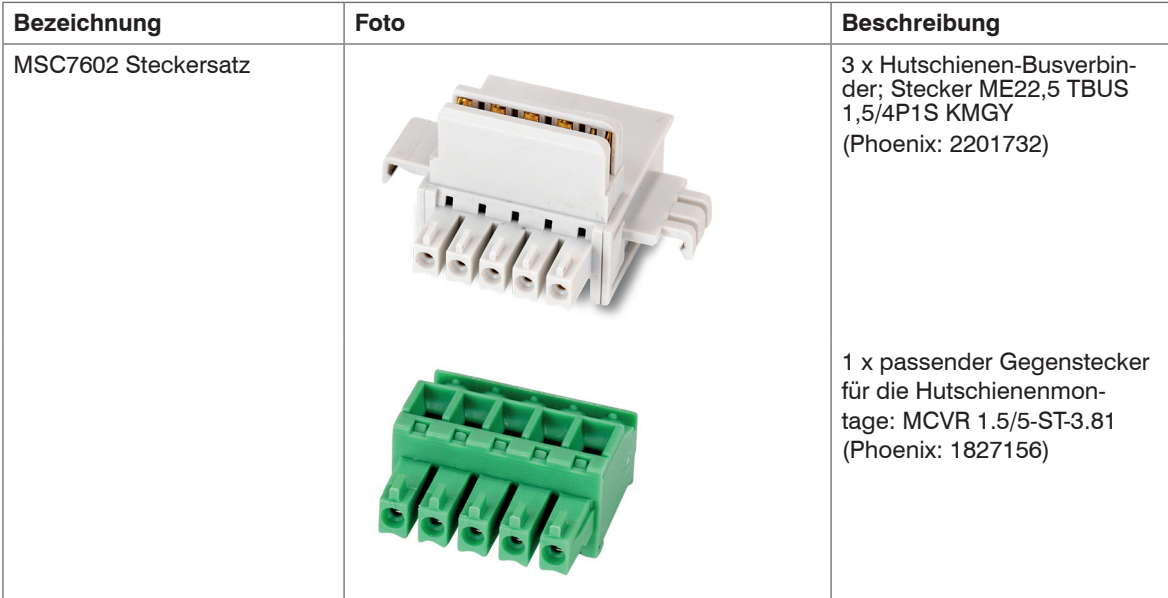

## **A 2 Werkseinstellungen**

Werkseitig ist der Controller mit folgenden Parametern belegt:

- Grenzfrequenz: 50 Hz; einstellbar nur über Software sensorTOOL[, siehe A 3.](#page-72-0)
- Sprache: Deutsch
- Automatische Erkennung Signaleingang Kunde
- Automatische Sensorerkennung

Bei erfolgreicher Erkennung:

- Messbereichsanfang (Stößel ausgefahren): ~2 V bzw. 4 mA
- Messbereichsmitte (Elektrisch Null): ~6 V bzw. 12 mA
## **A 3 Software**

Mit sensorTOOL steht Ihnen eine dokumentierte Software zur Verfügung, die zum Einstellen der Sensoren, zu Vorführzwecken oder zur kurzfristigen Visualisierung der Messdaten genutzt werden kann. Diese finden Sie online unter [https://www.micro-epsilon.de/download/software/sensorTOOL.exe.](https://www.micro-epsilon.de/download/software/sensorTOOL.exe)

#### **A 3.1 Controllersuche**

- Verbinden Sie den Controller mit einem freien USB-Anschluss Ihres PCs (z.B. über die IF7001) und schließen Sie die Spannungsversorgung an.
- **Starten Sie das Programm** sensorTOOL.
- Stellen Sie in den DropDown Menüs die Sensorgruppe induSENSOR, bei Sensortyp induSEN-SOR MSC7xxx ein.

Klicken Sie auf die Schaltfläche **Mit dem Lupensymbol.** 

in der Übersicht Suchergebnisse(x) werden nun alle verfügbaren Controller / Kanäle angezeigt. 2 cencorTOOL 991 7 0 1571

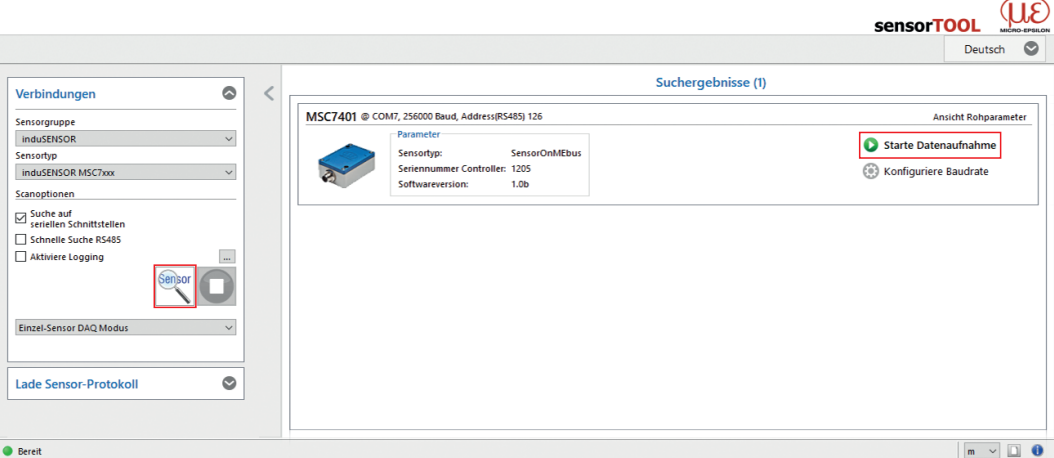

<span id="page-72-0"></span>*Abb. 67 Erste interaktive Seite nach Aufruf des sensorTOOL*

# **A 3.2 Konfiguriere Baudrate**

Klicken Sie auf die Schaltfläche Konfiguriere Baudrate[, siehe Abb. 67,](#page-72-0) um die Grundeinstellungen der seriellen Schnittstelle vorzunehme[n, siehe Abb. 68](#page-73-0), klicken Sie auf Starte Datenaufnahme oder auf das Controllersymbo[l, siehe Abb. 67](#page-72-0), um weitere Einstellungen vorzunehmen und die Datenaufnahme zu starten, siehe A 3.4.

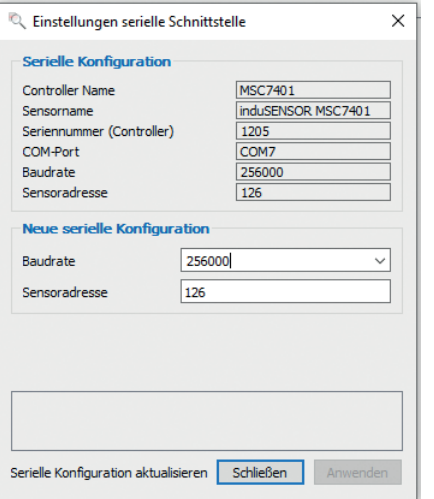

<span id="page-73-0"></span>*Abb. 68 Fenster Einstellungen Serielle Schnittstelle - sensorTOOL*

Stellen Sie 256.000 Baud ein.

Für den Sensor kann eine Sensoradresse vergeben werden.

Beachten Sie hierzu die Dip-Einstellungen der MSC7602, siehe Abb. 64.

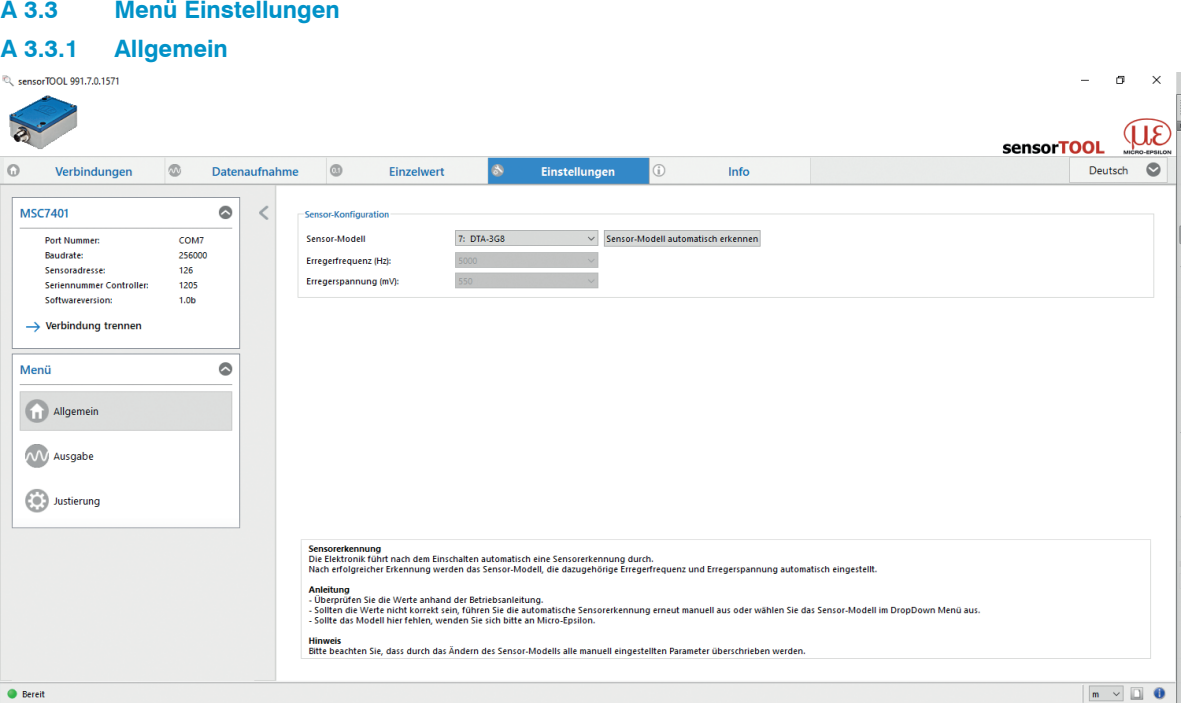

*Abb. 69 Ansicht Einstellungen - Allgemein*

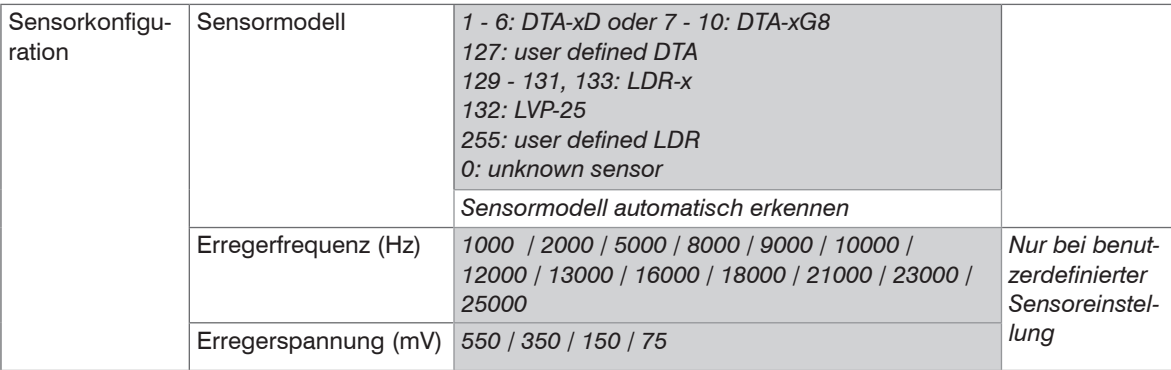

### **Es gibt 3 Möglichkeiten der Sensorkonfiguration:**

- Automatische Sensorerkennun[g, siehe 5.3.1](#page-49-0)
- Modelleinstellung
- Benutzerdefinierte Sensoreinstellung
- 
- Beachten Sie, dass die automatische Sensorerkennung eine Hilfestellung ist. Aufgrund von Toleranzen<br>kann eine erfolgreiche Erkennung nicht garantiert werden. Das Ergebnis der Erkennung muss auf jeden Fall kontrolliert werden.

### **Sensorerkennung**

Der Controller führt nach dem Einschalten automatisch eine Sensorerkennung durch.

Nach erfolgreicher Erkennung wird das Sensormodell, die dazugehörige Erregerfrequenz und die Erregerspannung automatisch eingestellt.

Überprüfen Sie die Werte anhand der Betriebsanleitung[, siehe 5.3.3.](#page-50-0)

Sollten die Werte nicht korrekt sein, führen Sie die automatische Sensorerkennung erneut manuell aus oder wählen Sie das Sensormodell im DropDown-Menü aus.

- 
- Sollte das Sensormodell im DropDown-Menü fehlen, wenden Sie sich bitte an Micro-Epsilon.<br>Bitte beachten Sie, dass durch das Ändern des Sensormodells alle manuell eingestellten Parameter überschrieben werden.

Grau hinterlegte Felder erfordern eine Auswahl.

Dunkel umrandete Felder erfordern die Angabe eines Wertes.

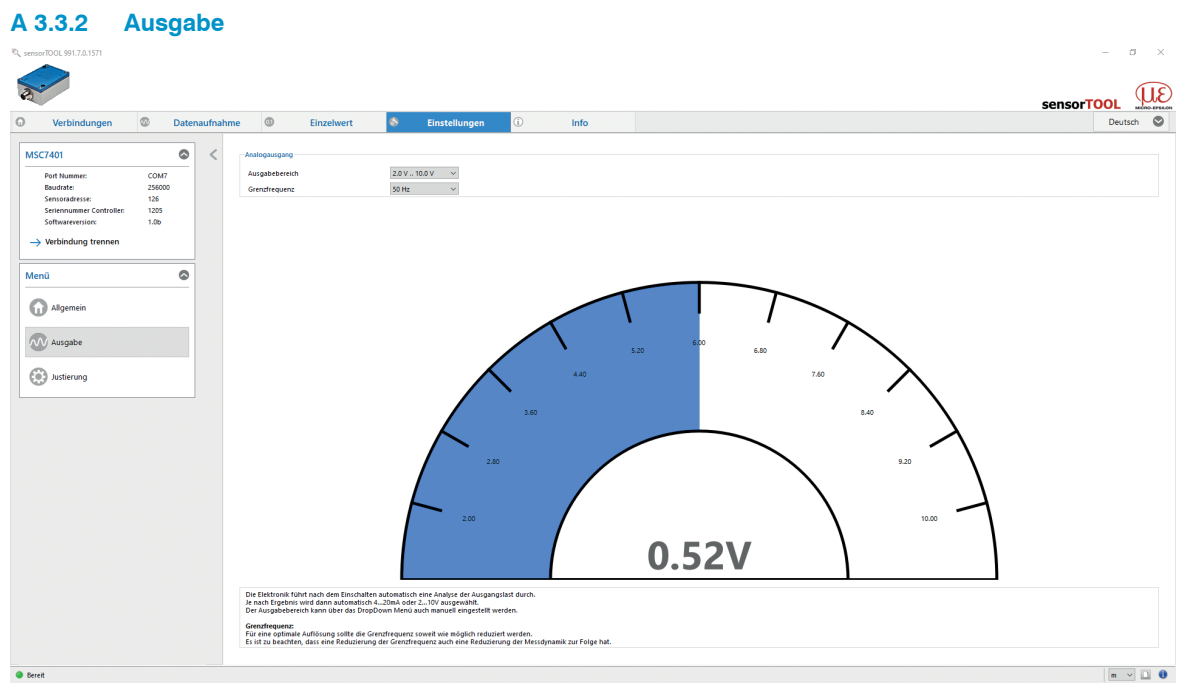

*Abb. 70 Ansicht Einstellungen - Ausgabe*

| $\sqsubset$ Analogausgang |               |  |
|---------------------------|---------------|--|
| Ausgabebereich            | 2.0 V  10.0 V |  |
| Grenzfrequenz             | 50 Hz         |  |

<span id="page-76-0"></span>*Abb. 71 Ansicht Einstellungen - Analogausgang*

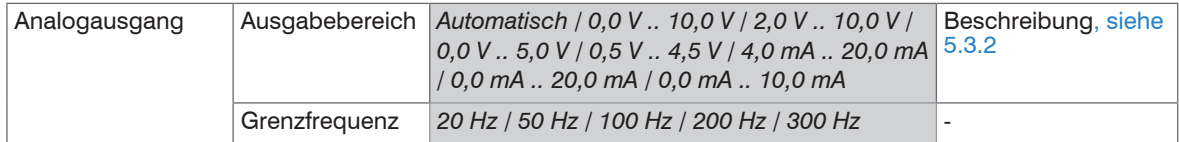

Wenn unter Analogausgang > Ausgabebereich die Auswahl Automatisch getroffen wird. führt die Elektronik nach dem Einschalten eine Analyse der Ausgangslast durch. Je nach Ergebnis wird dann automatisch 4 ... 20 mA oder 2 ... 10 V ausgegeben.

Der Ausgabebereich kann auch manuell über das DropDown Menü eingestellt werde[n, siehe Abb. 71](#page-76-0).

#### **Grenzfrequenz:**

Für eine optimale Auflösung sollte die Grenzfrequenz soweit wie möglich reduziert werden.

- i Beachten Sie, dass eine Reduzierung der Grenzfrequenz auch eine Reduzierung der Messdynamik zur<br>Folge hat
- Folge hat.

Grau hinterlegte Felder erfordern eine Auswahl.

Dunkel umrandete Felder erfordern die Angabe eines Wertes.

### **A 3.3.3 Justierung**

Im Menü Justierung sind 2 Einstellungen möglich:

- Zweipunkt-Justierung
- Nullpunkt-Justierung

### **A 3.3.3.1 Zweipunkt-Justierung**

| Verbindungen                                                                                                    | $\circledcirc$                                    | Datenaufnahme | $\circledcirc$                                                    | Einzelwert                                                                                                    | $\circ$ | Einstellungen                           | G.                             | Info |                                                                                                    |  |                                                                                                    |            | Deutsch ©                               |
|----------------------------------------------------------------------------------------------------|---------------------------------------------------|---------------|-------------------------------------------------------------------|----------------------------------------------------------------------------------------------------|---------|-----------------------------------------|--------------------------------|------|----------------------------------------------------------------------------------------------------|--|----------------------------------------------------------------------------------------------------|------------|-----------------------------------------|
| <b>MSC7401</b><br>Port Nummer:<br>Baudrate:<br>Sensoradresse:<br>Seriennummer Controller:<br>Softwareversion:<br>$\rightarrow$ Verbindung trennen | COM7<br>256000<br>126<br>1205<br>1.0 <sub>b</sub> | $\circ$       | Zweipunkt-Justierung<br>-Starten-<br>Diagramm Zweipunktjustierung | Schritt 1: Messobjekt auf XI verschieben<br>Analoge Ausgabe bei X1 (V oder mA):<br>Nutze mm-Skalierung. Setze X1 auf (mm):<br>Messobjekt Position (%): n/a                                                                                                    |         | 2,000<br>3,000<br>(1 Übrmehme)          | $\ddot{\div}$<br>$\ddot{\phi}$ |      |                                                                                                    |  | Schritt 2: Messobjekt auf X2 verschieben<br>Ausgabe<br>Absolute Position X2<br>Messobjekt Position (%): n/a | $\ddot{ }$ | 10,000 0<br>$-3,000$ $0$<br>2 Ubernehme |
| Menü<br>1. Allgemein<br>VV Ausgabe<br>(O.) Justierung<br>$\rightarrow$ Zweipunkt<br>$\rightarrow$ Nullpunkt                                       | $\circ$                                           |               |                                                                   | 10V<br>2V                                                                                                    | 窻       | $-100%$<br>$\frac{X1}{3.00 \text{ mm}}$ |                                |      |                                                                                                    |  | $+100%$<br>$-3.00$ mm                                                                                       | 0.52       | 10,00V<br>2.00V                         |
|                                                                                                    |                                                   |               | Anleitung<br><b>Hinweis</b>                                       | - Starten Sie die Justleitung des Sensors mit dem Startsymbol.<br>- Starten Sie aus schließend das Target an die eistutsymbol.<br>- Bewegen Sie anschließend das Target an die eiste gewürschte Position X1.<br>- Tragen Sie hier den g<br>- Wiederholen Sie diesen Vorgang für die zweite Position X2. |         |                                         |                                |      | - Stellen Sie vor der Justierung sicher, dass die Grundeinstellungen vorgenommen wurden (Sensorparameter, Ausgangssignal) und das Messobjekt entsprechend positioniert werden kann.<br>Optional können die zugehörigen Millimeterwerte eingetragen werden. Diese werden unter Datenaufnahme mit der Bezeichnung Custom angezeigt. |  |                                                                                                    |            |                                         |

*Abb. 72 Ansicht 1 Zweipunkt-Justierung*

- Stellen Sie vor der Justierung sicher, dass die Grundeinstellungen vorgenommen wurden (Sensorparameter, Ausgangssignal) und das Messobjekt entsprechend positioniert werden kann.
- Starten Sie die Justierung des Sensors mit der **O** Schaltfläche.

 $\rightarrow$ Bewegen Sie anschließend das Target an die erste gewünschte Position X<sub>1</sub>. Tragen Sie hier den gewünschten Ausgangswert ein. Drücken Sie *X*1 übernehmen.  $\rightarrow$ 

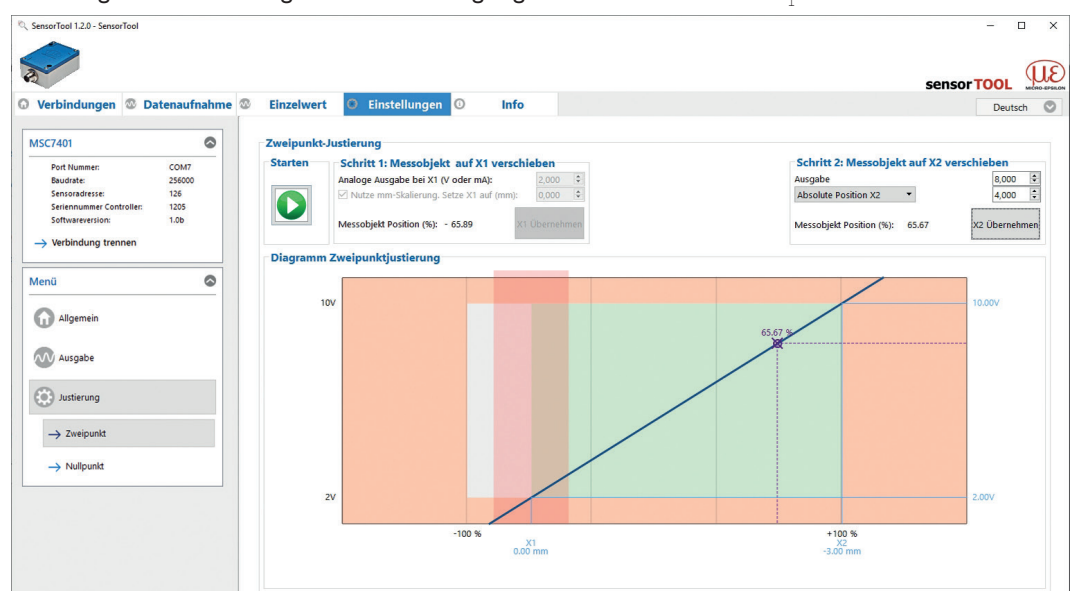

*Abb. 73 Ansicht 2 Zweipunkt-Justierung* 

Wiederholen Sie diesen Vorgang für die zweite Position X<sub>2</sub>.

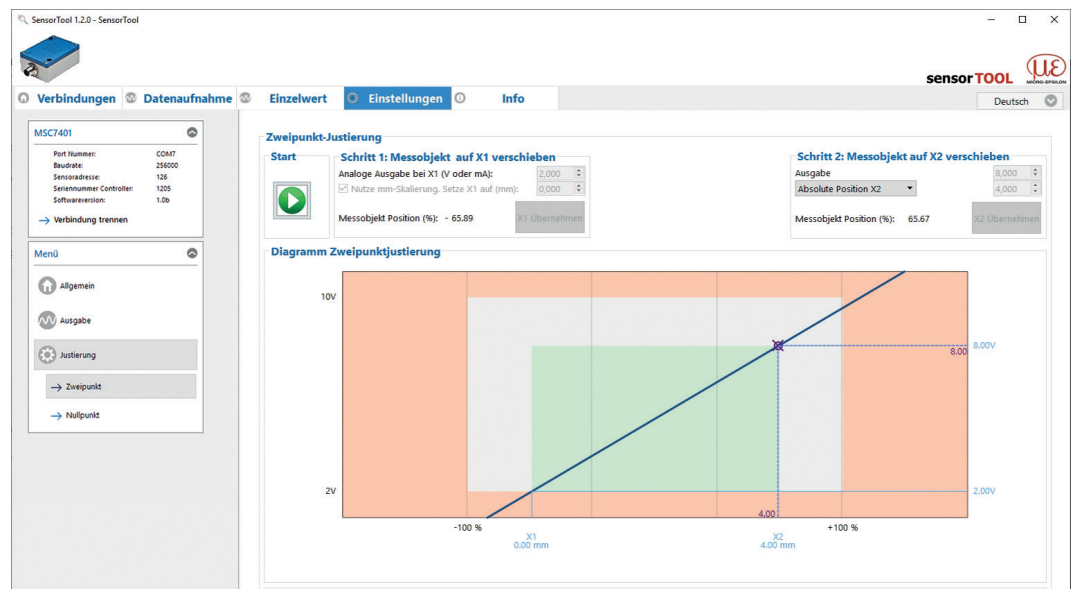

*Abb. 74 Ansicht 3 Zweipunkt-Justierung*

**is Optional können die zugehörigen Millimeterwerte eingetragen werden. Diese werden unter** Datenauf-<br>Dahme mit der zusätzlichen Bezeichnung Custom <sup>1</sup>, siehe Abb, 78, angezeigt nahme mit der zusätzlichen Bezeichnung Custom 1 [, siehe Abb. 78,](#page-84-0) angezeigt.

1) Sensorbezeichnung z.B. DTA-3G8 Custom

Das Diagramm ist in 3 Bereiche eingeteilt:

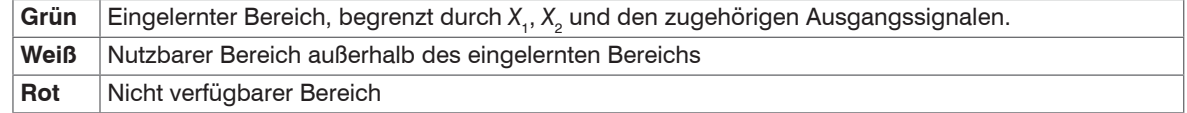

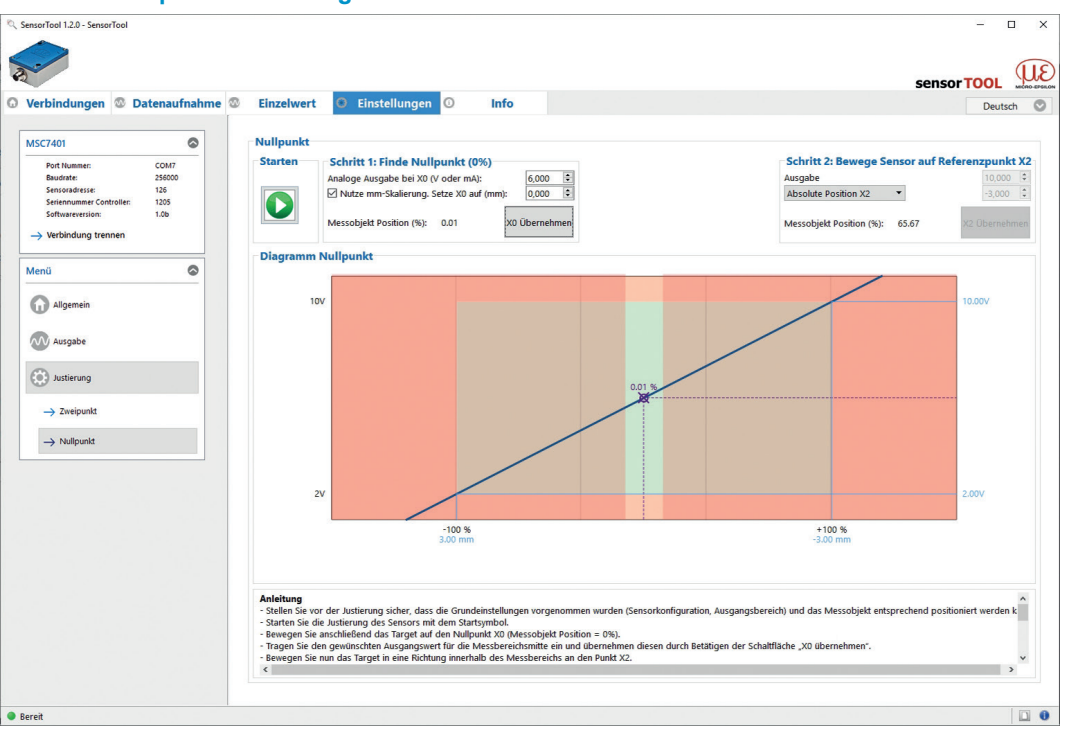

### **A 3.3.3.2 Nullpunkt-Justierung**

*Abb. 75 Ansicht 1 Nullpunkt-Justierung*

- Stellen Sie vor der Justierung sicher, dass die Grundeinstellungen vorgenommen wurden (Sensorkonfiguration, Ausgangsbereich) und das Messobjekt entsprechend positioniert werden kann.
- Starten Sie die Justierung des Sensors mit der Starten Schaltfläche.
- Bewegen Sie anschließend das Target auf den Nullpunkt *X*<sub>0</sub> (Messobjekt Position = 0 %).
- Tragen Sie den gewünschten Ausgangswert für die Messbereichsmitte ein und übernehmen diesen durch Betätigen der Schaltfläche  $X_0$  übernehmen.

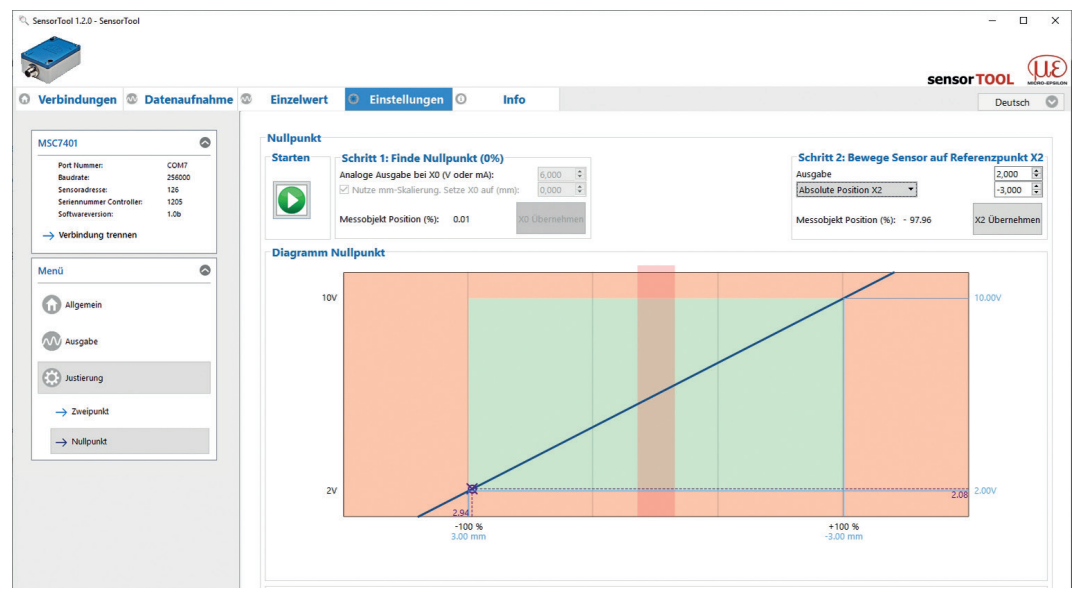

*Abb. 76 Ansicht 2 Nullpunkt-Justierung*

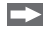

Bewegen Sie nun das Target in eine Richtung innerhalb des Messbereichs an den Punkt X<sub>2</sub>.

 $\rightarrow$ Tragen Sie dort ebenfalls den gewünschten Ausgangswert ein und übernehmen diesen durch Drücken auf die Schaltfläche *X*<sub>2</sub> übernehmen.

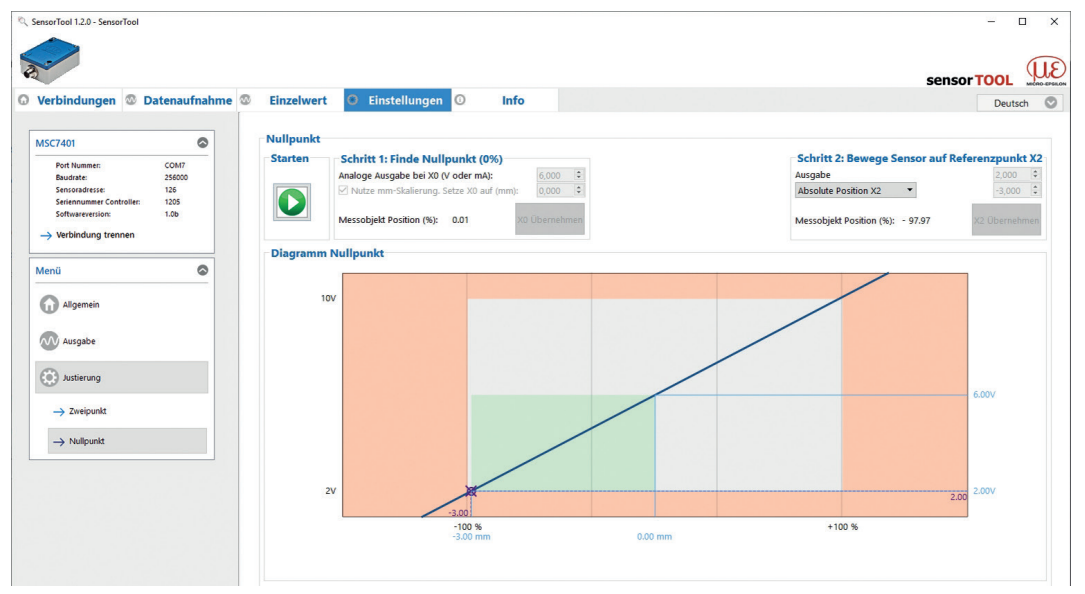

*Abb. 77 Ansicht 3 Nullpunkt-Justierung*

Der gesamte Messbereich ist nun symmetrisch um den Nullpunkt.

- Optional können die zugehörigen Millimeterwerte eingetragen werden. Diese werden unter Datenauf-
- nahme mit der zusätzlichen Bezeichnung Custom <sup>1</sup> angezeigt.

Das Diagramm ist in 3 Bereiche eingeteilt:

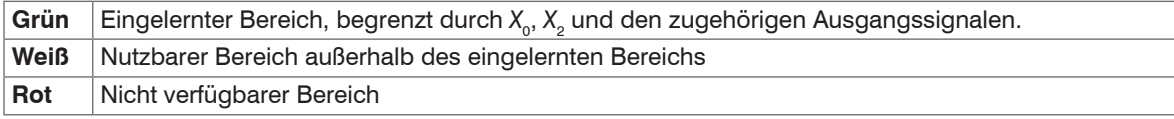

1) Sensorbezeichnung z.B. DTA-3G8 Custom

### **A 3.4 Menü Datenaufnahme**

Zur Überprüfung Ihrer Messungen steht Ihnen eine einfache Datenaufnahme zur Verfügung. Bei der ersten Inbetriebnahme führen Sie vorher Ihre gewünschten Einstellungen durch, siehe A 3.3 .

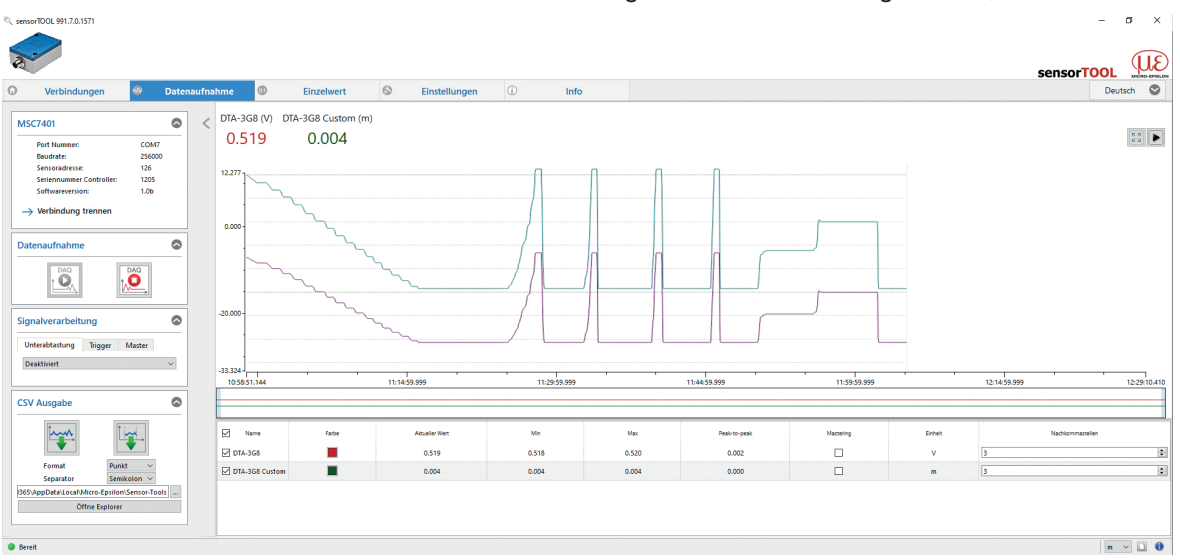

*Abb. 78 Ansicht Menü Datenaufnahme*

<span id="page-84-0"></span>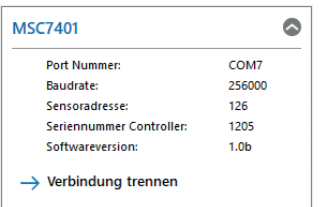

Bei Drücken der Schaltfläche Verbindung trennen, springt das Menü zur Controllersuche[, siehe Abb. 67.](#page-72-0) zurück.

*Abb. 79 Ansicht Verbindung trennen*

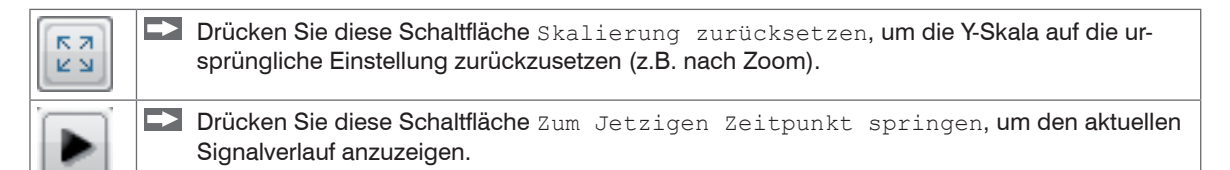

## **A 3.4.1 Datenaufnahme**

Starten Sie die Datenaufnahme, indem Sie auf die Schaltfläche Start drücken[, siehe Abb. 80.](#page-85-0)

Die Aufnahme wird komplett neu gestartet, und die vorher angehaltene Aufnahme geht verloren. Stoppen Sie die Datenaufnahme, indem Sie auf die Schaltfläche Stop drücken[, siehe Abb. 81](#page-85-1).

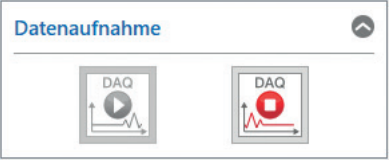

<span id="page-85-1"></span><span id="page-85-0"></span>*Abb. 80 Start Abb. 81 Stop*

## **A 3.4.2 Signalverarbeitung**

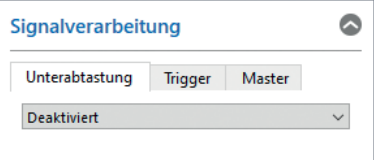

## <span id="page-86-0"></span>*Abb. 82 Ausschnitt Signalverarbeitung*

Folgende Auswahlmöglichkeiten bei der Signalverarbeitung stehen zur Verfügung:

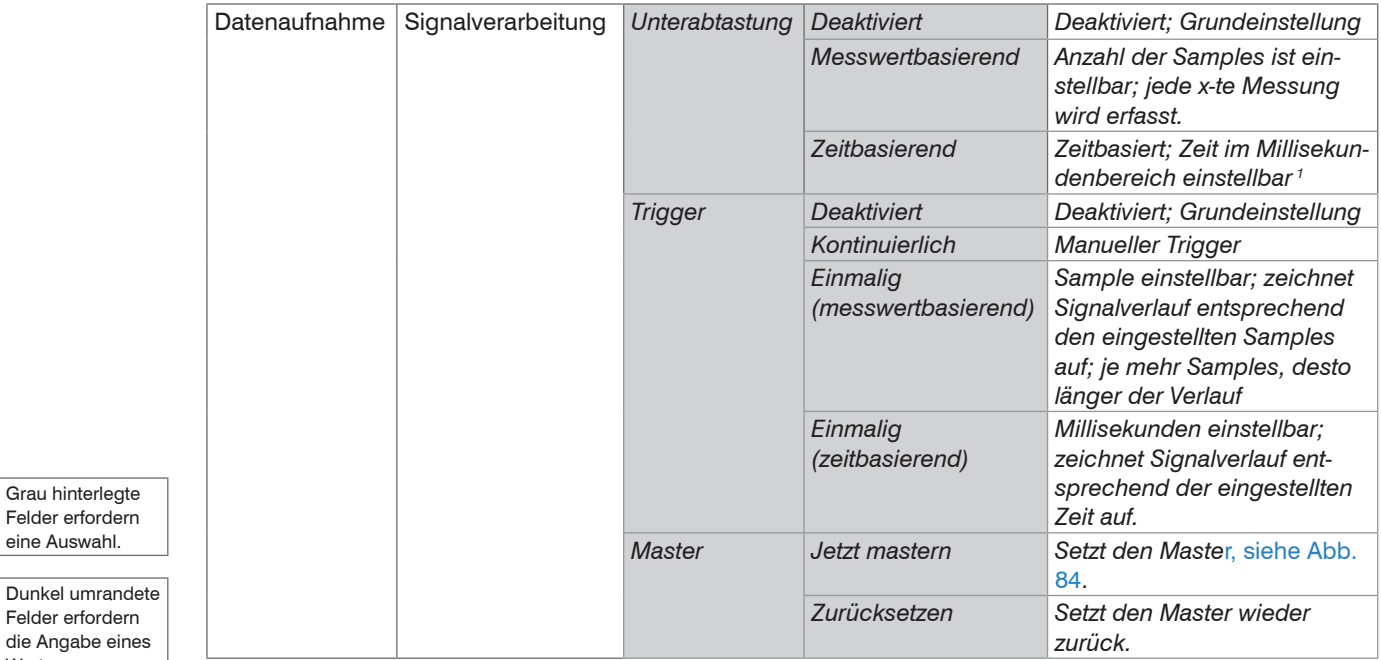

1) Zum Beispiel alle 5000 ms: Nach dieser Zeit aktualisiert sich der angezeigt Verlauf.

induSENSOR DTD / MSC7xxx

eine Auswahl.

Wertes.

# **A 3.4.3 CSV Ausgabe**

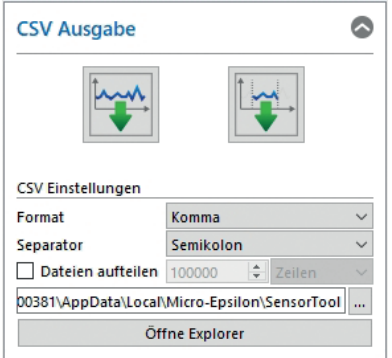

## *Abb. 83 Ausschnitt CSV Ausgabe*

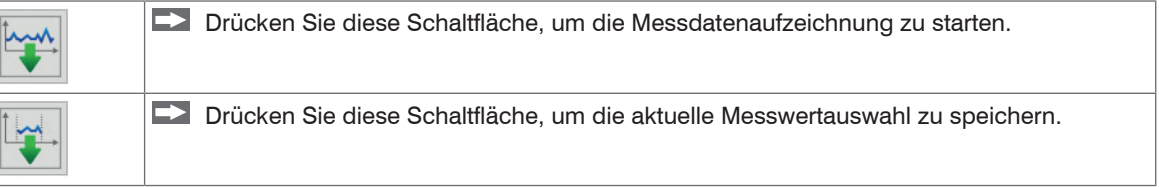

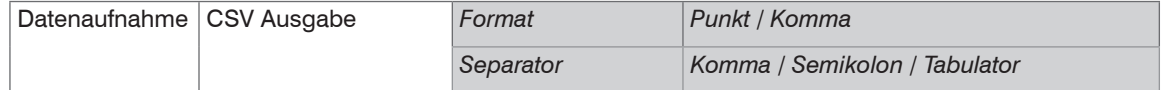

Grau hinterlegte Felder erfordern eine Auswahl.

Dunkel umrandete Felder erfordern die Angabe eines Wertes.

induSENSOR DTD / MSC7xxx

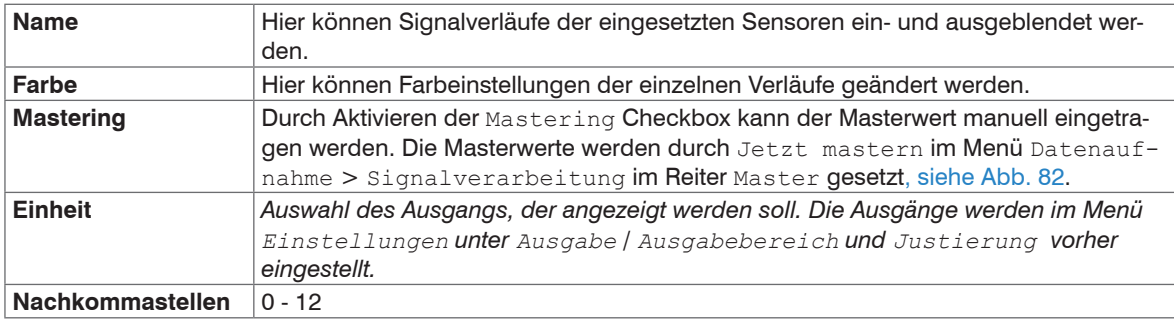

# **A 3.4.4 Tabelle Datenaufnahme**

*Abb. 84 Tabelle Datenaufnahme*

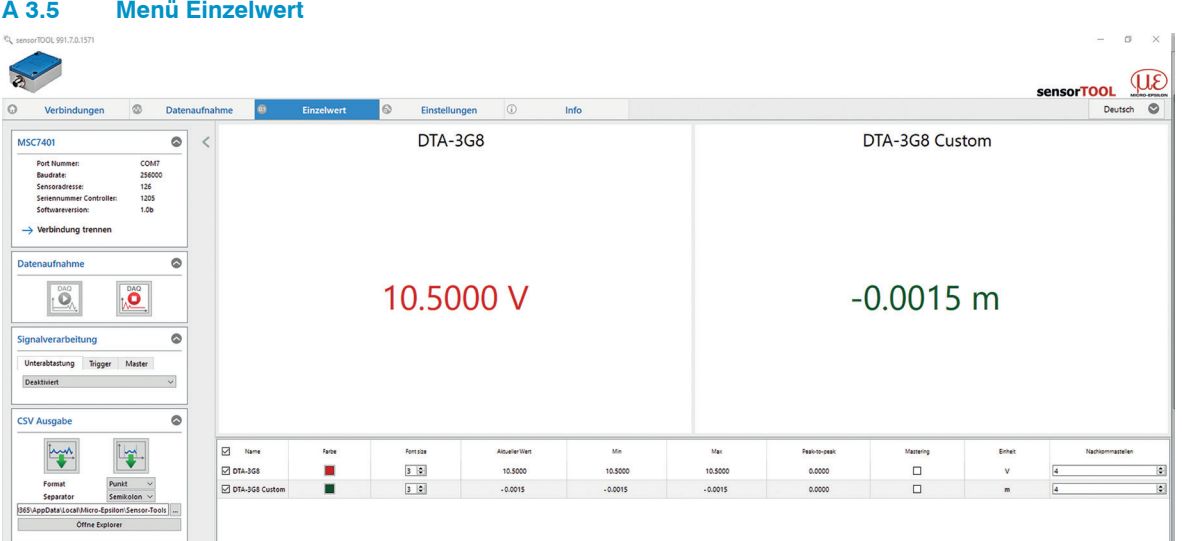

*Abb. 85 Ansicht Menü Einzelwert*

Folgende Einstellungen haben Auswirkungen auf diese Anzeige:

- Ausgabe: Analogausgang, siehe A 3.3.2.
- Justierung: Zweipunkt-Justierung, siehe A 3.3.3.1 und Nullpunkt-Justierung, siehe A 3.3.3.2

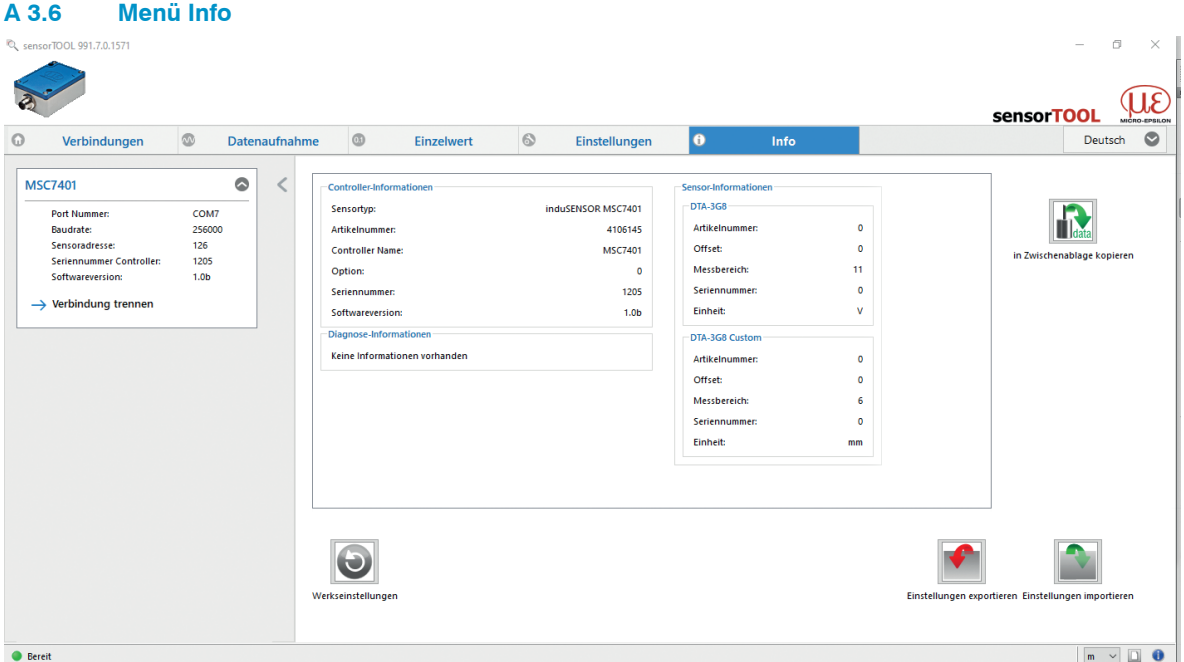

*Abb. 86 Ansicht Info*

Diese Ansicht gibt die aktuelle Übersicht über die Controller-Informationen, Sensor-Informationen, Diagnose-Informationen und den gerade angeschlossenen Sensor.

Wenn Sie die Schaltfläche Verbindung trennen drücken, springt das Menü zurück zur Startseite des sensorTOOL[, siehe Abb. 67.](#page-72-0)

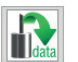

Indem Sie die Schaltfläche In Zwischenablage kopieren betätigen, können Sie die Informationen und Einstellungen zum gewählten Controller in der Zwischenablage speichern.

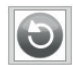

Indem Sie die Schaltfläche Werkseinstellungen betätigen, können Sie den Zustand Werkseinstellungen wieder herstellen.

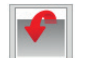

Durch Einstellungen exportieren öffnet sich der Explorer und bietet das Speichern der Einstellwerte in eine vorgegebene Datei \*.csv im PC an.

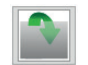

Durch Einstellungen importieren öffnet sich der Explorer und bietet Ihnen das Importieren von Einstellwerten aus einer vorgegebenen Datei \*.csv im PC an.

## **A 3.7 Multi-Sensor DAQ Modus**

Das sensorTOOL bietet auch die Möglichkeit, die Daten von mehreren Kanälen der Serie induSENSOR DTD / MSC7xxx auszugeben.

- i Bitte beachten Sie, dass es sich bei der RS485-Schnittstelle um einen seriellen Bus handelt.<br>Auch wenn die Messwerte im sensorTOOL gleichzeitig ausgegeben werden, werden sie ject
- Auch, wenn die Messwerte im sensorTOOL gleichzeitig ausgegeben werden, werden sie jedoch zeitversetzt aufgenommen.

Um die Daten von mehreren Busteilnehmern in einen Graphen auszugeben, gehen Sie bitte wie folgt vor:

Suchen Sie den Controller über das Programm sensorTOOL, siehe A 3.1.

Beachten Sie hierbei, dass die Checkbox Schnelle Suche RS485 deaktiviert sein muss, siehe Abb. 87, um mehrere Kanäle zu finden.

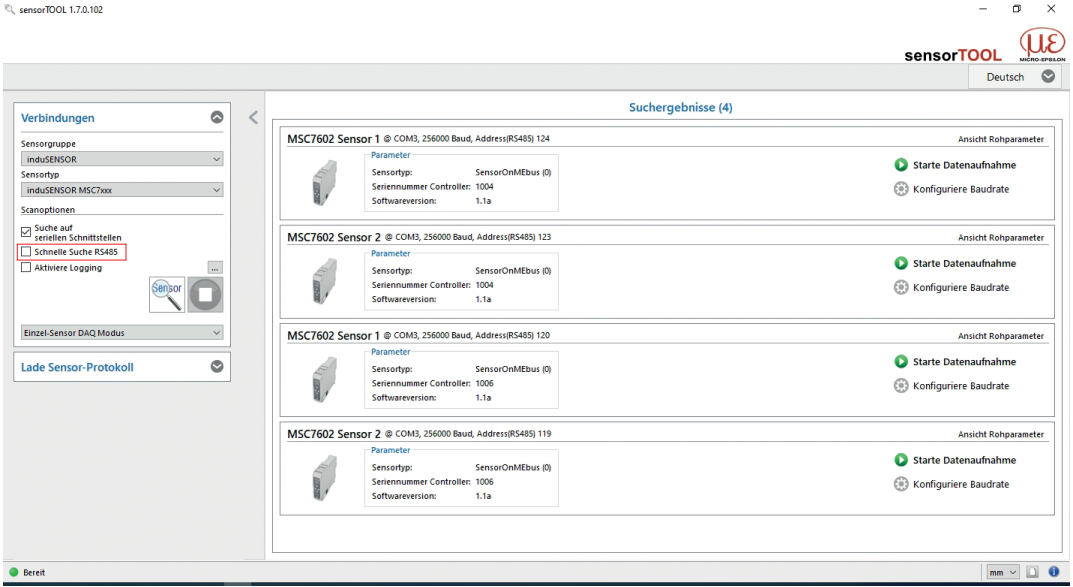

*Abb. 87 Erste interaktive Seite nach Aufruf des sensorTOOL*

 $700117010$ 

- Falls noch nicht geschehen, konfigurieren Sie jeden einzelnen Kanal, siehe A 3.3 und kehren dann zur erste interaktiven Seite nach Aufruf des sensorTOOL (Suchergebnisse) zurück, siehe Abb. 87.
- Aktivieren Sie nun den Multi-Sensor DAQ Modus.
- Aktivieren Sie nun die einzelnen Checkboxen In Multissensor-DAQ verwenden der jeweiligen Kanäle.

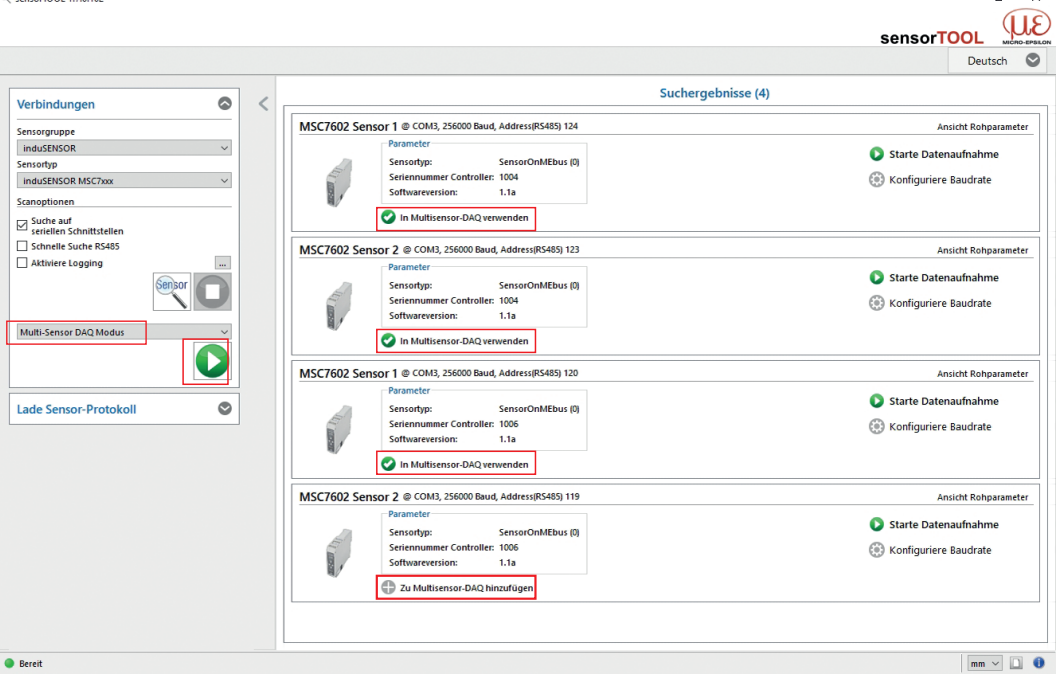

*Abb. 88 Erste interaktive Seite nach Aufruf des sensorTOOL für den Multi-Sensor DAQ Modus*

Drücken Sie nun die Schaltfläche

 $\sim$ 

Im Menü Datenaufnahme, siehe A 3.4, erscheint nun die Datenausgabe mit den Daten der ausgewählten Kanäle.

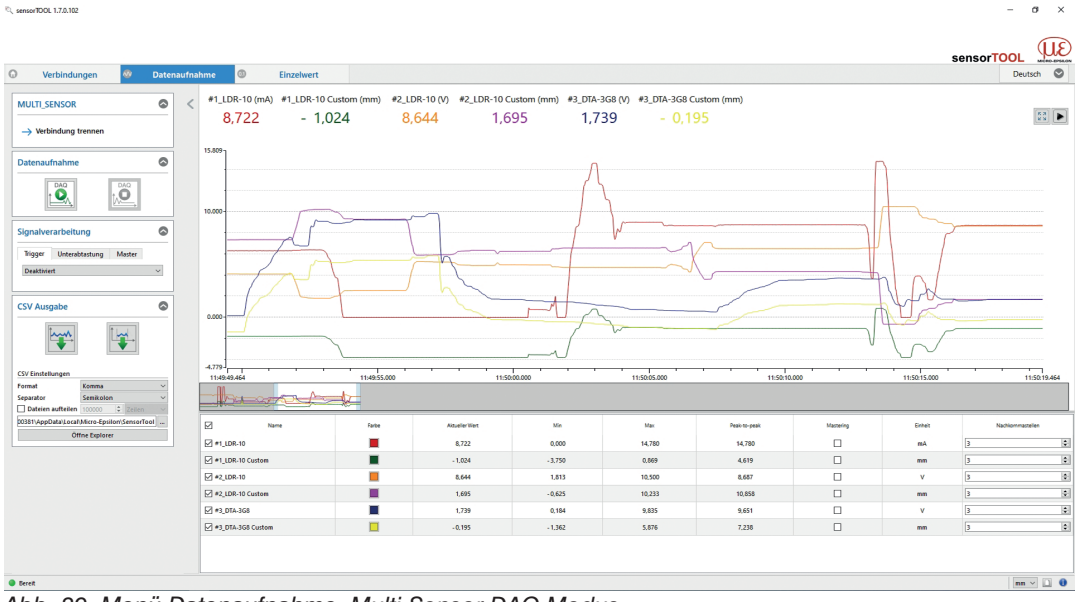

*Abb. 89 Menü Datenaufnahme, Multi-Sensor DAQ Modus*

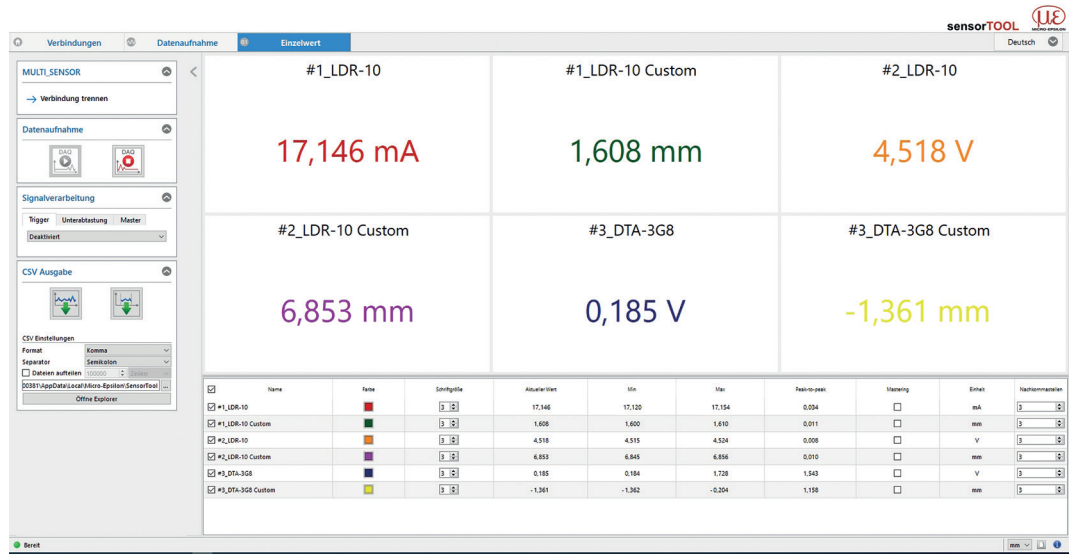

Im Menü Einzelwert, siehe A 3.5, können die Daten auch als Zahlenwert dargestellt werden.

*Abb. 90 Ansicht Menü Einzelwert, Multi-Sensor DAQ Modus*

# **A 4 Kommunikation über Digitalschnittstelle RS485**

### **A 4.1 Allgemein**

Diese Anleitung beschreibt, wie Sie die digitalen Messwerte vom induSENSOR MSC7xxx Controller ohne das MICRO-EPSILON sensorTOOL beziehen können.

Die direkte digitale Kommunikation erfordert, dass der Controller zuvor gemäß dieser Betriebsanleitung eingerichtet wurde.

## **A 4.2 Hardwarekonfiguration**

Übertragungstechnologie: UART

Elektrische Ebene: RS485

Baudrate: 256000 Baud (Optional: 9600 Baud)

Datenframe: Start-Bits: 1; Datenbits: 8; Parität: gerade; Stopp-Bits: 1

1. Master: Sende Anfrage

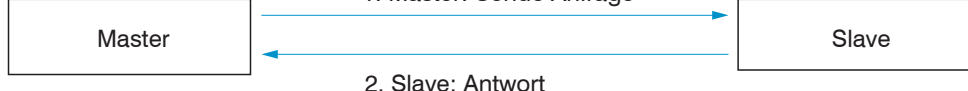

*Abb. 91 Hardwarekonfiguration*

### **A 4.3 Protokoll**

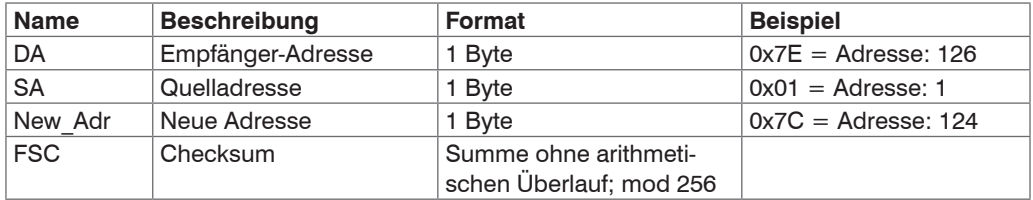

*Abb. 92 Protokoll-Beispiel*

 $\cdot$  DA und SA müssen unterschiedlich sein!

## **A 4.4 Befehle**

### **A 4.4.1 Identifikation**

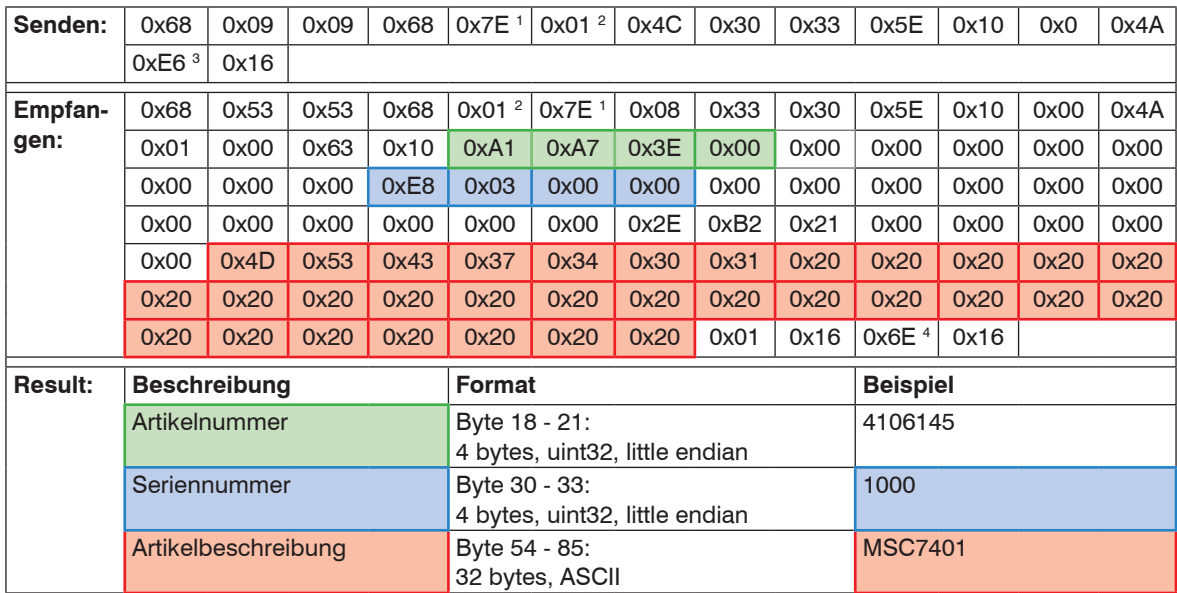

1) DA: 126

2) SA: 1

3) CH: Prüfsumme Senden: Bytes 5 - 13

4) CH: Prüfsumme Empfangen: Bytes 5 - 87

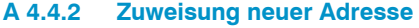

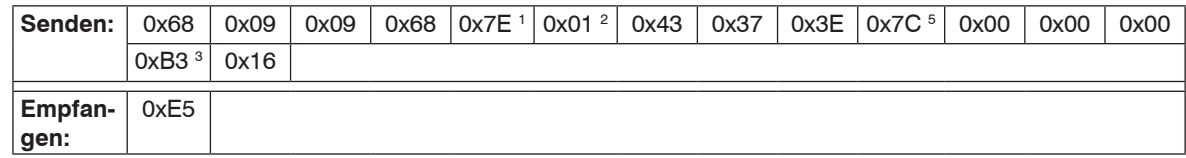

Danach ist ein Reset erforderlich; dies kann durch Senden der Reset-Meldung oder durch Trennen der Steuerung von der Stromversorgung erfolgen.

1) DA: 
$$
126 \rightarrow 5
$$
 DA neu:  $124$ 

2) SA: 1

3) CH: Prüfsumme Senden: Bytes 5 - 13

4) -

#### **A 4.4.3 Reset**

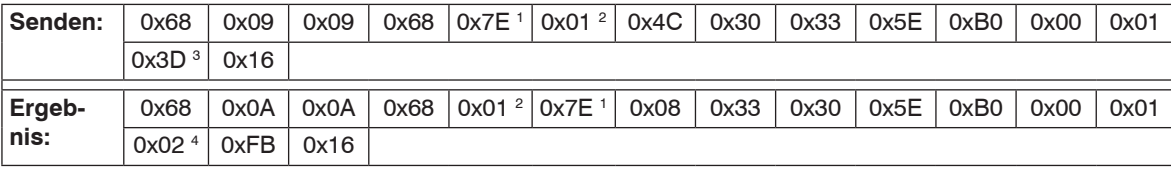

1) DA: 126

2) SA: 1

3) CH: Prüfsumme Senden: Bytes 5 - 13

4) CH: Prüfsumme Empfangen: Bytes 5 - 13

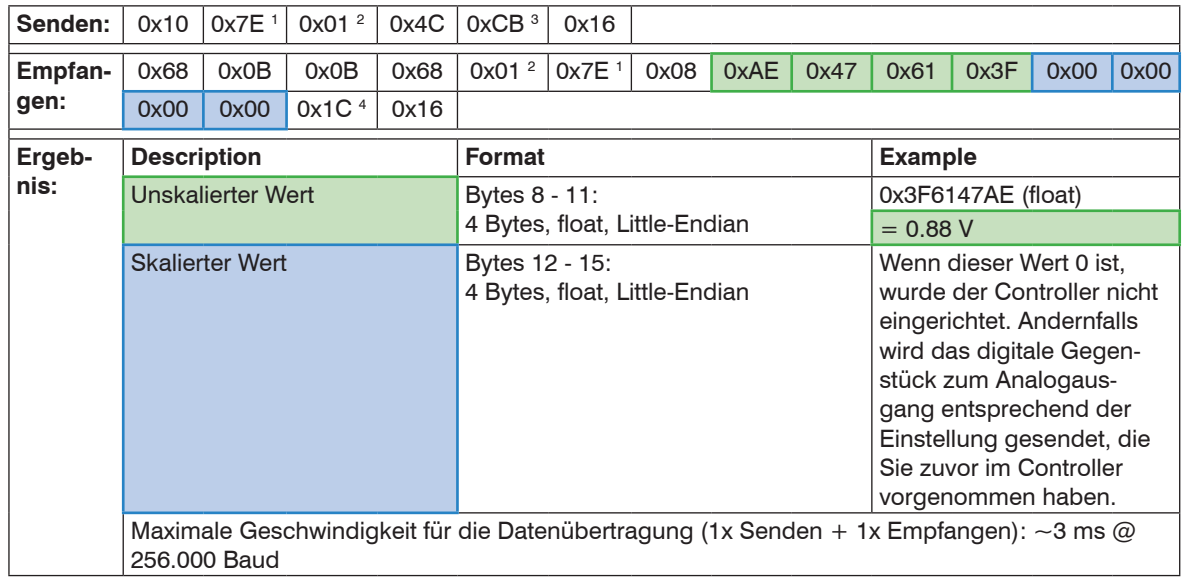

## **A 4.4.4 Messwert erhalten**

1) DA: 126

2) SA: 1

3) CH: Prüfsumme Senden: Bytes 2 - 4

4) CH: Prüfsumme Empfangen: Bytes 5 - 15

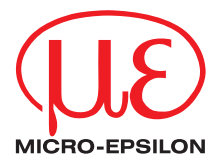

MICRO-EPSILON MESSTECHNIK GmbH & Co. KG Königbacher Str. 15 · 94496 Ortenburg / Deutschland Tel. +49 (0) 8542 / 168-0 · Fax +49 (0) 8542 / 168-90 info@micro-epsilon.de · www.micro-epsilon.de Your local contact: www.micro-epsilon.com/contact/worldwide/

X9750377-B032062HDR

**© MICRO-EPSILON MESSTECHNIK**